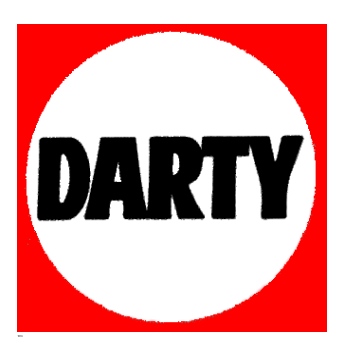

**MARQUE: MICROSOFT REFERENCE: SURFACE 2 PRO 512GO CODIC**: **8799229**

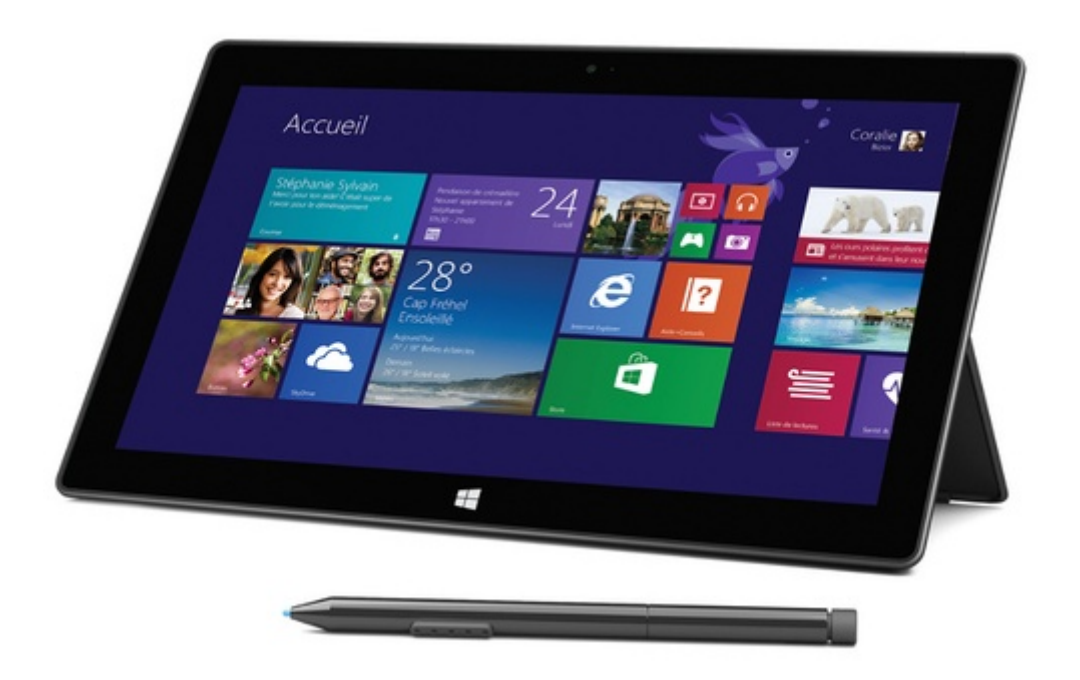

# Surface

# Guide de l'utilisateur Surface Pro

Date de publication : 29 avril 2013

Version 1.01

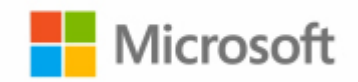

© 2013 Microsoft. Tous droits réservés.

BlueTrack Technology, ClearType, Excel, Hotmail, Internet Explorer, Microsoft, OneNote, Outlook, PowerPoint, SkyDrive, Windows, Xbox et Xbox Live sont des marques déposées de Microsoft Corporation.

Surface, VaporMg, Skype et Wedge sont des marques commerciales de Microsoft Corporation.

Bluetooth est une marque déposée de Bluetooth SIG, Inc.

Ce document est fourni « en l'état ». Les informations contenues dans ce document, y compris les URL et d'autres références à des sites Web Internet, sont susceptibles d'être modifiées sans préavis.

# Sommaire

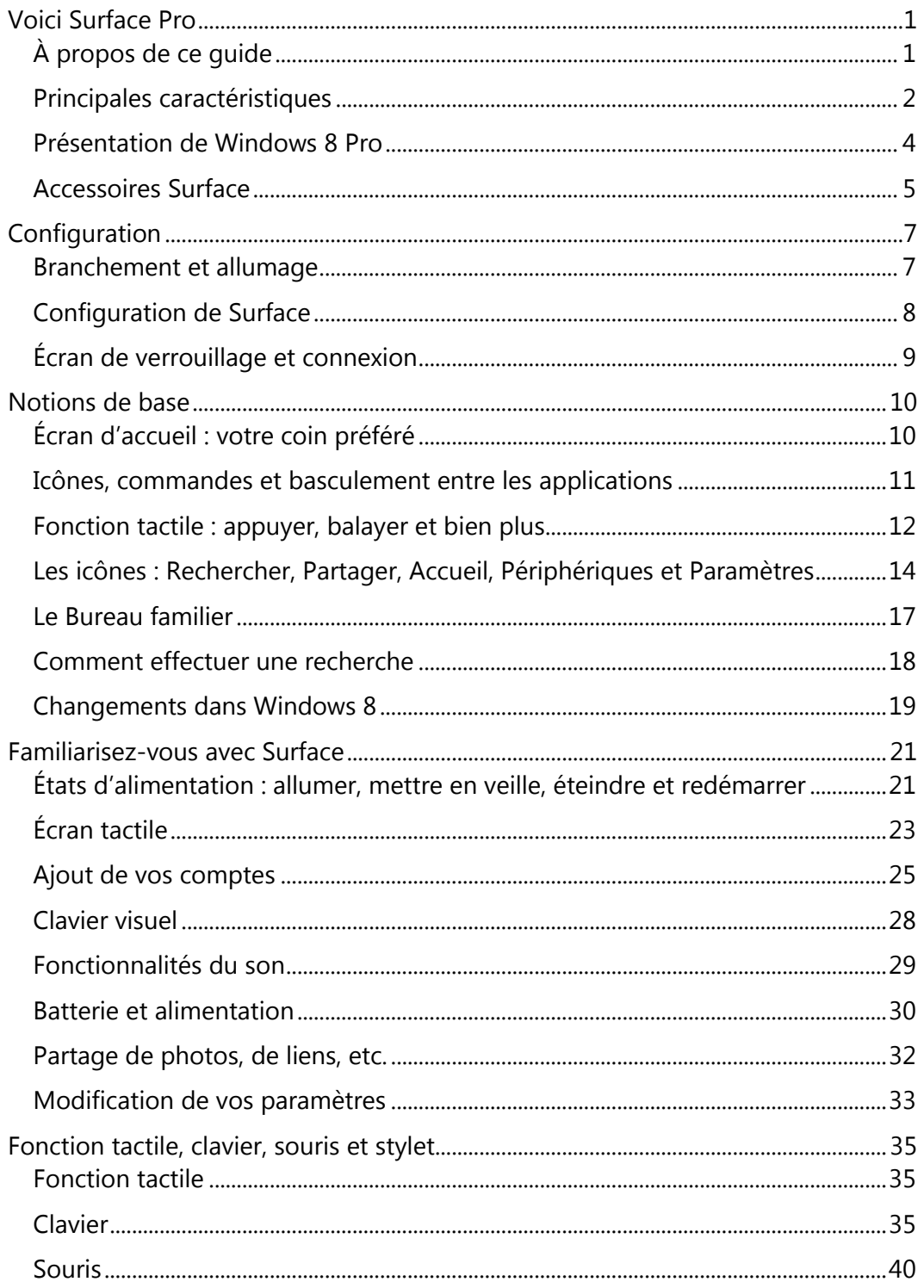

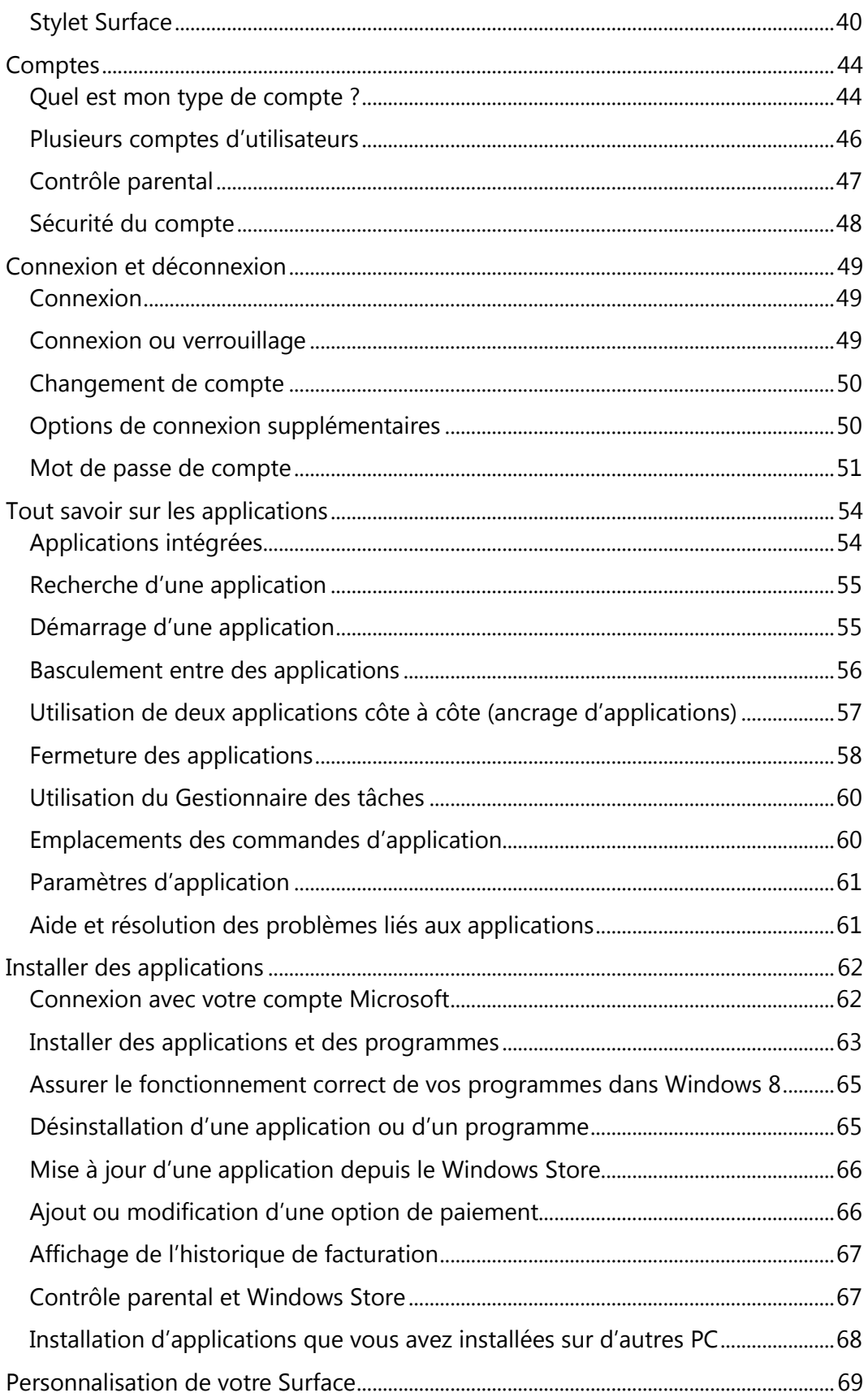

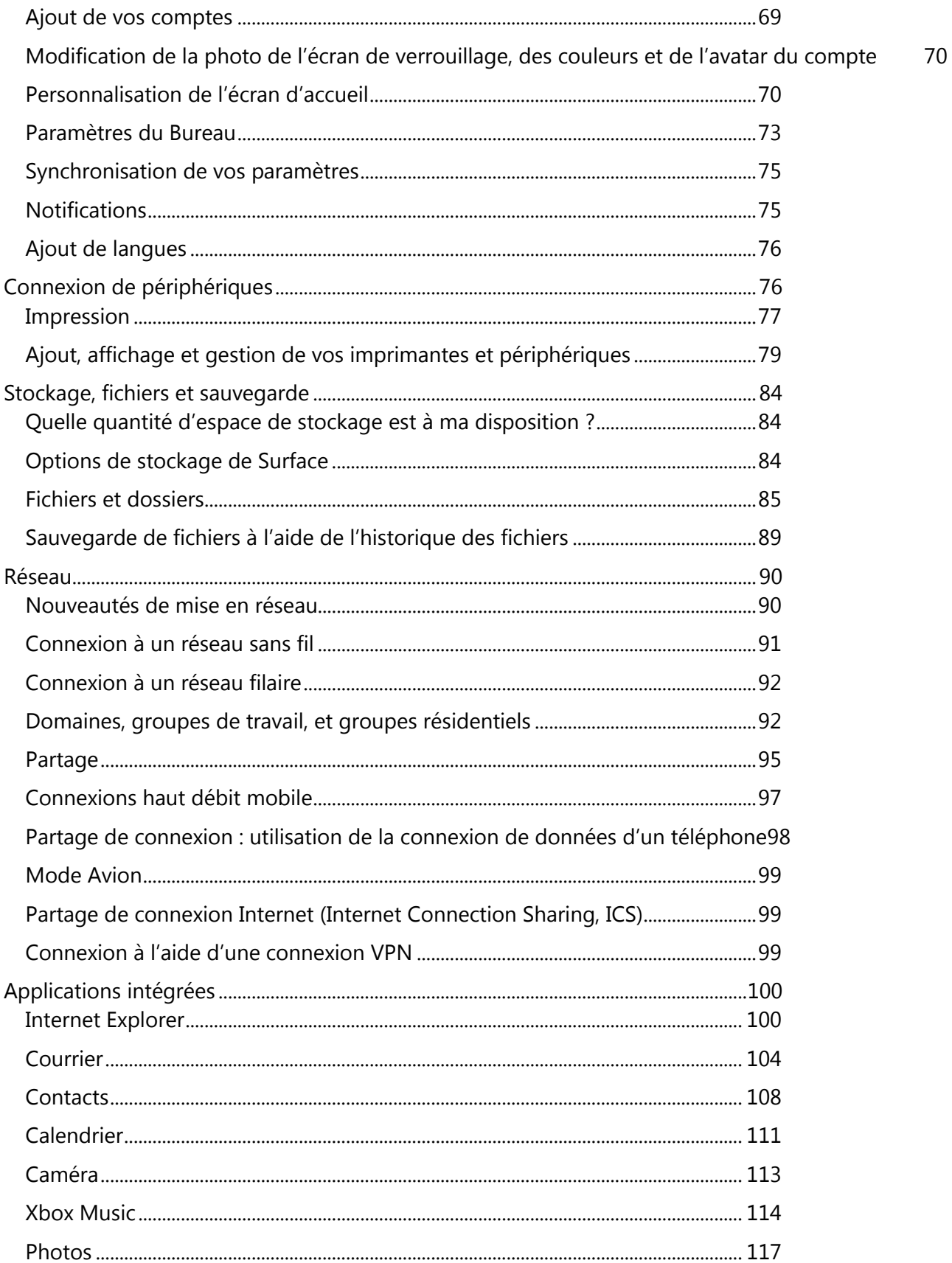

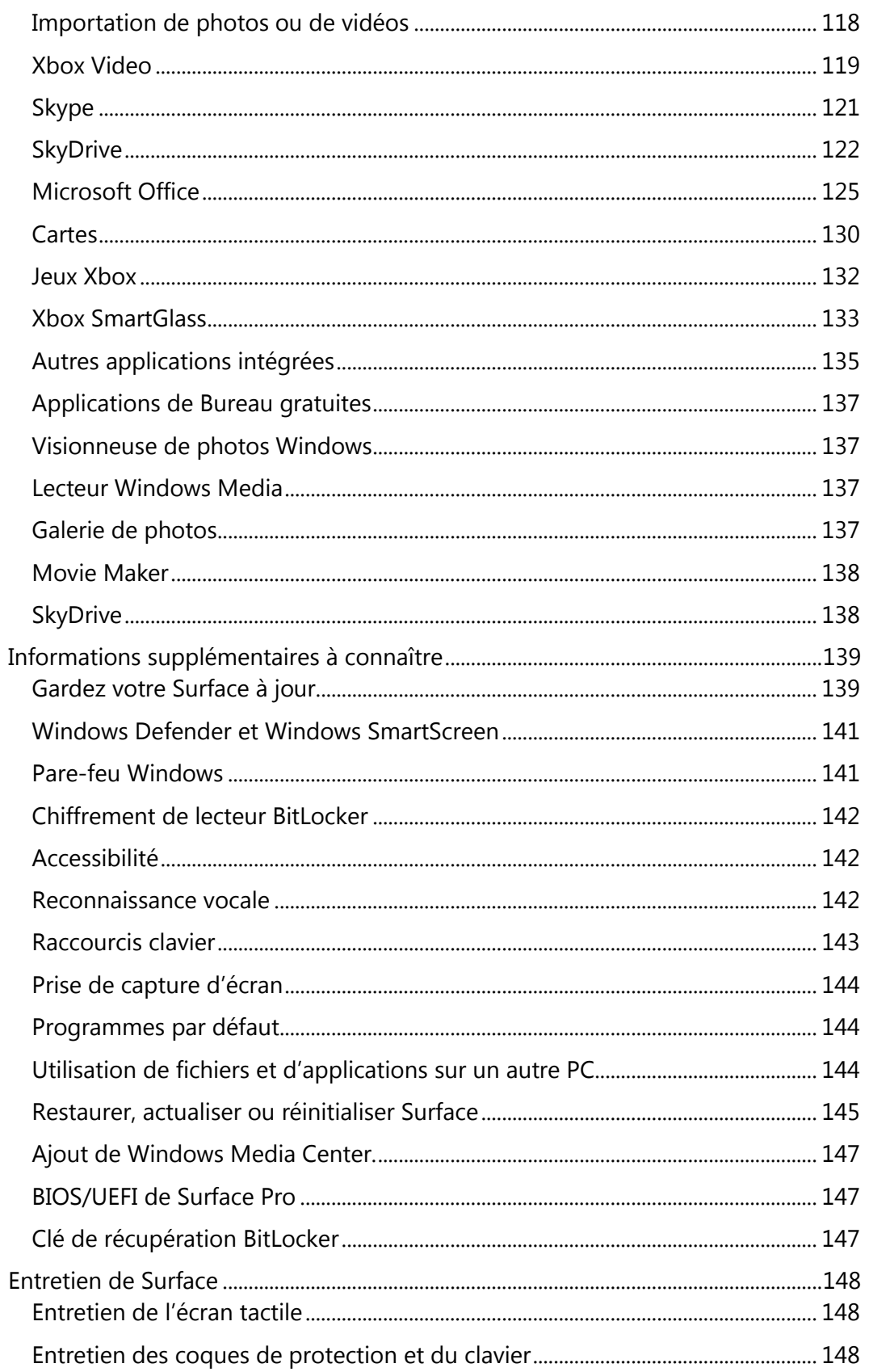

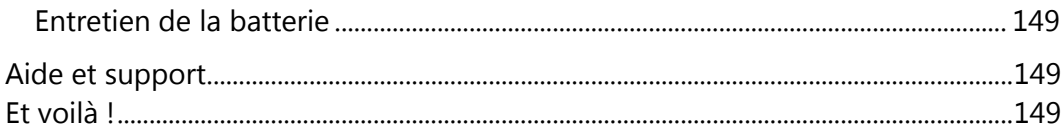

# <span id="page-8-0"></span>Voici Surface Pro

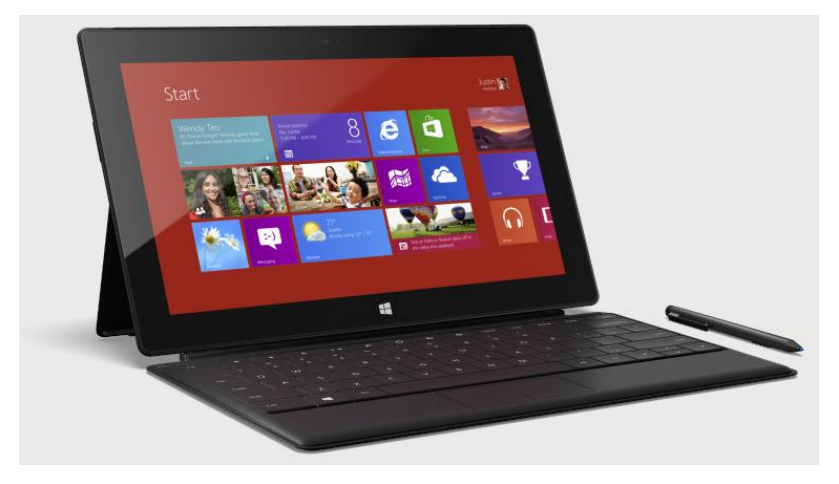

Surface Pro est un puissant ordinateur ayant la forme d'une tablette.

Vous pouvez y connecter de nombreux accessoires, des imprimantes et des réseaux, comme vous l'avez toujours fait.

Surface Pro permet également d'exécuter de nouvelles applications tactiles intuitives, ainsi que vos programmes Windows 7 favoris. Tout cela, avec la maniabilité et la sécurité que l'on peut attendre d'un ordinateur.

## <span id="page-8-1"></span>À propos de ce guide

Ce guide vous explique tout ce que vous devez savoir sur Surface Pro.

Que vous le lisiez du début à la fin ou que vous consultiez des parties spécifiques, nous espérons que ce guide vous permettra de vous familiariser plus rapidement avec Surface. En le parcourant, nous vous conseillons de garder votre appareil Surface à portée de main pour mettre directement le contenu de ce guide en pratique.

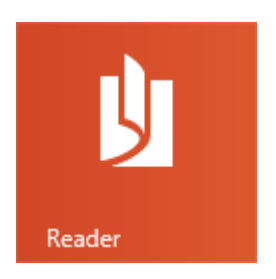

Pour passer d'une section à une autre à l'aide de l'application Lecteur :

- 1. Balayez vers le bas à partir du haut de l'écran, appuyez sur le bouton **Plus** (\*\*\*), puis appuyez sur **Signets**.
- 2. Appuyez sur un signet pour accéder à une section de ce guide.

Pour effectuer une recherche dans ce guide à l'aide de l'application Lecteur :

- 1. Balayez vers le bas à partir du haut de l'écran, appuyez sur le bouton **Rechercher**.
- 2. Tapez un texte quelconque à rechercher, puis appuyez sur Entrée.

## <span id="page-9-0"></span>Principales caractéristiques

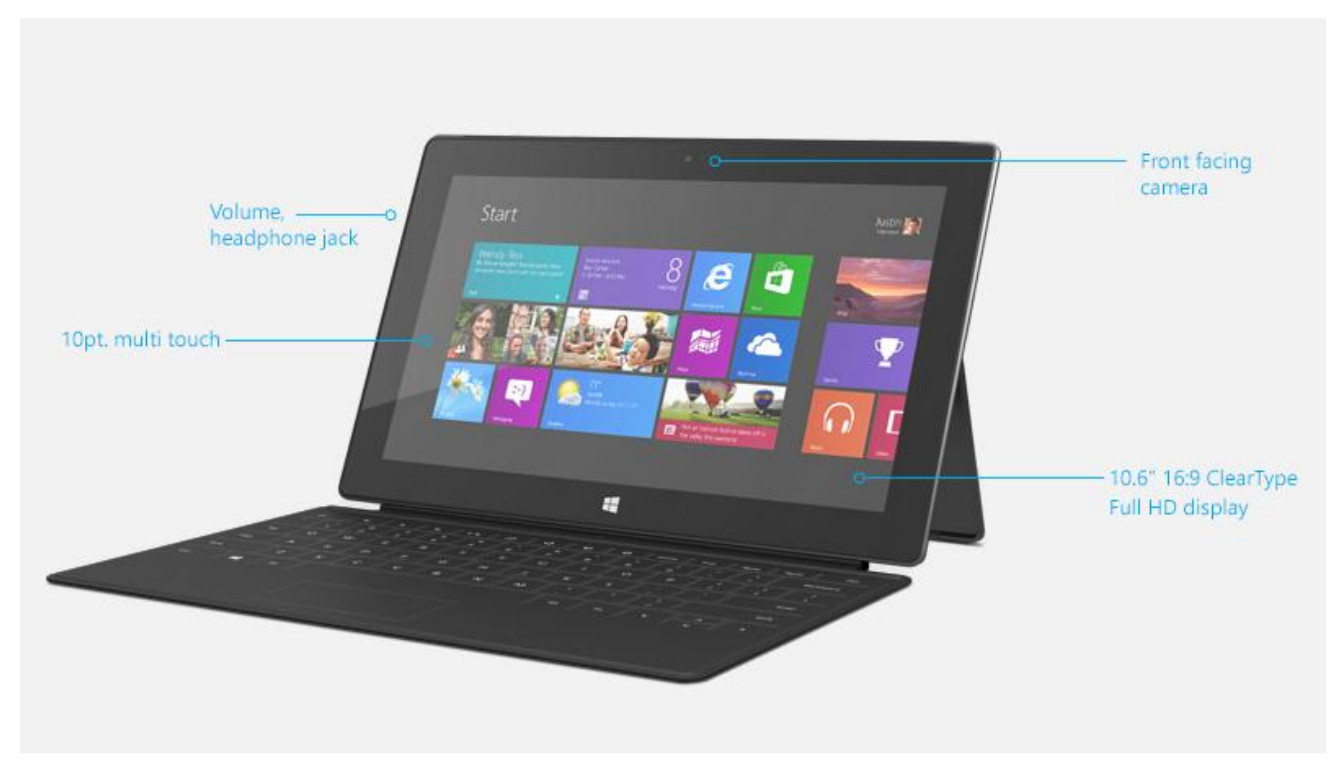

Voici succinctement quelques caractéristiques de votre Surface Pro :

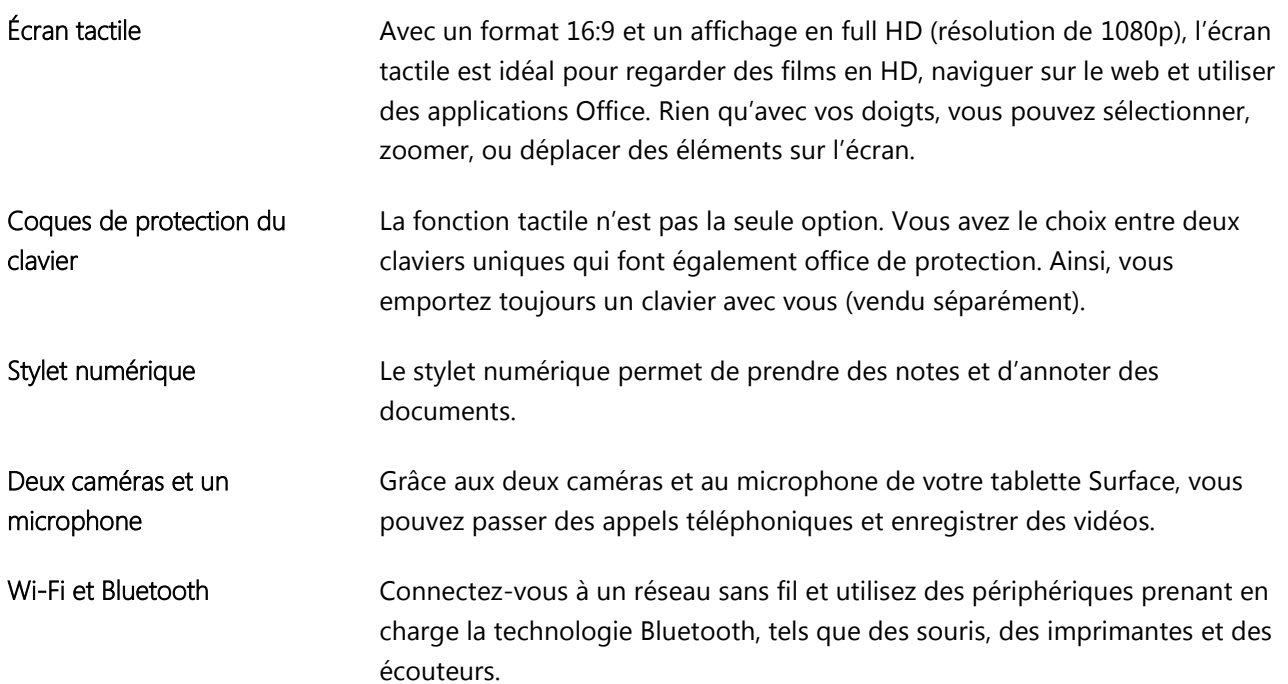

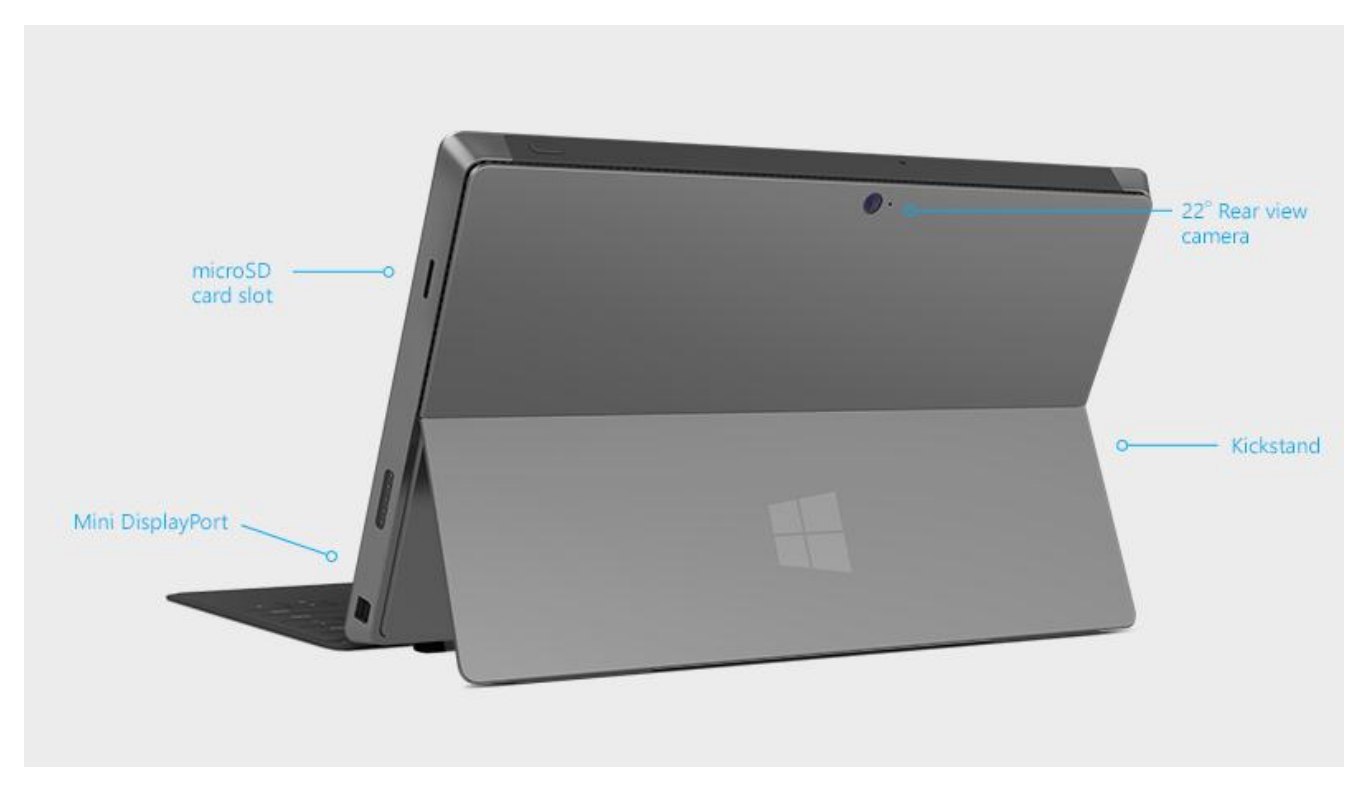

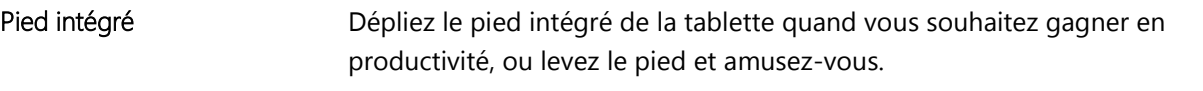

Haut-parleurs stéréo, prise pour casque et volume

Écoutez de la musique, des téléconférences ou des livres audio, en utilisant des applications du Windows Store ou Internet Explorer.

Ports La tablette Surface est équipée de ports.

#### • Port USB USB 3.0 full size

Permet d'utiliser des accessoires USB (tels qu'une souris, une imprimante, un dongle USB 4G ou un adaptateur Ethernet) avec votre tablette Surface.

#### Emplacement pour carte microSDXC

L'emplacement pour carte microSDXC, sur le côté droit de votre tablette, vous permet de transférer des fichiers ou d'ajouter jusqu'à 64 Go d'espace de stockage.

#### • Mini DisplayPort

Permet de partager le contenu de votre tablette Surface en connectant cette dernière à un téléviseur HD, un écran ou un projecteur (des adaptateurs vidéo vendus séparément sont requis).

Logiciels **Europe in Profitez d'un large éventail d'applications pour les loisirs et le travail.** 

#### **•** Applications

La tablette Surface Pro est livrée avec un grand nombre d'applications préinstallées, mais vous pouvez en acquérir bien plus sur le Windows Store.

• Programmes

Exécutez les programmes que vous utilisiez avec Windows 7. Exécutez la suite complète Office et vos programmes professionnels spécialisés.

## <span id="page-11-0"></span>Présentation de Windows 8 Pro

Surface Pro est livrée avec une version préinstallée de Windows 8 Pro, c'est à dire Windows 8, plus :

- Une protection des données avec BitLocker et BitLocker To Go.
- Une possibilité de rejoindre un domaine, pour vous permettre de vous connecter au réseau de votre entreprise ou de votre école.
- Une capacité d'hébergement de connexion Bureau à distance, pour vous permettre de vous connecter à votre Surface Pro depuis un autre ordinateur.

## <span id="page-12-0"></span>Accessoires Surface

Les accessoires vous permettent de compléter votre expérience avec Surface.

#### **Claviers**

Ajoutez un clavier unique qui se clipse et qui fait aussi office de coque de protection. Vous avez le choix entre deux claviers différents (vendus séparément) :

 Le Touch Cover est un clavier et pavé tactile ultrafin et sensible à la pression. Exprimez votre style personnel en choisissant une couleur ou un design. Pour découvrir les modèles disponibles, voir [Touch Cover, Type Cover et](http://www.microsoft.com/Surface/fr-FR/accessories/home#covers)  [Touch Cover Édition limitée](http://www.microsoft.com/Surface/fr-FR/accessories/home#covers) sur Surface com<sup>1</sup>

 Le Type Cover est une version svelte d'un clavier classique d'ordinateur portable équipé de touches mobiles et de boutons de pavé tactile.

Les deux claviers fonctionnent avec Surface Pro et Surface RT.

<sup>1</sup> Les couleurs et les designs proposés varient en fonction du marché.

#### Adaptateurs vidéo

Les adaptateurs vidéo Surface (vendus séparément) vous permettent de brancher votre tablette Surface à un téléviseur HD, un écran ou un projecteur.

Pour en savoir plus, voir la section [Connecter Surface](#page-88-0)  [à un téléviseur, un écran ou un projecteur](#page-88-0) de ce guide.

#### Alimentation

Surface Pro inclut une alimentation 48 W avec un port de chargement USB.

Pour en savoir plus, voir la section [Batterie et alimentation](#page-37-0) de ce guide.

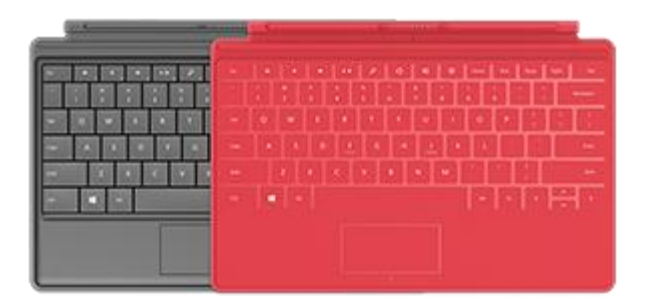

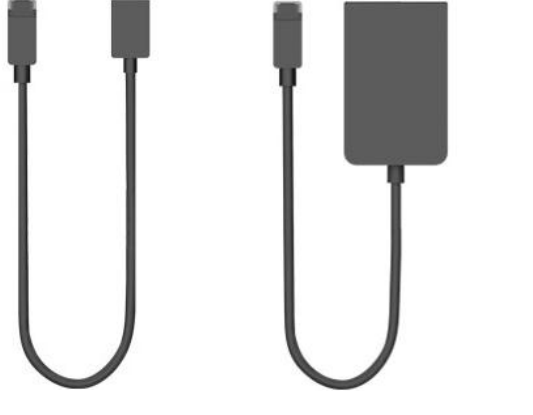

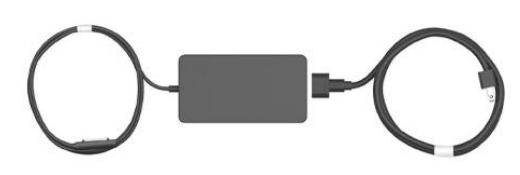

#### Souris Wedge Touch Mouse pour Surface

Cette édition spéciale de la souris Wedge Touch Mouse est assez petite pour tenir dans votre poche. Elle se connecte sans fil à votre tablette Surface via Bluetooth.

Pour en savoir plus, voir [Édition Surface de la souris Wedge Touch Mouse](http://www.microsoft.com/Surface/fr-FR/accessories/home#mice) sur Surface.com.

Pour savoir comment connecter cette souris à votre appareil Surface, voir [Édition Surface de la souris Wedge Touch Mouse](http://www.microsoft.com/Surface/fr-FR/support/touch-mouse-and-search/wedge-mouse) sur Surface.com.

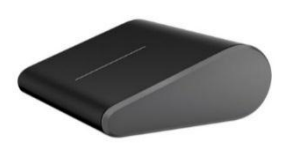

#### Adaptateur Ethernet

Vous pouvez utiliser l'adaptateur Ethernet de Surface pour connecter votre tablette Surface Pro à un réseau câblé en utilisant un câble réseau Ethernet. Pour en savoir plus, voir [Connexion à un réseau filaire](#page-99-0) dans ce guide.

Pour en savoir plus, voir [Adaptateur Ethernet](http://www.microsoft.com/Surface/fr-FR/accessories/home#adapters) sur Surface.com.

Découvrez tous les accessoires pour Surface sur [Surface.com/Accessories.](http://www.microsoft.com/Surface/fr-fr/accessories/home)

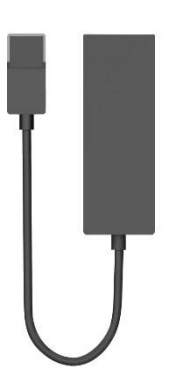

# <span id="page-14-0"></span>Configuration

Vous êtes prêt à configurer votre Surface ? Munissez-vous de votre tablette et commençons.

**Remarque :** nous vous conseillons de vous connecter à un réseau sans fil pour la configuration de Surface.

## <span id="page-14-1"></span>Branchement et allumage

Branchez votre tablette Surface sur la prise secteur et allumez-la. Voici comment faire :

1. Si vous disposez d'un clavier Touch Cover ou Type Cover, attachez-le à votre Surface. Le clavier se clipse à la tablette lorsqu'il se trouve tout près de celle-ci.

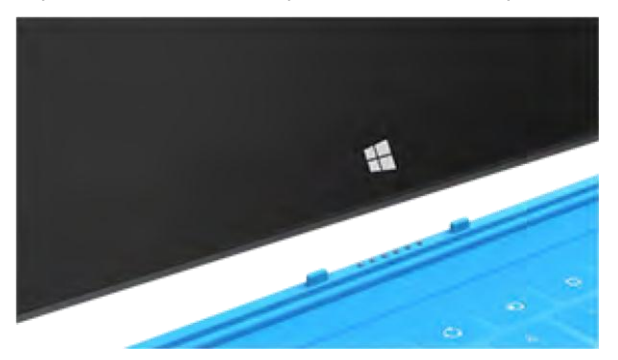

- 2. Dépliez le pied de la tablette situé à l'arrière.
- 3. Branchez le cordon d'alimentation à une prise murale ou à une multiprise.
- 4. Raccordez-le à l'emplacement situé sur le côté inférieur droit de votre Surface.

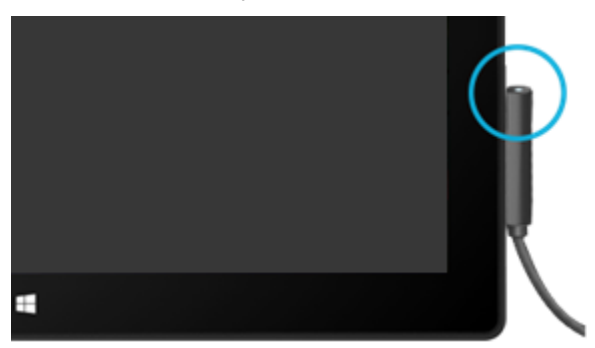

Le connecteur se clipse en place (quel que soit son sens). Un petit voyant lumineux est visible à l'extrémité du connecteur pour indiquer que la tablette Surface est alimentée.

5. Appuyez sur le bouton Marche/Arrêt situé sur le bord supérieur droit de votre Surface.

## <span id="page-15-0"></span>Configuration de Surface

La configuration est exécutée lorsque vous allumez pour la première fois Surface. Lors de la configuration, vous pourrez personnaliser des paramètres comme la langue, la couleur et le nom de votre tablette Surface. Vous pouvez les modifier plus tard si vous préférez.

Deux événements principaux se produisent lors de la configuration :

- Vous vous connectez à un réseau sans fil. La configuration recherche et affiche les réseaux sans fil disponibles pour que vous puissiez vous y connecter.
- Vous créez un compte d'utilisateur pour Surface. Nous vous conseillons d'utiliser un compte Microsoft (c'est-à-dire une adresse de messagerie et un mot de passe). Lorsque vous vous connectez à votre tablette Surface à l'aide de votre compte Microsoft, cette dernière s'allume en affichant le contenu des services Microsoft tels que SkyDrive, Hotmail, Messenger et Xbox, ainsi que vos contacts et votre calendrier depuis votre compte de messagerie.

**Vous avez déjà un compte Microsoft ?** Un compte Microsoft (anciennement un identifiant Windows Live ID) est constitué de l'adresse de messagerie et du mot de passe que vous utilisez pour vous connecter aux services Microsoft, tels que Outlook.com, SkyDrive, Xbox ou Windows Phone. Si vous utilisez ces services, cela signifie que vous possédez déjà un compte Microsoft.

**Vous possédez plusieurs comptes Microsoft ?** Si vous avez plusieurs comptes Microsoft, vous devez en choisir un avec lequel vous connecter sur Surface. Pour vous permettre de sélectionner un seul compte Microsoft, voir [Choose a Microsoft account](http://go.microsoft.com/fwlink/p/?LinkID=279032) sur WindowsPhone.com (en anglais uniquement).

**Rejoignez un domaine, un groupe de travail ou un groupe résidentiel** Une fois la configuration terminée, vous pouvez rejoindre le domaine d'un réseau, un groupe de travail ou un groupe résidentiel. Pour plus d'information, voir la section [Réseau](#page-97-0) de ce guide.

Pour en savoir plus sur les comptes locaux, les comptes de domaines et les comptes Microsoft, voir la section [Comptes](#page-51-0) de ce guide.

## <span id="page-16-0"></span>Écran de verrouillage et connexion

Lorsque vous allumez Surface ou lorsque ce dernier sort de veille, l'écran de verrouillage Windows s'affiche. Pour annuler le verrouillage de l'écran, appuyez sur une touche ou balayez vers le haut à partir du bas de l'écran.

L'écran de connexion Windows s'affiche ensuite pour vous permettre de vous connecter à l'aide du compte que vous avez créé lors de l'étape de configuration. Pour en savoir plus sur la connexion, voir la rubrique [Connexion](#page-56-1)  de ce guide.

Après avoir ouvert une session sur Windows, l'écran d'accueil apparaît. Qu'est-ce que l'écran d'accueil ? Pour en savoir plus, consultez la section suivante.

# <span id="page-17-0"></span>Notions de base

Vous devez connaître certaines notions pour vous familiariser avec Windows 8.

**Important :** si vous ne lisez aucune autre partie de ce guide, lisez cette section et mettez-la en pratique sur votre tablette Surface.

## <span id="page-17-1"></span>Écran d'accueil : votre coin préféré

Le bouton Démarrer des versions précédentes de Windows a été remplacé par l'écran d'accueil. L'écran d'accueil est votre nouvelle base de départ. Vous y ouvrirez tous vos programmes et applications.

Chaque vignette de l'écran d'accueil est reliée à une personne, une application, un site Web, une sélection, en fait à tout ce qui est important pour vous.

Soyez vigilant ! Les vignettes sont très différentes des icônes statiques : les vignettes s'animent pour afficher les informations les plus récentes (par exemple, mises à jour

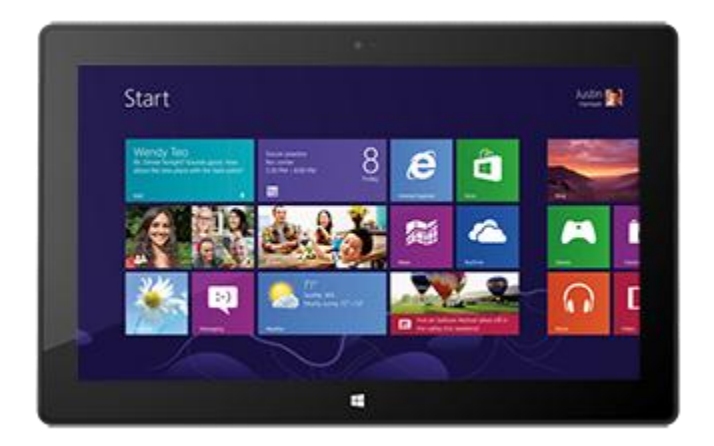

de statuts, nouveaux messages électroniques et rendez-vous). Vous verrez ainsi des mises à jour actualisées avant même d'ouvrir une application.

Vous pouvez épingler à l'écran d'accueil autant de vignettes que vous le souhaitez et les déplacer où vous le voulez. Pour en savoir plus, voir la section [Personnalisation de votre Surface](#page-76-0) de ce guide.

Pour accéder à l'écran d'accueil, effectuez l'une des actions suivantes :

- **Avec le doigt,** appuyez sur le logo Windows  $\blacksquare$  de la tablette Surface, ou balayez à partir du bord droit de l'écran et appuyez sur **Accueil**.
- Avec le clavier, appuyez sur la touche du clavier portant le logo Windows **II** sur le Touch Cover ou le Type Cover.
- **Avec la souris ou le pavé tactile,** déplacez le pointeur dans le coin inférieur gauche de l'écran. Lorsque l'écran d'accueil apparaît, cliquez sur le coin.

## <span id="page-18-0"></span>Icônes, commandes et basculement entre les applications

Lorsque vous balayez à partir de différents bords de l'écran, plusieurs événements se produisent :

#### Bord droit : icônes

Balayez à partir du bord droit de l'écran pour afficher les icônes. Les icônes vous aident à effectuer vos actions les plus fréquentes, telles que la recherche, le partage, l'impression ou la modification des paramètres.

Les icônes sont **toujours disponibles** sur le côté droit de votre écran ; il vous suffit de balayer pour les afficher.

En savoir plus sur les icônes plus bas dans cette section.

#### Bord supérieur ou inférieur : commandes d'application

Pour afficher une barre de commandes liées à ce que vous êtes en train de faire et à où vous vous situez, balayez vers le haut à partir du bord inférieur de l'écran, ou inversement.

Par exemple, si vous utilisez une application, les commandes liées à cette application s'affichent.

#### Bord gauche : basculer entre des applications

Enfin, balayez à partir du bord gauche de l'écran pour basculer entre les applications ouvertes. Pour en savoir plus, voir la rubrique [Basculement entre des applications](#page-63-0) de ce guide.

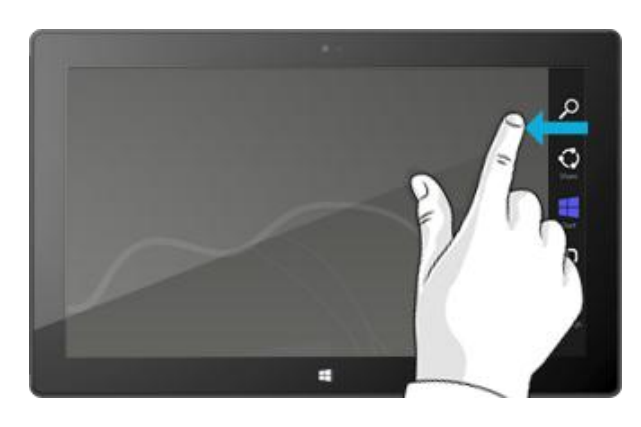

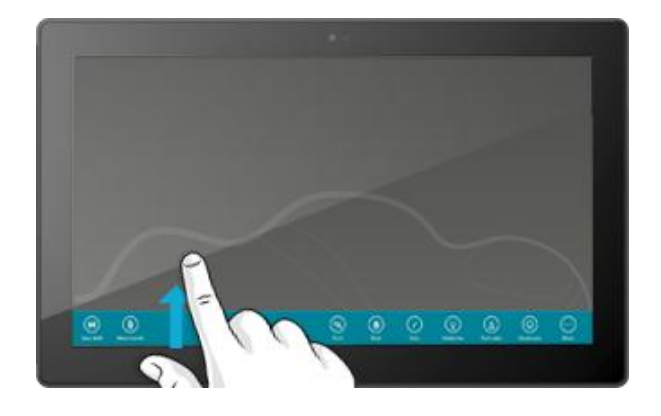

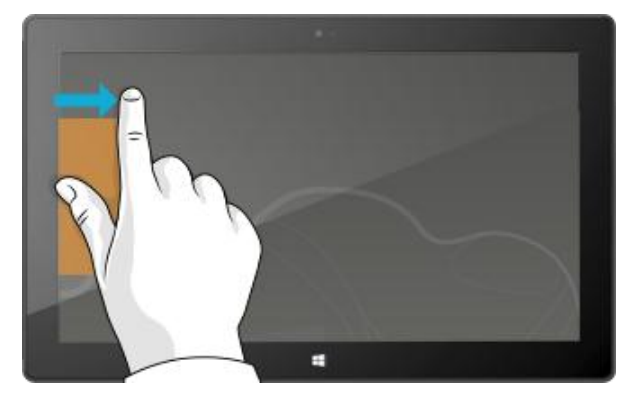

## <span id="page-19-0"></span>Fonction tactile : appuyer, balayer et bien plus

Maintenant que vous en savez plus sur le balayage à partir des bords, voici quelques informations à retenir sur la fonction tactile :

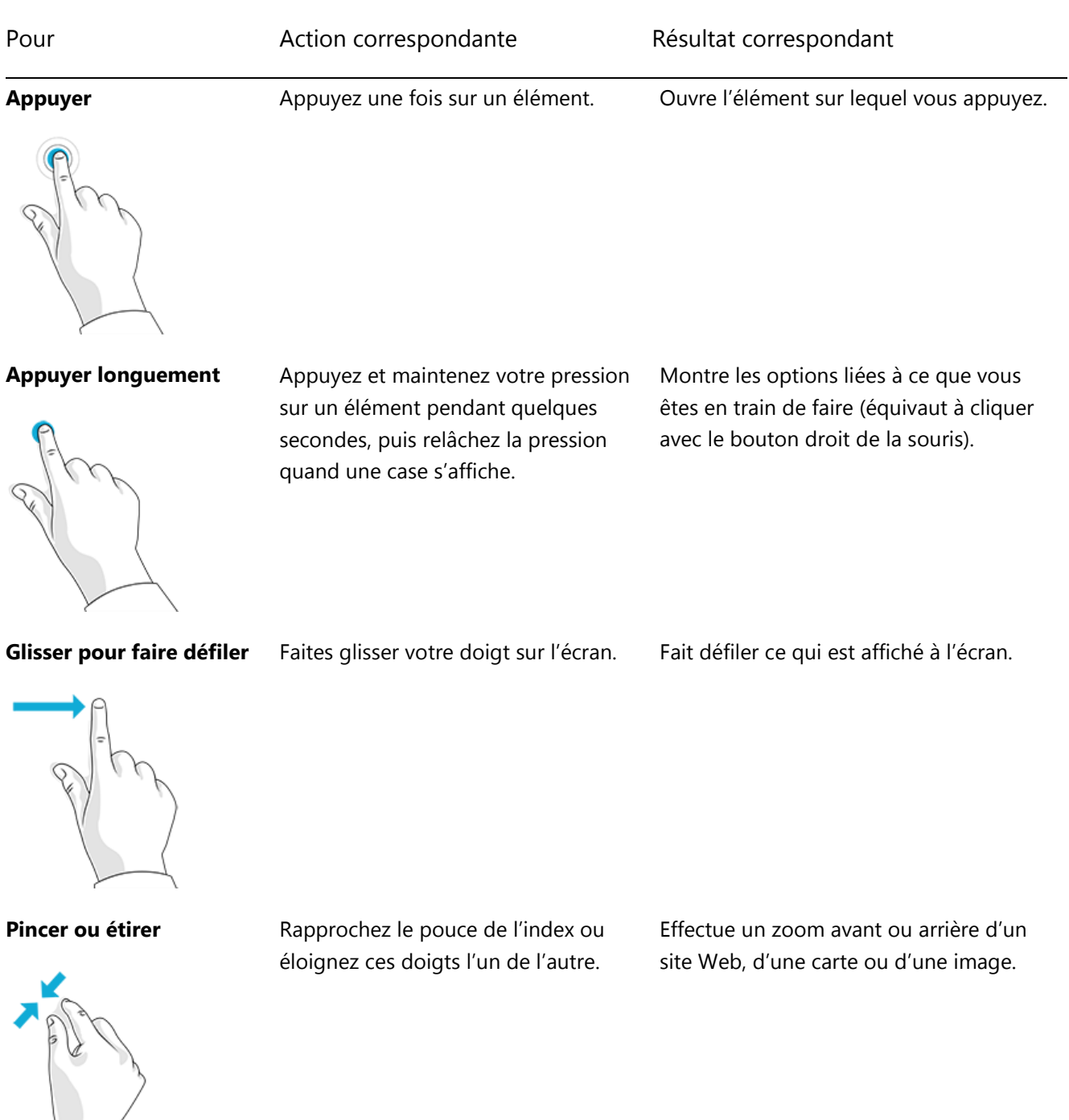

Surface

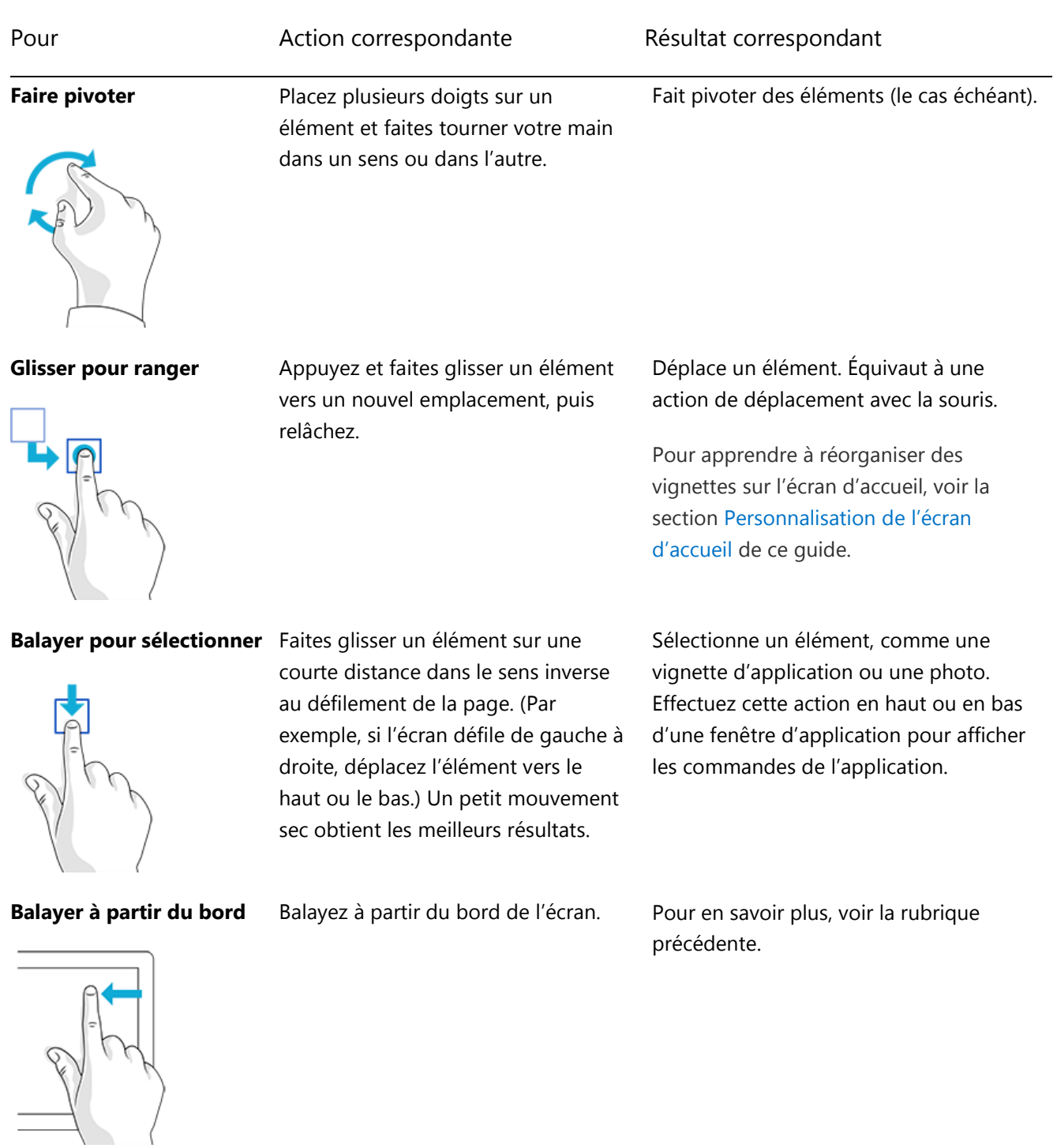

#### Comment cliquer avec le bouton droit à l'aide de la fonction tactile ?

L'équivalent d'un clic droit avec la souris consiste à appuyer longuement sur un élément pendant quelques secondes, puis à relâcher la pression et à appuyer sur l'option désirée.

Pour essayer ce mouvement, essayez de copier et de coller du texte à l'aide de la fonction tactile.

#### *Copier et coller à l'aide de la fonction tactile*

Voici comment copier et coller du texte à l'aide de la fonction tactile :

**Sélectionner du texte :** appuyez sur un mot. Pour étendre la sélection, appuyez longuement sur un cercle et faites glisser votre doigt. Relâchez la pression lorsque vous avez terminé la sélection.

**Copier :** maintenant, appuyez sur le texte sélectionné, puis appuyez sur **Copier**.

**Coller :** placez-vous à l'endroit où vous souhaitez insérer le texte. Appuyez longuement pendant quelques secondes, puis relâchez et appuyez sur **Coller**.

**Conseil** 

Vous pouvez également appuyer sur Ctrl+C pour copier et sur Ctrl+V pour coller.

## <span id="page-21-0"></span>Les icônes : Rechercher, Partager, Accueil, Périphériques et Paramètres

Quel que soit l'endroit où vous vous trouvez, les icônes vous aident à effectuer vos actions les plus fréquentes, telles que la recherche, le partage de liens et de photos, l'impression et la modification des paramètres. Les icônes sont contextuelles, ce que vous pouvez faire dépend de l'endroit où vous vous trouvez. Par exemple, si vous ouvrez l'icône Paramètres à partir de l'écran d'accueil, les paramètres liés à l'écran d'accueil seront affichés. Mais si vous ouvrez l'icône Paramètres lorsque vous utilisez une application, les paramètres de cette application seront affichés.

Les cinq icônes Rechercher, Partager, Accueil, Périphériques et Paramètres sont disponibles à tout moment sur le côté droit de votre écran.

Voici comment les ouvrir :

#### **Fonction tactile**

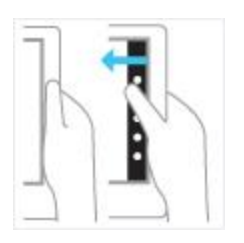

Balayez à partir du bord droit vers l'intérieur, puis appuyez sur l'icône de votre choix.

#### **Souris**

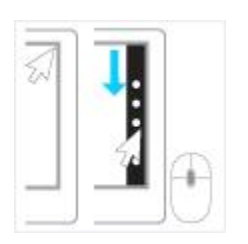

Déplacez le pointeur dans le coin inférieur droit ou supérieur droit, déplacez-le vers le haut ou vers le bas, puis cliquez sur l'icône de votre choix.

#### **Clavier**

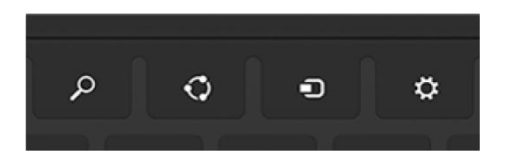

Appuyez sur la touche du logo Windows  $\blacksquare$ +C. Pour ouvrir une icône particulière, appuyez sur l'une des touches des icônes sur le Touch Cover ou le Type Cover (elles sont situées dans la rangée supérieure des touches).

Voici ce que vous pouvez faire avec les icônes :

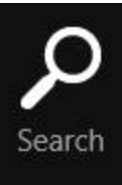

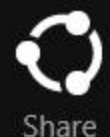

**Rechercher :** cherchez tout ce que vous voulez. Vous pouvez effectuer une recherche dans l'application que vous êtes en train d'utiliser, rechercher dans une autre application ou également rechercher dans Surface une application, un paramètre ou un fichier. Pour en savoir plus, voir la section [Comment effectuer une recherche](#page-25-0) de ce guide.

**Partager :** partagez des fichiers et des informations avec les personnes que vous connaissez ou envoyez des informations vers une autre application, sans quitter l'application que vous utilisez. Vous pouvez envoyer des photos à votre mère par courrier électronique ou envoyer un lien vers votre application de prise de notes, comme OneNote. Pour en savoir plus, voir la section [Partage de photos, de liens, etc.](#page-39-0)

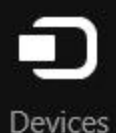

Start

**Accueil :** accédez à votre écran d'accueil. Si vous y êtes déjà, cette icône vous permet de revenir à la dernière application que vous utilisiez.

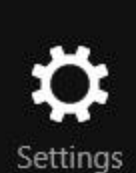

**Périphériques :** utilisez des périphériques qui sont connectés à votre Surface, avec ou sans fil. Vous pouvez [imprimer depuis une application](#page-85-0) ou diffuser en continu vos derniers films sur votre téléviseur.

**Paramètres :** modifiez des paramètres pour les applications et votre Surface.

Lorsque vous ouvrez l'icône Paramètres, les éléments situés dans le coin supérieur droit changent en fonction de l'endroit où vous vous situez. Par exemple, si vous ouvrez l'icône Paramètres à partir d'une application, les paramètres correspondant à cette application s'affichent.

Lorsque vous ouvrez l'icône Paramètres, les éléments situés dans le coin inférieur droit sont toujours les mêmes. Vous y trouverez les paramètres du PC, comme la connexion réseau, le volume, la luminosité, les notifications, l'alimentation (arrêt et redémarrage) et le clavier. Pour en savoir plus, voir la section [Modification de vos paramètres](#page-40-0) de ce guide.

## <span id="page-24-0"></span>Le Bureau familier

Après avoir présenté toutes ces nouvelles fonctionnalités, voici quelques aspects qui vous seront familiers. Le Bureau Windows, avec sa barre des tâches, ses dossiers et ses icônes, est toujours là. Il a cependant été doté d'une nouvelle barre des tâches et d'une gestion de fichiers simplifiée.

Pour accéder au Bureau :

- **Avec la fonction tactile**, à partir de l'écran d'accueil, appuyez ou cliquez sur **Bureau** (il s'agit d'une vignette).
- **Avec le clavier**, appuyez sur la touche du logo Windows  $\blacksquare + \blacksquare$

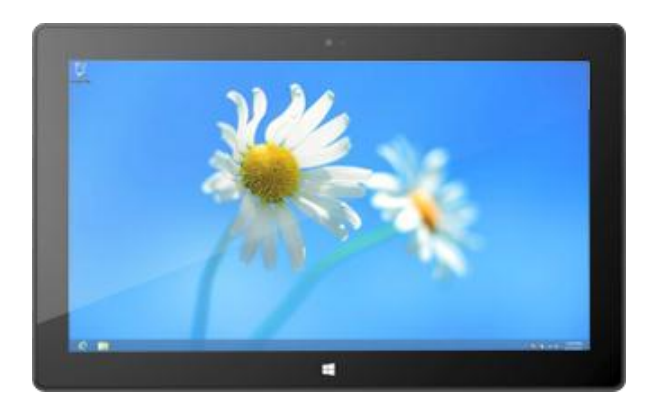

Depuis le Bureau, vous pourrez exécuter des applications de Bureau comme des programmes de Windows 7, copier des fichiers ou utiliser le Panneau de configuration. L'Explorateur de fichiers (autrefois appelé Explorateur Windows) est l'application utilisée pour parcourir les fichiers et dossiers de votre Surface ou sur votre réseau. Pour en savoir plus, voir la section [Fichiers et dossiers](#page-92-0) de ce guide.

#### **Conseil**

Lorsque vous vous trouvez sur le Bureau, souvenez-vous que vous pouvez revenir rapidement à l'écran d'accueil en appuyant sur le logo Windows  $\blacksquare$  sur votre Surface ou sur votre clavier. Pour basculer entre les deux, utilisez la touche du logo Windows  $\blacksquare$ +D pour accéder au Bureau et la touche du logo Windows  $\blacksquare$  pour accéder à l'écran d'accueil.

## <span id="page-25-0"></span>Comment effectuer une recherche

L'icône Rechercher vous permet de trouver des applications, des paramètres et des fichiers. Si vous vous trouvez sur l'écran d'accueil, il vous suffit de commencer à taper. Voici comment faire :

 Accédez à l'écran d'accueil et commencez à taper un texte quelconque à rechercher. Les résultats de la recherche sont actualisés au fur et à mesure de la saisie. La recherche est définie par défaut sur les applications, mais vous pouvez choisir **Paramètres** ou **Fichiers** en fonction de ce que vous recherchez.

Vous pouvez également rechercher dans les applications en utilisant l'icône Rechercher. Par exemple, cette dernière vous permet de rechercher un morceau de musique dans l'application Musique.

Pour rechercher des messages dans l'application Courrier :

- 1. Ouvrez l'application Courrier (à partir de l'écran d'accueil, appuyez ou cliquez sur **Courrier**).
- 2. Si vous avez plusieurs comptes de messagerie, sélectionnez-en un dans le coin inférieur gauche.
- 3. Ouvrez l'icône Rechercher et tapez le texte à rechercher dans la zone de recherche.

Pour rechercher sur Internet :

 Ouvrez l'icône Rechercher, tapez le texte à rechercher dans la zone de recherche, puis choisissez **Internet Explorer** dans la liste des applications.

#### **Conseils**

- **Modifier les paramètres de recherche :** ouvrez l'icône Paramètres, puis appuyez ou cliquez sur **Modifier les paramètres du PC**. Appuyez ou cliquez ensuite sur **Rechercher**.
- Vous pouvez également rechercher des fichiers à l'aide de l'Explorateur de fichiers. Pour en savoir plus, voir [Rechercher des fichiers dans l'Explorateur de fichiers](http://windows.microsoft.com/fr-fr/windows-8/search-file-explorer) sur Windows.com.

## <span id="page-26-0"></span>Changements dans Windows 8

Si vous êtes familier avec Windows 7, voici ce qui a changé dans Windows 8.

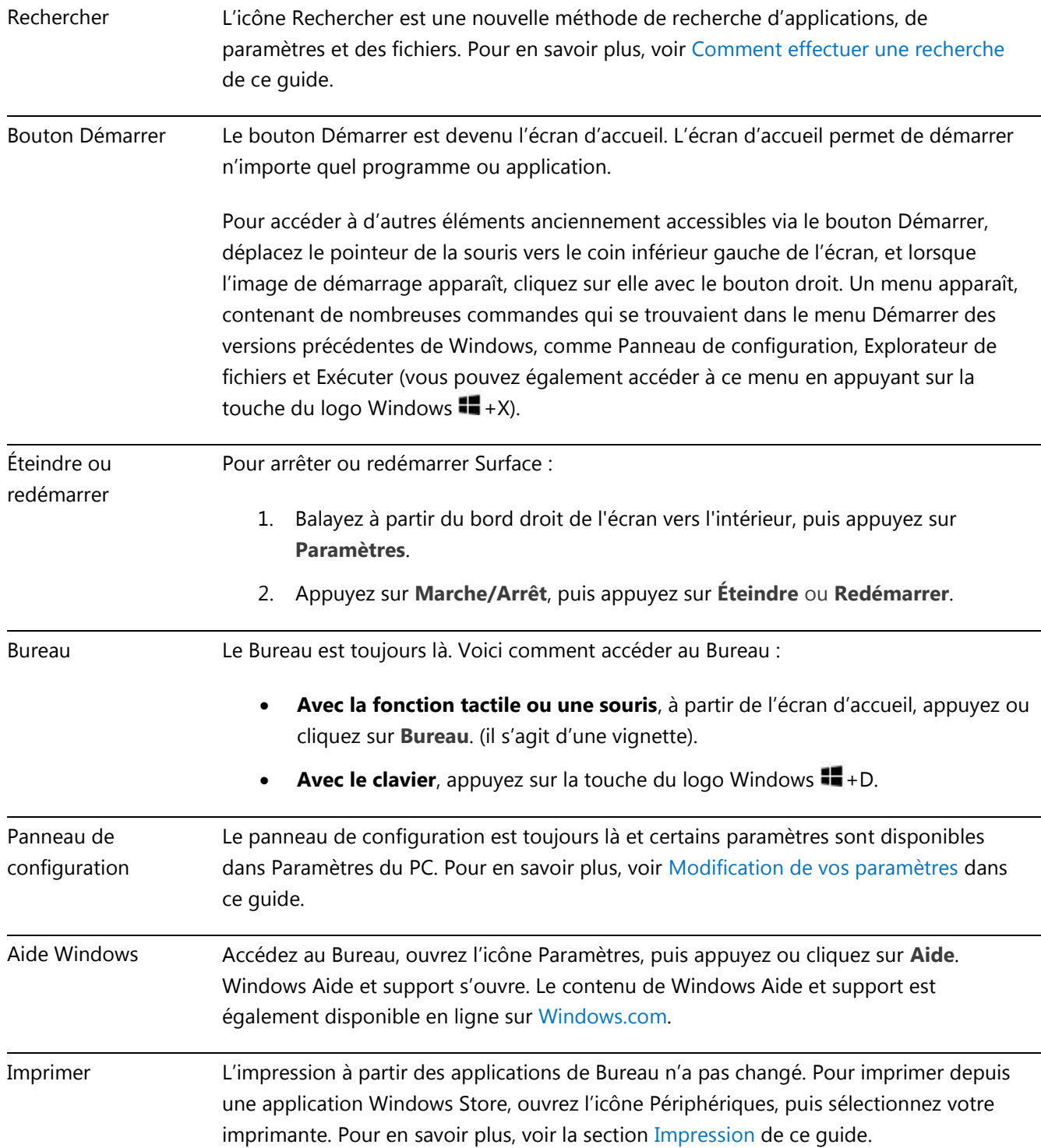

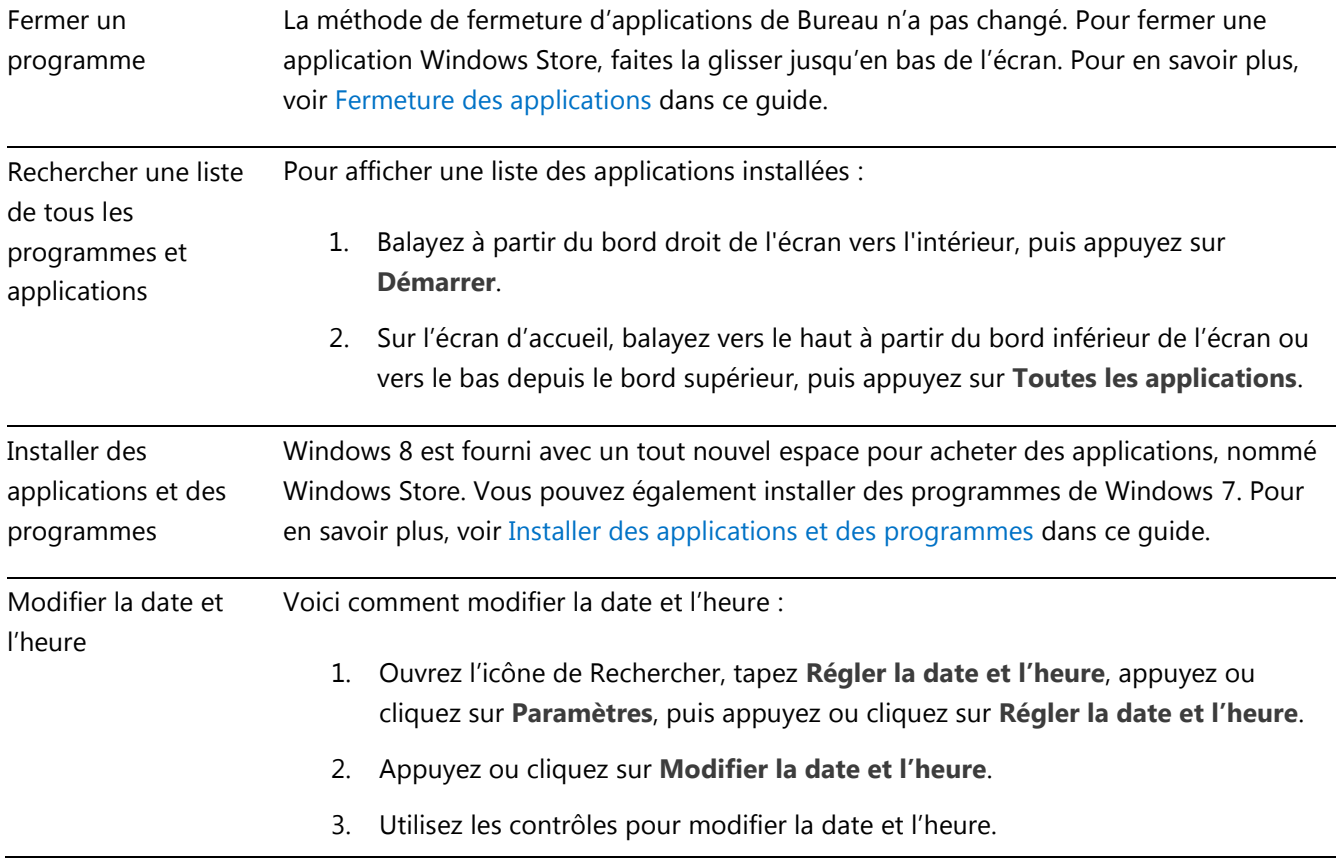

## <span id="page-28-0"></span>Familiarisez-vous avec Surface

<span id="page-28-1"></span>Maintenant que vous avez les notions de base, approfondissons un peu le sujet.

## États d'alimentation : allumer, mettre en veille, éteindre et redémarrer

Voici les notions relatives aux états d'alimentation de la tablette Surface que vous devez connaître.

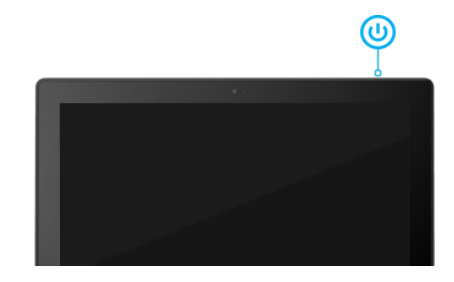

#### Allumer, éteindre, mettre en veille et redémarrer

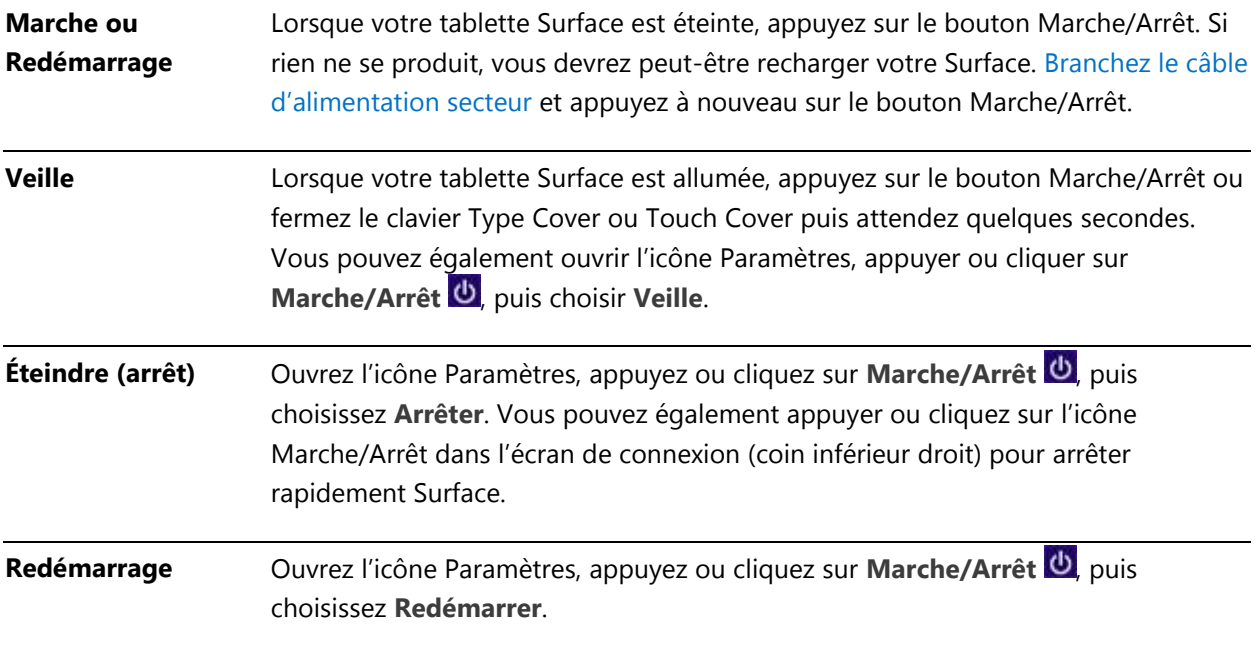

Vous pouvez aussi appuyer sur **Ctrl**+**Alt**+**Suppr**, appuyer ou cliquer sur l'icône **Marche/Arrêt** (dans le coin inférieur droit), puis en appuyer ou cliquer sur **Veille**, **Arrêt**, ou **Redémarrage**.

#### Veille et veille prolongée

Si vous n'utilisez pas Surface pendant quelques minutes, elle se met en veille comme un ordinateur portable. La veille est un état d'économie d'énergie mais duquel Surface peut sortir rapidement lorsque vous voulez recommencer à travailler.

Par défaut, si vous n'utilisez pas votre tablette Surface durant une heure, elle passera dans un mode de veille plus long, nommé Veille prolongée. Tandis que le mode Veille garde en mémoire votre travail et vos réglages et consomme peu d'énergie, la veille prolongée place vos documents ouverts et vos programmes sur votre disque dur, puis éteint votre tablette Surface.

#### <span id="page-29-0"></span>*Changer le moment auquel l'écran s'estompe, s'éteint ou passe en veille*

Si vous n'utilisez pas votre tablette surface pendant un moment, l'écran peut s'estomper ou s'éteindre, ou Surface peut passer en veille. Ceci se produit pour préserver la durée de vie de la batterie. Si vous souhaitez modifier ces paramètres, vous devrez modifier votre mode de gestion de l'alimentation. Voici comment faire :

- 1. Ouvrez l'icône Rechercher, entrez **modifier le mode de gestion d'alimentation**, puis appuyez ou cliquez sur **Paramètres**.
- 2. Appuyez ou cliquez sur **Modifier le mode de gestion d'alimentation** dans les résultats de la recherche.
- 3. Choisissez les paramètres d'affichage que vous souhaitez utiliser lorsque la tablette Surface fonctionne sur batterie et sur secteur.
- 4. Appuyez ou cliquez sur **Enregistrer les modifications**.

**Remarque** : un mode de gestion de l'alimentation est une collection de paramètres matériels et système (comme l'affichage et la veille) qui gèrent l'utilisation de l'alimentation par l'ordinateur. Pour en savoir plus sur les modes de gestion d'alimentation, voir la rubrique [Modes de gestion de l'alimentation](http://windows.microsoft.com/fr-FR/windows-8/power-plans-faq) : Forum Aux Questions sur Windows.com (Surface Pro ne prend pas en charge la veille connectée).

#### Sortie de veille

Pour sortir Surface de la veille, procédez comme suit :

- 1. Effectuez l'une des actions suivantes :
	- Appuyez sur le bouton Marche/Arrêt (ceci permet de sortir Surface de la veille ou de la veille prolongée).
	- Appuyez sur une touche ou sur le logo Windows  $\blacksquare$  sur Surface (si Surface ne sort pas de la veille, il est possible qu'elle soit en veille prolongée. Pour sortir Surface de la veille prolongée, appuyez sur le bouton Marche/Arrêt).

L'écran de verrouillage apparaît, affichant des icônes pour les notifications d'applications (par exemple, une icône de courrier apparaît si vous avez reçu un nouveau message électronique). Pour en savoir plus, voir la rubrique [Notifications](#page-82-1) de ce guide.

- 2. Déverrouillez votre Surface en balayant vers le haut à partir du bord inférieur de l'écran ou en appuyant sur une touche.
- 3. Si l'écran de connexion apparaît, tapez votre mot de passe pour déverrouiller Surface et l'utiliser. Si vous avez besoin d'aide pour vous connecter, voir la section [Connexion et déconnexion](#page-56-0) de ce guide.

#### **Verrouillage**

Pour verrouiller Surface, effectuez l'une des actions suivantes :

- Appuyez ou cliquez sur votre nom dans le coin supérieur droit de l'écran d'accueil, puis sur **Verrouiller**.
- Appuyez simultanément sur Ctrl+Alt+Suppr, puis appuyez ou cliquez sur **Verrouiller**.
- <span id="page-30-0"></span>Appuyez sur les touches Windows  $\blacksquare$  et L.

## Écran tactile

L'écran multipoint de 10,6 pouces (27 cm de diagonale) de 1080p offre un format 16:9. Parfait pour regarder des vidéos HD, il est optimisé pour le multi-tâches avec une utilisation d'applications côte à côte.

Vous pouvez interagir avec Surface en touchant l'écran, comme vous le feriez sur un smartphone. Par exemple, vous pouvez faire glisser votre doigt vers le bas pour faire défiler une page. Pour en savoir plus sur l'utilisation de la fonction tactile, voir Fonction tactile [: appuyer, balayer et bien plus](#page-19-0) de ce guide.

#### Rotation de l'écran

Lorsque vous faites pivoter Surface, le contenu de l'écran pivote automatiquement pour s'adapter à la nouvelle orientation. Ainsi, une orientation Paysage peut se révéler propice à la consultation de pages Web, et l'orientation Portrait, à la lecture d'un livre.

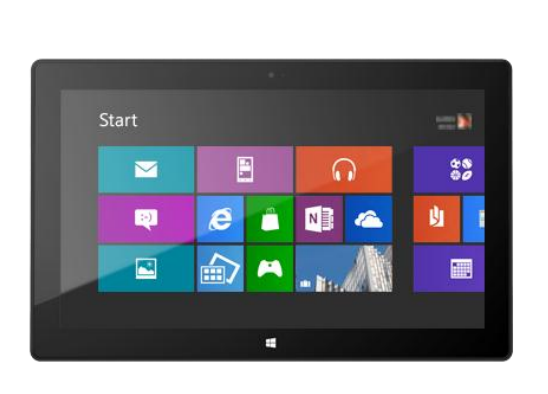

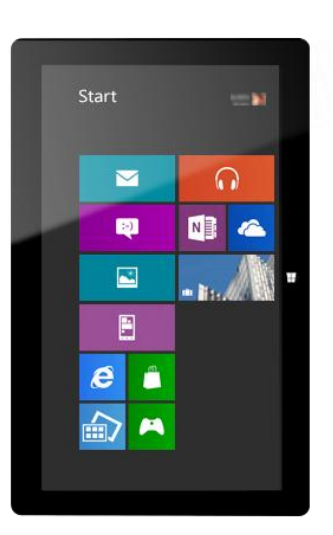

#### *Verrouiller l'orientation de l'écran*

Si vous ne désirez pas que l'écran pivote automatiquement, verrouillez l'orientation. Voici comment faire :

- 1. Faites pivoter Surface pour obtenir l'orientation voulue.
- 2. Ouvrez l'icône Paramètres, puis appuyez ou cliquez sur **Écran**.
- 3. Appuyez ou cliquez sur l'icône de rotation de l'écran (un rectangle avec des flèches).

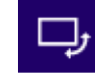

Un verrou apparaît sur l'icône de l'écran lorsque la rotation est verrouillée.

**Remarque** : l'orientation de l'écran se trouve également dans le Panneau de configuration. Pour trouver ce paramètre, ouvrez l'icône Rechercher, tapez **orientation de l'écran**, appuyez ou cliquez sur **Paramètres**, puis dans les résultats de la recherche, sélectionnez **Modifier l'orientation de l'écran**.

#### Luminosité de l'écran

Par défaut, Surface ajuste automatiquement la luminosité de l'écran en fonction de l'éclairage ambiant. Vous pouvez changer ce réglage ou définir la luminosité à votre convenance. Voici comment faire :

- 1. Ouvrez l'icône Paramètres, puis appuyez ou cliquez sur **Modifier les paramètres du PC**.
- 2. Appuyez ou cliquez sur **Général**.
- 3. Faites défiler jusqu'à l'écran et définissez l'option Ajuster automatiquement la luminosité de mon écran sur **Non**.

Pour régler manuellement la luminosité de l'écran :

 Ouvrez l'icône Paramètres, appuyez ou cliquez sur **Écran**, puis déplacez le curseur pour régler la luminosité.

**Remarque** : plus l'écran est lumineux, plus il consomme de l'énergie. Pour savoir comment utiliser au mieux votre batterie, voir [Conseils pour économiser la batterie](http://windows.microsoft.com/fr-fr/windows-8/tips-save-battery-power) sur Windows.com.

#### Autres paramètres d'écran

Pour changer le moment auquel l'écran s'estompe, s'éteint, ou le moment auquel Surface passe en mode veille, voir [Changer le moment auquel l'écran s'estompe, s'éteint ou passe en veille](#page-29-0) dans ce guide.

L'icône Rechercher permet de rechercher davantage de paramètres, comme la résolution de l'écran. Voici comment faire :

 Ouvrez l'icône Rechercher, tapez **affichage**, puis appuyez ou cliquez sur **Paramètres**. Sélectionnez un paramètre dans les résultats de la recherche.

#### Connecter Surface à un deuxième écran

Vous pouvez connecter votre tablette Surface à un deuxième écran pour accélérer votre productivité. Pour en savoir plus, voir [Connecter Surface à un téléviseur, un écran ou un projecteur](#page-88-0) dans ce guide.

## <span id="page-32-0"></span>Ajout de vos comptes

L'une des premières choses à faire lorsque vous commencez à utiliser votre nouvelle tablette Surface est d'ajouter vos comptes, comme Outlook.com, Gmail, Facebook, Twitter, LinkedIn. Après avoir ajouté vos comptes, contacts, calendriers et adresses de messagerie, ces derniers apparaîtront dans les applications Courrier, Contacts et Calendrier. Vous pourrez accéder rapidement à vos photos et fichiers via des services comme SkyDrive, Facebook ou Flickr.

#### Ajouter vos comptes de messagerie

Vous pouvez ajouter des comptes de messagerie depuis Outlook, Gmail, AOL, Yahoo!, et même votre messagerie professionnelle (comptes utilisant Exchange ActiveSync) à l'application Courrier.

Pour ajouter un compte de messagerie :

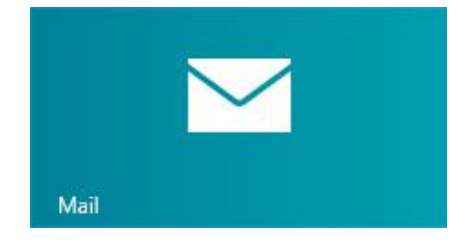

- 1. Ouvrez l'application Courrier (à partir de l'écran d'accueil, appuyez ou cliquez sur **Courrier**).
- 2. Balayez à partir du bord droit de l'écran, et appuyez ou cliquez sur **Paramètres**.
- 3. Appuyez ou cliquez sur **Comptes**.
- 4. Appuyez ou cliquez sur **Ajouter un compte**, sélectionnez le type de compte à ajouter, puis suivez les instructions à l'écran.

Vous pouvez ajouter la plupart des comptes en indiquant uniquement le nom d'utilisateur et le mot de passe. Dans certains cas, vous devrez fournir d'autres détails, que vous trouverez sur le site web de votre compte de messagerie.

5. Répétez les étapes 2 à 4 pour chaque compte de messagerie.

Dès que vous avez ajouté un compte de messagerie...

- les contacts de votre compte de messagerie s'affichent dans l'application Contacts ;
- vos rendez-vous apparaissent dans l'application Calendrier. Si vous disposez de la dernière version de l'application Courrier, votre calendrier Google ne se synchronisera pas avec l'application Calendrier : voir ci-dessous.

Vous pouvez modifier vos paramètres de compte de messagerie à tout moment. Dans l'application Courrier, ouvrez l'icône Paramètres, sélectionnez **Comptes**, puis sélectionnez le compte à modifier. Pour en savoir plus, voir la section [Courrier](#page-111-0) de ce guide.

#### *Messagerie POP*

L'application Courrier ne prend pas en charge les comptes de messagerie qui utilisent le protocole POP(Post Office Protocol). Si votre compte de messagerie utilise ce protocole, consultez les options disponibles dans [Utilisation de comptes de messagerie utilisant le protocole POP](http://windows.microsoft.com/fr-FR/windows-8/pop-email-accounts) sur Windows.com.

#### *Synchronisation à votre messagerie, votre calendrier et vos contacts Google*

Pour savoir comment synchroniser votre messagerie, vos contacts et votre calendrier Google, voir [Comment](http://windows.microsoft.com/fr-FR/windows-8/use-google-windows-8-rt)  [synchroniser les services Google avec Windows](http://windows.microsoft.com/fr-FR/windows-8/use-google-windows-8-rt) sur Windows.com.

#### *Compte Microsoft Exchange*

Pour découvrir comment configurer un compte Microsoft Exchange et résoudre les problèmes de connectivité, voir [Configuration d'un compte Exchange](http://support.microsoft.com/kb/2784275) (éventuellement en anglais).

#### *Outlook Express, Windows Mail ou Windows Live Mail*

Si vous utilisez Outlook Express, Windows Mail ou Windows Live Mail, vous pouvez déplacer votre courrier et votre carnet d'adresses de votre ancien PC vers le nuage. Après avoir effectué cette opération, vous pourrez accéder à votre courrier électronique et à vos contacts dans les applications Courrier et Contacts sur Surface. Pour en savoir plus sur le déplacement de votre courrier et de votre carnet d'adresses vers le nuage, voir [Déplacer votre courrier et vos contacts de votre ancien PC](http://windows.microsoft.com/fr-FR/windows-8/move-contacts-mail#1TC=t1) sur Windows.com.

#### Ajouter des comptes de réseaux sociaux dans l'application Contacts

L'application Contacts vous permet d'ajouter vos comptes de réseaux sociaux tels que Facebook, Twitter et LinkedIn pour centraliser les dernières mises à jour, Tweets et images de ces comptes. Pour ajouter vos comptes de réseaux sociaux :

- 1. Ouvrez l'application Courrier (à partir de l'écran d'accueil, appuyez ou cliquez sur **Contacts**).
- 2. Balayez à partir du bord droit de l'écran, et appuyez ou cliquez sur **Paramètres**.
- 3. Appuyez ou cliquez sur **Comptes**.
- 4. Appuyez ou cliquez sur **Ajouter un compte**, sélectionnez le type de compte à ajouter, puis suivez les instructions à l'écran.

#### Ajouter un service photo à l'application Photos

L'application Photos affiche automatiquement les photos enregistrées sur votre Surface, mais celle-ci peut également inclure vos photos stockées sur SkyDrive, Facebook, ou Flickr. Voici comment faire :

- 1. Dans l'écran d'accueil, appuyez ou cliquez sur **Photos**.
- 2. Appuyez ou cliquez sur la vignette du service photo à ajouter (comme SkyDrive, Facebook ou Flickr).
- 3. Suivez les instructions pour ajouter votre compte.

Plusieurs minutes d'attente peuvent être nécessaires avant l'affichage des photos du nouveau compte.

## <span id="page-35-0"></span>Clavier visuel

Surface dispose d'un clavier visuel et tactile qui apparaît lorsque vous en avez besoin.

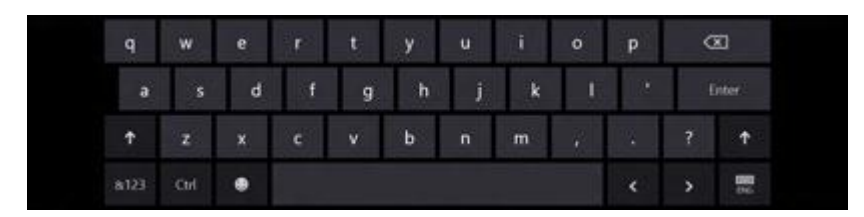

#### Afficher le clavier

Lorsque vous voulez utiliser le clavier visuel, repliez le clavier de protection vers l'arrière, comme la couverture d'un magazine, ou ôtez-la carrément. À présent, appuyez où vous souhaitez commencer la saisie (par exemple, une zone de texte). Le clavier visuel s'affiche.

Pour ouvrir le clavier visuel manuellement :

- 1. Ouvrez l'icône Paramètres, puis appuyez ou cliquez sur **Clavier** (dans le coin inférieur droit).
- 2. Appuyez ou cliquez sur **Clavier tactile et volet d'écriture manuscrite**.

#### Afficher le clavier à partir du Bureau

Le clavier visuel ne s'affiche pas automatiquement lorsque vous vous trouvez sur le Bureau. Vous devez appuyer ou cliquer sur l'icône de clavier située dans la barre des tâches (dans le coin inférieur droit de l'écran).

#### Masquer le clavier

Pour masquer le clavier visuel :

 Appuyez sur une zone où vous ne pouvez pas taper de texte.

–ou–

 Appuyez sur le bouton Clavier situé dans le coin inférieur droit, puis sur l'image avec la flèche vers le bas (voir l'illustration).

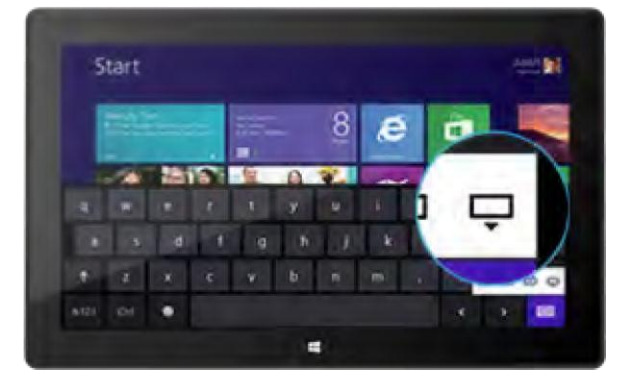

#### **Conseils**

- Vous pouvez utiliser des raccourcis clavier en appuyant sur la touche Ctrl puis sur une autre touche. Par exemple, vous pouvez utiliser les raccourcis Ctrl+C pour copier et Ctrl+V pour coller.
- Activez ou désactivez le verrouillage des majuscules en appuyant deux fois sur la touche Flèche haute.
- Pour insérer automatiquement un point, appuyez deux fois sur la barre d'espacement.
#### *Modifier les paramètres du clavier visuel*

Vous pouvez modifier les paramètres du clavier visuel dans les paramètres du PC. Voici comment faire :

- 1. Ouvrez l'icône Paramètres, puis appuyez ou cliquez sur **Modifier les paramètres du PC**.
- 2. Appuyez ou cliquez sur **Général**, puis apportez des modifications sous Clavier tactile.

## Fonctionnalités du son

La tablette Surface est équipée de deux haut-parleurs stéréo et d'une prise pour casque permettant d'[écouter](http://www.microsoft.com/surface/fr-fr/support/surface-with-windows-RT/getting-started/listen-to-music-on-Surface)  [de la musique](http://www.microsoft.com/surface/fr-fr/support/surface-with-windows-RT/getting-started/listen-to-music-on-Surface) ou de regarder des films. Le microphone interne est très pratique pour passer des appels ou enregistrer des vidéos.

### Régler le volume

Vous pouvez régler le volume à différents endroits :

- **Bouton à bascule du volume** : utilisez ce bouton (situé sur le côté gauche de votre Surface).
- **Touch Cover et Type Cover** : appuyez sur les touches Augmenter le volume ou Diminuer le volume (F2 ou F3 sur le Type Cover).
- **Écran d'accueil** : ouvrez l'icône Paramètres, puis appuyez sur l'icône du son et déplacez le curseur (cette action est identique à l'utilisation du bouton à bascule du volume).
- **Bureau** : appuyez sur l'icône du son dans la barre des tâches.
- **Applications** : certaines applications peuvent disposer d'un contrôle du volume au sein de l'application.

**Conseils** 

- Pour mettre rapidement l'audio en pause, appuyez sur le bouton à bascule du volume et appuyez sur le bouton de pause à l'écran.
- Pour couper rapidement l'audio, appuyez sur la touche Muet, située sur le Touch Cover ou le Type Cover.

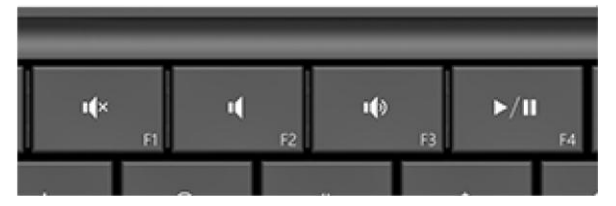

Touches multimédias sur le Type Cover : Muet, Diminuer le volume, Augmenter le volume et Lecture/Pause

### Ajouter des accessoires audio

La prise pour casque sert à la fois de sortie audio et d'entrée micro. Vous pouvez brancher des écouteurs ou un casque avec un microphone dans la prise pour casque ou sur le port USB. Pour bénéficier d'une meilleure qualité audio, connectez un haut-parleur USB externe ou *Bluetooth*. Pour en savoir plus, voir la section [Ajout,](#page-86-0)  [affichage et gestion de vos imprimantes et périphériques](#page-86-0) de ce guide.

# Batterie et alimentation

Surface est équipée d'une batterie interne au lithium-ion conçue pour vous suivre partout où vous allez. L'autonomie de votre batterie dépend de la façon dont vous utilisez votre Surface et de vos paramètres d'alimentation.

### Quel est le niveau de charge de la batterie ?

L'état de la batterie est affiché dans différents emplacements.

- **Écran de verrouillage** : lorsque vous déclenchez la sortie de veille de Surface, l'état de la batterie est affiché sur l'écran de verrouillage (dans le coin inférieur gauche).
- **Icônes** : lorsque vous balayez à partir du bord droit de l'écran, l'état de la batterie est affiché dans le coin inférieur gauche (voir l'illustration).
- **Barre des tâches du Bureau** : lorsque vous êtes sur le Bureau, l'état de la batterie est affiché dans la barre des tâches (dans le coin inférieur droit). Appuyez ou cliquez sur l'icône de la batterie pour afficher des informations sur la charge et l'état de la batterie, notamment le pourcentage de charge restant.

Pour en savoir plus sur l'icône et l'état de la batterie, voir Batterie [: Forum Aux Questions](http://windows.microsoft.com/fr-fr/windows-8/battery-meter-frequently-asked-questions) sur Windows.com.

Windows vous alerte lorsque le niveau de la batterie commence à être insuffisant. Vous devez alors brancher l'alimentation. Si vous ne rechargez pas la batterie, Surface finira par enregistrer votre travail et se fermer.

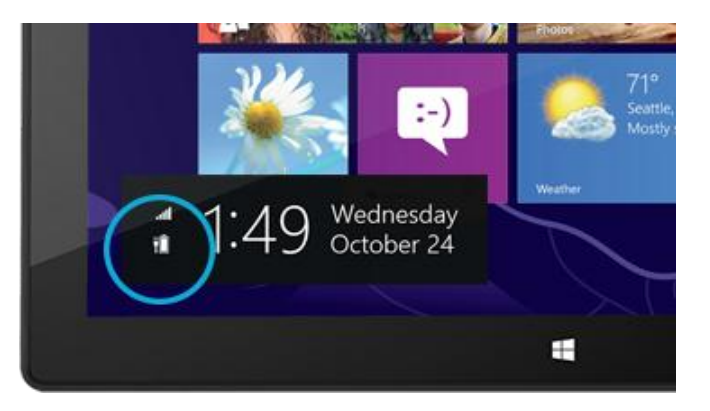

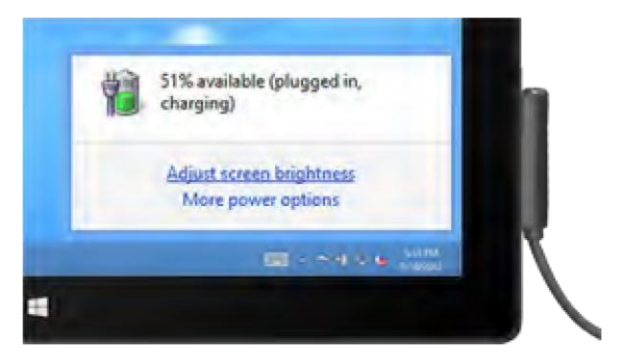

**Conseil**

 Pour savoir comment rallonger l'autonomie de votre batterie, voir [Conseils pour économiser la batterie](http://windows.microsoft.com/fr-fr/windows-8/tips-save-battery-power) sur Windows.com.

### Charger Surface

Lorsque le niveau de batterie est faible, rechargez votre tablette Surface à l'aide de l'alimentation 48 W fournie.

Une fois le branchement effectué, un petit voyant lumineux est visible à l'extrémité du connecteur pour indiquer que la tablette Surface est alimentée.

Pour vous assurer que votre tablette Surface est en charge, balayez à partir du bord droit de l'écran pour voir l'état de la batterie dans le coin inférieur gauche. Au cours de la charge, l'icône de la batterie s'affiche sous forme de prise. Le chargement complet d'une batterie Surface prend à peu près 4 heures.

**Remarque** : l'alimentation 24 W conçue pour Surface RT peut être utilisée pour charger Surface Pro, mais la durée de chargement est plus longue.

### *Port de recharge USB*

L'alimentation 48 W fournie avec Surface Pro comporte un port USB qui vous permet de charger d'autres périphériques, tels qu'un téléphone, en même temps que vous chargez votre tablette Surface.

Ce port USB est uniquement destiné au chargement. Les périphériques connectés à ce port ne seront pas reconnus par Surface. Si vous voulez connecter un périphérique USB, branchez-le au port USB de Surface. Pour en savoir plus, voir la section [Ajout, affichage et gestion de vos imprimantes et périphériques](#page-86-0) de ce guide.

Vous pouvez également acheter une alimentation supplémentaire pour votre tablette Surface. Pour plus d'informations, voir [Alimentation](http://www.microsoft.com/Surface/fr-FR/accessories/#accessory4) sur Surface.com.

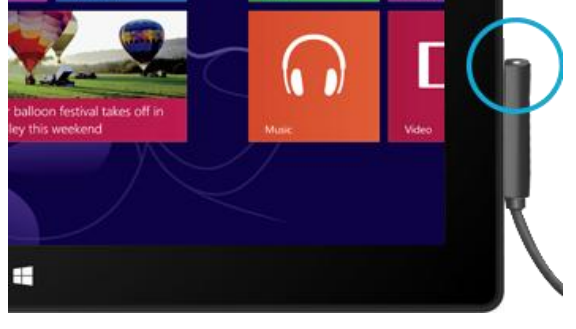

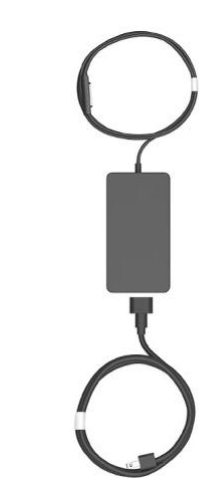

# Partage de photos, de liens, etc.

L'icône Partager vous permet de partager rapidement des fichiers et des informations avec les personnes que vous connaissez, mais également d'envoyer des informations vers d'autres applications. Cette icône étant disponible partout, vous n'êtes pas obligé d'interrompre ce que vous faites pour partager des éléments tels que vos dernières photos de vacances ou un article que vous êtes en train de lire. Vous pouvez partager des éléments avec quelques personnes à la fois ou avec l'ensemble de votre réseau social, ou encore envoyer des informations à une autre application pour y revenir ultérieurement (par exemple, vous pouvez [partager des](#page-135-0)  [éléments avec OneNote\)](#page-135-0).

Lorsque vous trouvez quelque chose que vous aimeriez partager dans l'une de vos applications, utilisez l'icône Partager. Voici comment faire :

### Partager un lien

- 1. Accédez à une page Web que vous voulez partager.
- 2. Ouvrez l'icône Partager :
	- Balayez à partir du bord droit de l'écran et appuyez sur **Partager**.  $-$ ou $-$
	- Appuyez sur la touche Partager située sur le Touch Cover ou le Type Cover.

Une liste de contacts, d'applications et de périphériques avec lesquels vous partagez le plus souvent apparaît, ainsi qu'une liste des applications dotées de la fonctionnalité de partage. Par exemple, voici comment partager le lien sur un réseau social : appuyez sur **Contacts**, choisissez Twitter ou Facebook, tapez un message si vous le souhaitez, puis appuyez ou cliquez sur l'icône Publier.

#### **Remarques**

- Si vous souhaitez changer les applications répertoriées dans l'icône Partager, ouvrez l'icône Paramètres, appuyez ou cliquez sur **Modifier les paramètres du PC**, puis sur **Partager**.
- Vous ne pouvez pas utiliser l'icône Partager pour partager un élément à partir du Bureau.

### Partager une photo

- 1. Ouvrez l'application Photos et recherchez une ou plusieurs photos à partager.
- 2. Sélectionnez une ou plusieurs photos :

**Avec le doigt**, balayez vers le bas sur une photo pour la sélectionner. **Avec la souris**, cliquez avec le bouton droit sur une photo pour la sélectionner.

- 3. Ouvrez l'icône Partager :
	- Balayez à partir du bord droit de l'écran et appuyez sur **Partager**. –ou–
	- Appuyez sur la touche Partager située sur le Touch Cover ou le Type Cover.

Une liste de contacts, d'applications et de périphériques avec lesquels vous partagez le plus souvent apparaît, ainsi qu'une liste des applications dotées de la fonctionnalité de partage. Par exemple, pour partager un élément par message électronique, appuyez sur **Courrier**, tapez une adresse de messagerie, puis appuyez ou cliquez sur l'icône Envoyer.

#### **Conseil**

 Pour partager une photo ou un groupe de photos sur un réseau social, comme Facebook ou Twitter, celles-ci doivent se trouver sur votre SkyDrive. Utilisez l'[application SkyDrive](#page-129-0) pour télécharger vos photos. Sélectionnez-en une ou plusieurs, ouvrez l'icône Partager, puis sélectionnez **Contacts**.

## Modification de vos paramètres

Plusieurs méthodes s'offrent à vous pour rechercher et modifier les paramètres de votre Surface : le Panneau de configuration, les Paramètres du PC et la fonctionnalité Recherche. Les paramètres généralement utilisés figurent dans les Paramètres du PC. Commencez donc par cette méthode.

### Paramètres du PC

Voici comment accéder aux Paramètres du PC :

- 1. Balayez à partir du bord droit de l'écran, puis appuyez ou cliquez sur **Paramètres**. Dans le coin inférieur droit, vous trouverez les paramètres tels que la connexion réseau, le volume, la luminosité, les notifications, l'alimentation et le clavier.
- 2. Pour accéder à d'autres paramètres, appuyez ou cliquez sur **Modifier les paramètres du PC**.

### Utiliser la fonctionnalité Recherche

Vous recherchez un paramètre, mais vous ne savez pas où le trouver ? Aucun problème ! Utilisez la fonctionnalité de recherche pour le trouver. Voici comment faire :

 Balayez à partir du bord droit de l'écran, puis appuyez ou cliquez sur **Rechercher**. Tapez un mot ou une phrase dans la zone de recherche, puis appuyez ou cliquez sur **Paramètres** (sous la zone de recherche). Les résultats correspondant à votre recherche sont affichés.

Par exemple, tapez **son** dans la zone de recherche pour rechercher les paramètres relatifs au son. Si l'élément possède une icône Paramètres (une roue dentée), le paramètre est disponible dans les Paramètres du PC. Les autres paramètres s'ouvrent à partir du Panneau de configuration sur le Bureau.

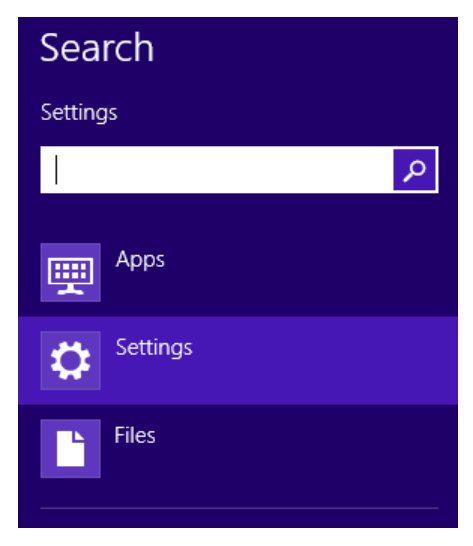

### Panneau de configuration

Eh oui, le Panneau de configuration est toujours là. Voici comment l'ouvrir :

#### **Depuis l'écran d'accueil :**

 Tapez **panneau de configuration**, puis appuyez ou cliquez sur **Panneau de configuration** dans les résultats de la recherche.

#### **Depuis le Bureau :**

- À l'aide de la fonction tactile, balayez à partir du bord droit, appuyez sur **Paramètres**, puis sur **Panneau de configuration**.
- À l'aide de la souris, pointez vers le coin inférieur gauche de l'écran. Lorsque l'écran d'accueil apparaît, cliquez avec le bouton droit sur le coin, puis cliquez sur **Panneau de configuration**.

Vous pouvez également épingler le Panneau de configuration à la barre des tâches pour un accès rapide. (Ouvrez le Panneau de configuration, cliquez avec le bouton droit sur son icône dans la barre des tâches, puis sélectionnez **Épingler ce programme à la barre des tâches**).

**Remarque :** si vous utilisez un compte Microsoft avec Surface, vous pouvez synchroniser vos paramètres avec tous les PC Windows 8 ou Windows RT que vous utilisez. Pour en savoir plus, voir la section [Synchronisation de](#page-82-0)  [vos paramètres](#page-82-0) de ce guide.

# Fonction tactile, clavier, souris et stylet

Avec Surface, vous pouvez facilement basculer entre la fonction tactile, le clavier, le stylet et la souris. Vous pouvez utiliser la méthode de votre choix, quand bon vous semble.

### Fonction tactile

Vous pouvez utiliser vos doigts pour interagir avec Surface. Par exemple, vous pouvez déplacer votre doigt sur l'écran d'accueil pour faire défiler les vignettes, puis appuyer sur l'une d'entre elles pour l'ouvrir.

- Pour en savoir plus sur la fonction tactile, voir la rubrique Fonction tactile [: appuyer, balayer et bien plus](#page-19-0) de ce guide.
- Pour en savoir plus sur l'utilisation du clavier visuel tactile, voir la rubrique [Clavier visuel.](#page-35-0)

### Clavier

Vous avez le choix entre deux claviers servant de protection d'écran pour votre tablette Surface : le Touch Cover ou le Type Cover.

Tous deux se fixent magnétiquement à votre tablette Surface. Pour attacher le Touch Cover ou le Type Cover, rapprochez-les de la tablette. Lorsqu'ils sont assez près, ils s'ajustent et se mettent en place automatiquement.

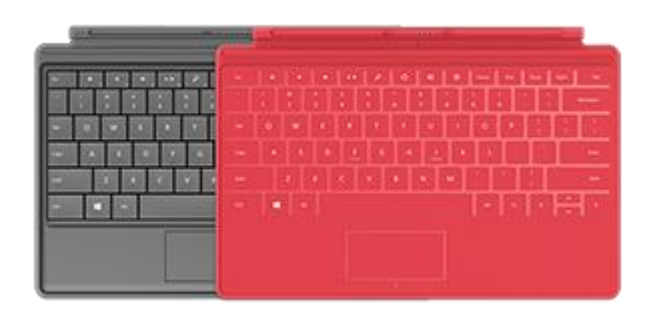

Une fois connecté, le clavier protection d'écran demeure bien en place. Vous pouvez facilement l'enlever si vous le souhaitez. Il vous suffit de le détacher.

Le clavier est désactivé lorsque le Touch Cover ou le Type Cover est replié derrière l'écran tactile. Il est donc impossible de taper du texte accidentellement avec le clavier.

Pour saisir du texte lorsque la protection est rabattue en arrière, utilisez le clavier visuel. Appuyez dans un champ de texte ou une autre zone dans laquelle vous pouvez écrire pour que le clavier visuel apparaisse. Pour en savoir plus, voir la section [Clavier visuel](#page-35-0) de ce guide.

Lorsque vous fermez le Touch Cover, l'écran s'éteint, puis Surface passe en veille. La protection préserve l'écran tactile lorsque vous êtes en déplacement. Pour sortir votre Surface de la veille, appuyez sur une touche ou le bouton Marche/Arrêt.

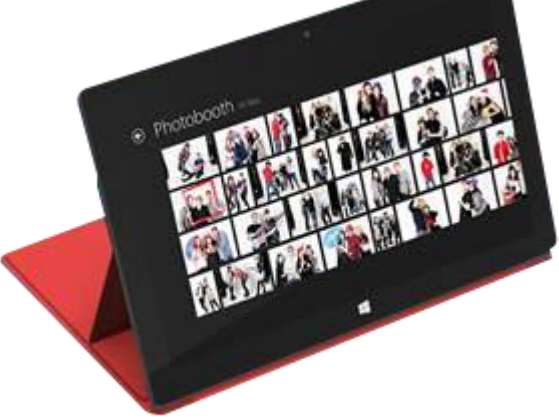

### Touch Cover

Le Touch Cover est plus qu'une protection pour votre Surface, c'est également un clavier à la conception unique. Lorsque vous tapez sur le clavier Touch Cover, vous pouvez laisser vos mains reposer dessus, car il ne détecte que les appuis sur les touches effectués avec les doigts. Tapez sur le Touch Cover comme vous le feriez sur n'importe quel autre clavier.

Par défaut, un son se fait entendre lorsque vous appuyez sur une touche du Touch Cover. Vous savez ainsi que votre contact est reconnu comme une frappe de touche. Pour désactiver le son qui se produit lors de la frappe des touches :

- 1. Ouvrez l'[icône Paramètres](http://www.microsoft.com/surface/fr-fr/support/surface-with-windows-RT/getting-started/get-to-know-windows-RT) et appuyez ou cliquez sur **Modifier les paramètres du PC**.
- 2. Appuyez ou cliquez sur **Général**.
- 3. Faites défiler jusqu'au clavier tactile. Recherchez **Émettre des sons en cours de frappe** et déplacez le curseur sur **Désactivé**.

#### *Touches de fonction*

Si vous voulez utiliser une touche de fonction (F1-F12), combinez la touche Fn avec une touche de la rangée supérieure du Touch Cover. Par exemple, pour F1, appuyez sur Fn + Muet.

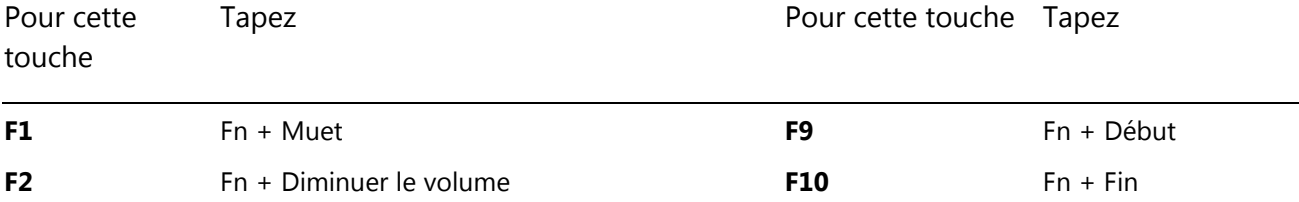

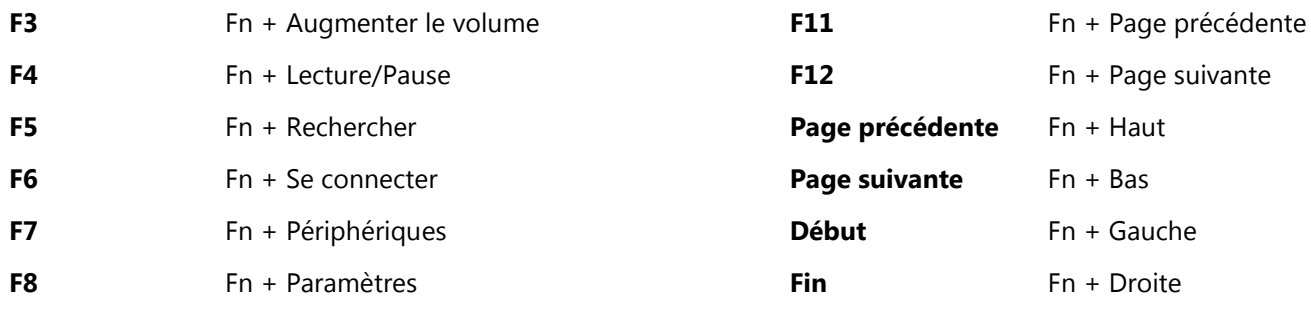

### Type Cover

Le Type Cover est une version svelte d'un clavier classique équipé de touches mobiles et de boutons de pavé tactile. Il vous offre la vitesse et la sensation d'un clavier d'ordinateur portable.

À l'instar du clavier Touch Cover, le Type Cover se clipse magnétiquement et sert également de protection pour votre Surface. Le Type Cover vous permet de passer de la tablette à l'ordinateur portable en un instant.

### Pavé tactile

Le Touch Cover et le Type Cover sont dotés d'un pavé tactile que vous pouvez utiliser en guise de souris. Comme sur un ordinateur portable, vous pouvez glisser votre doigt sur le pavé tactile pour déplacer le pointeur à l'écran. Le pavé tactile dispose également de boutons gauche et droit. Par exemple, lorsque vous souhaitez cliquez avec le bouton droit, appuyez sur la zone inférieure droite du pavé tactile.

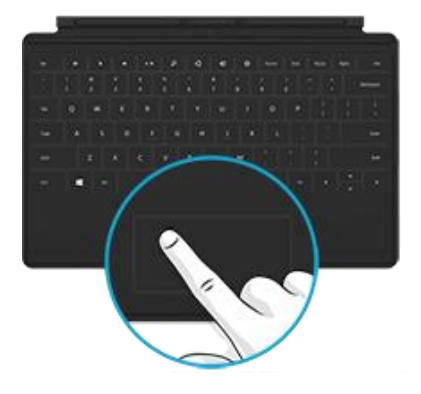

### Mouvements sur le pavé tactile

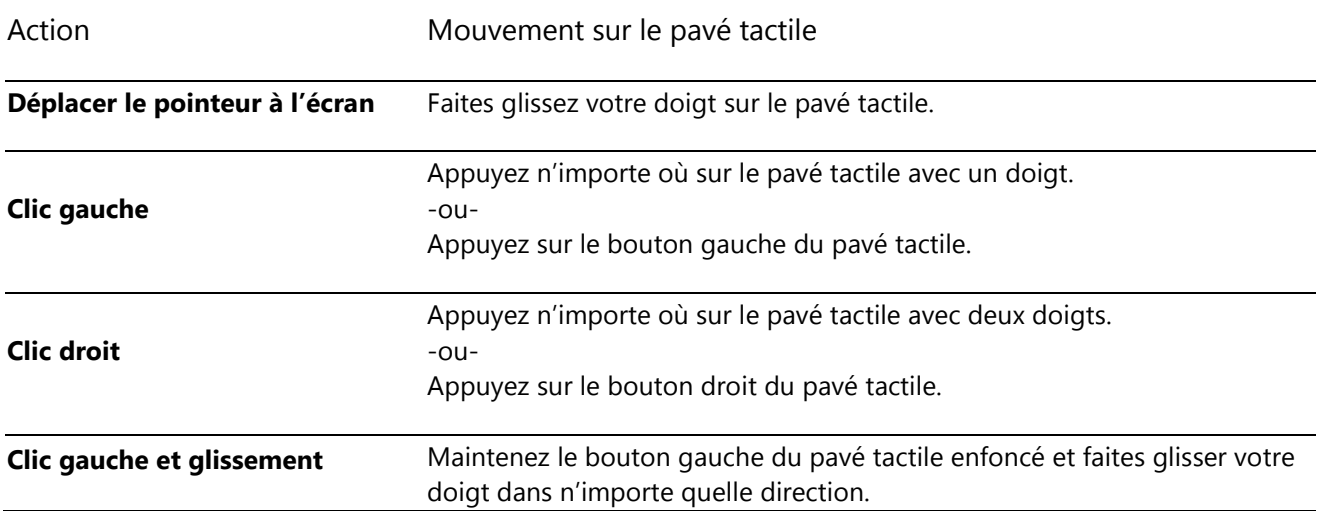

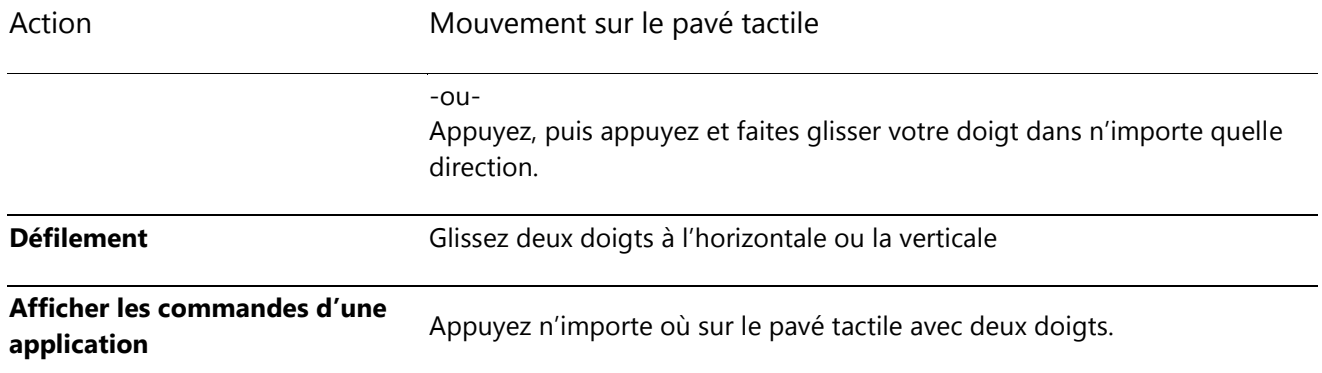

### Comment modifier les paramètres du pavé tactile ?

Une application Trackpad Settings (Paramètres du pavé tactile) est disponible dans Windows Store. Pour installer l'application sur votre tablette Surface :

- 1. Ouvrez le Windows Store, puis tapez **paramètres du pavé tactile**.
- 2. Appuyez ou cliquez sur **Paramètres du pavé tactile** dans la liste des résultats, puis sur **Installer**.
- 3. Une fois installée, ouvrez l'application Trackpad Settings.

Voici les paramètres que vous pouvez modifier dans l'application Trackpad Settings :

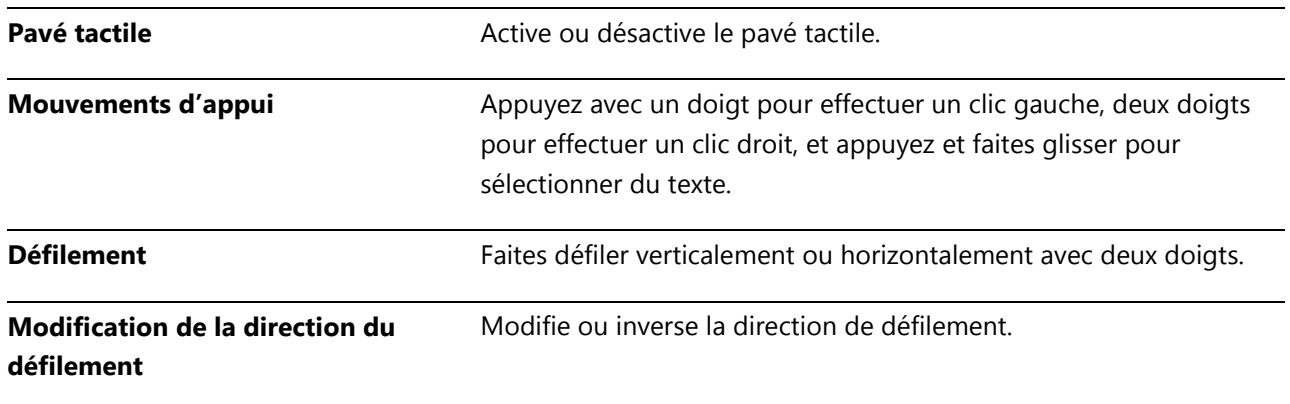

#### *L'application Trackpad Settings ne fonctionne pas*

Si l'application Trackpad Settings ne détecte pas votre Touch Cover ou Type Cover, procédez comme suit :

- 1. Accédez à l'écran d'accueil, tapez **mise à jour**, appuyez ou cliquez sur **Paramètres**, puis sur **Rechercher les mises à jour**.
- 2. Ouvrez l'icône Rechercher, tapez **périphériques**, puis appuyez ou cliquez sur **Paramètres**.
- 3. Appuyez ou cliquez sur **Périphériques et imprimantes** dans les résultats de la recherche.
- 4. Appuyez sur Actualiser (la flèche en arc en regard de la zone de recherche) à trois reprises.
- 5. Réessayez d'utiliser l'application Trackpad Settings.

## Souris

Lorsque vous avez besoin d'une souris, vous pouvez soit utiliser le pavé tactile du Touch Cover ou Type Cover, soit connecter une souris USB ou [Bluetooth.](http://www.microsoft.com/surface/fr-fr/support/surface-with-windows-RT/getting-started/add-a-bluetooth-device) 

- Pour utiliser une souris USB, raccordez le transmetteur au port USB de votre Surface.
- Pour utiliser une souris *Bluetooth*, voir la section [Ajouter un périphérique](#page-86-1)  [Bluetooth](#page-86-1) de ce guide.

### Modifier les paramètres de la souris

Pour modifier le fonctionnement de la souris, procédez comme suit :

- 1. Ouvrez l'icône Rechercher, tapez **souris** dans la zone de recherche, puis appuyez ou cliquez sur **Paramètres**.
- 2. Appuyez ou cliquez sur **souris** dans les résultats de la recherche.
- 3. Modification des paramètres de la souris.

Par exemple, pour modifier la vitesse du pointeur de la souris, appuyez ou cliquez sur l'onglet **Options du pointeur** et réglez la vitesse. Si vous utilisez une souris Microsoft, vous disposez peut-être de l'option d'utiliser le Centre Souris et Claviers Microsoft pour modifier les paramètres de votre souris.

# Stylet Surface

Surface Pro est livrée avec un stylet numérique vous permettant d'annoter les documents et de prendre des notes manuscrites. La technologie Palm block vous permet d'écrire confortablement sans que vos mains n'interfèrent avec l'écran tandis que vous écrivez. Vous pouvez également laisser votre créativité s'exprimer en dessinant dans Fresh Paint, une application de dessin disponible dans le Windows Store.

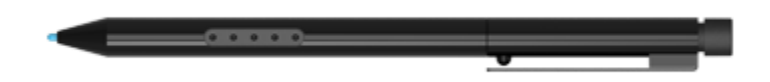

**Conseils**

- Pour découvrir comment utiliser un stylet pour dessiner, écrire ou surligner du texte (fonctions appelées *saisie manuscrite* dans les applications Office), voir [Utilisation d'un stylet pour dessiner, écrire ou](http://office.microsoft.com/fr-fr/excel-help/use-a-pen-to-draw-write-or-highlight-text-on-a-windows-tablet-HA103986634.aspx?CTT=1)  [surligner du texte sur une tablette Windows](http://office.microsoft.com/fr-fr/excel-help/use-a-pen-to-draw-write-or-highlight-text-on-a-windows-tablet-HA103986634.aspx?CTT=1) sur Office.com.
- Vous pouvez acheter un stylet supplémentaire ou de remplacement pour votre Surface Pro dans le [Microsoft Store.](http://www.microsoft.com/Surface/fr-FR/accessories/#accessory3)

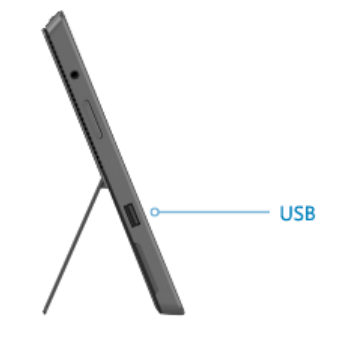

### Fonctionnalités du stylet Surface

**Pointe du stylet** : cette pointe est sensible à la pression : plus vous appuyez, plus le trait sera marqué. Par exemple, si vous utilisez une application de dessin, le fait d'appuyer davantage épaissit la ligne que vous dessinez (si l'application prend en charge la pression du stylet).

**Bouton du stylet** : permet d'accéder rapidement au menu contextuel : appuyez longuement sur ce bouton, puis appuyez sur l'écran.

**Gomme** : fonctionne comme une gomme classique. La gomme permet d'effacer vos coups de crayon.

**Remarque** 

Le stylet numérique fourni avec votre tablette Surface Pro n'est pas compatible avec la tablette Surface RT.

### Prenez des notes avec votre propre écriture

Téléchargez l'application gratuite OneNote sur le Windows Store et prenez des notes partout, à tout moment, à l'aide de votre stylet.

#### Convertissez vos notes manuscrites en texte

Vous pouvez utiliser le clavier visuel pour la saisie avec votre stylet. Voici comment faire :

1. Ouvrez le clavier visuel.

Depuis le Bureau, appuyez sur l'icône de clavier située dans la barre des tâches, ou, depuis une application Windows Store, procédez comme suit :

- Ouvrez l'icône Paramètre, appuyez ou cliquez sur **Clavier**, puis appuyez ou cliquez sur **Clavier tactile et volet d'écriture manuscrite**.
- 2. Appuyez sur l'icône Clavier dans le coin inférieur droit, puis sélectionnez l'image avec un stylet.
- 3. Écrivez quelque chose : votre saisie manuscrite sera automatiquement convertie en texte.

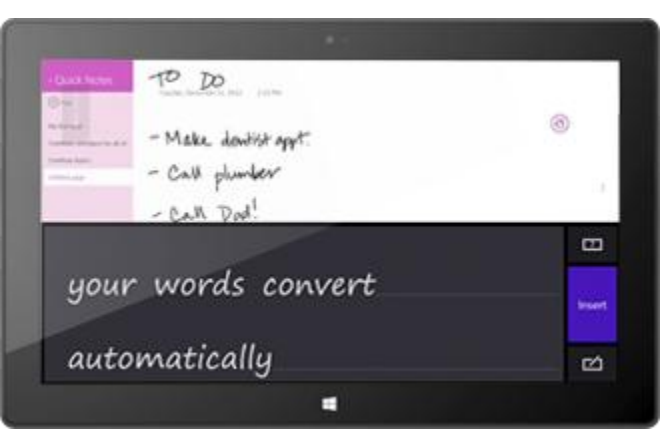

4. Appuyez sur **Insérer** pour insérer votre texte.

Le panneau d'écriture s'adapte à votre écriture au fil du temps : plus vous l'utilisez, plus il devient précis.

### Raccourcis

Les raccourcis sont des mouvements rapides du stylet qui vous permettent de naviguer et d'effectuer des raccourcis. Vous pouvez vous entraîner à utiliser les raccourcis et les personnaliser pour qu'ils fonctionnent comme vous le souhaitez.

#### *Entraînement à l'utilisation des raccourcis*

Les raccourcis du stylet vous permettent notamment de faire défiler vers le haut et vers le bas, et d'accéder à la page suivante ou précédente. Si vous ne connaissez pas les raccourcis, vous pouvez vous entraîner à les utiliser. Voici comment faire :

- 1. Ouvrez l'icône Rechercher, tapez **stylet et fonction tactile** dans la zone de recherche, puis appuyez ou cliquez sur **Paramètres**.
- 2. Dans les résultats de la recherche, appuyez ou cliquez sur **Stylet et fonction tactile**.
- 3. Appuyez ou cliquez sur l'onglet **Raccourcis**, puis sur **S'exercer à utiliser les raccourcis** (coin inférieur gauche).

#### *Personnaliser les raccourcis*

Vous pouvez sélectionner une action pour un raccourci (par exemple copier ou coller) ou ajouter votre propre action de raccourci. Voici comment faire :

- 1. Ouvrez l'icône Rechercher, tapez **stylet et fonction tactile** dans la zone de recherche, puis appuyez ou cliquez sur **Paramètres**.
- 2. Dans les résultats de la recherche, appuyez ou cliquez sur **Stylet et fonction tactile**.
- 3. Appuyez ou cliquez sur l'onglet **Raccourcis**, puis sur **Raccourcis de navigation et raccourcis d'édition**.
- 4. Appuyez ou cliquez sur **Personnaliser**.
- 5. Attribuez une action à chaque raccourci ou ajoutez une action personnalisée.

### Modification des paramètres du stylet

Vous pouvez modifier les paramètres du stylet, tels que la vitesse du double-clic. Voici comment faire :

- 1. Ouvrez l'icône Rechercher, tapez **stylet et fonction tactile** dans la zone de recherche, puis appuyez ou cliquez sur **Paramètres**.
- 2. Dans les résultats de la recherche, appuyez ou cliquez sur **Stylet et fonction tactile**.
- 3. Sélectionnez **Double-clic** ou **Appuyer et maintenir**, puis appuyez ou cliquez sur **Paramètres**.

#### *Définition de l'écriture sur droitier ou gaucher*

Vous pouvez modifier l'emplacement de l'écran où les menus apparaissent en indiquant si vous êtes droitier ou gaucher. Voici comment faire :

- 1. Ouvrez l'icône Rechercher, tapez **stylet et fonction tactile** dans la zone de recherche, puis appuyez ou cliquez sur **Paramètres**.
- 2. Dans les résultats de la recherche, appuyez ou cliquez sur **Spécifier la main avec laquelle vous écrivez**.
- 3. Sélectionnez **Droitier** ou **Gaucher**.

#### *Informations supplémentaires sur le stylet*

Pour en savoir plus sur l'utilisation du stylet Surface, voir [Stylet Surface](http://www.microsoft.com/Surface/fr-fr/support/touch-mouse-and-search/troubleshoot-pen-and-stylus) : FAQ sur Surface.com.

# Comptes

Un compte d'utilisateur correspond à un ensemble de paramètres qui servent à interagir avec votre tablette Surface et à personnaliser Windows selon vos souhaits. Pour utiliser votre Surface, connectez-vous avec votre compte d'utilisateur.

# <span id="page-51-1"></span>Quel est mon type de compte ?

Pour voir quel type de compte vous utilisez :

- 1. Ouvrez l'icône Paramètres, appuyez ou cliquez sur **Modifier les paramètres du PC**.
- 2. Appuyez ou cliquez sur **Utilisateurs**. Les informations sur votre compte d'utilisateur apparaissent sous votre nom :
	- Si la mention Compte local apparaît, cela signifie que ce compte est uniquement sur votre Surface.
	- Si un domaine de réseau apparaît (nom de domaine\nom d'utilisateur), c'est que vous utilisez un compte de domaine, tel qu'un compte sur votre lieu de travail.
	- Si une adresse électronique apparaît, c'est que vous utilisez un compte Microsoft.

Cette page de paramètres vous permettra également de modifier vos options de connexion et d'ajouter des comptes d'utilisateur supplémentaires. Pour en savoir plus, voir la section [Connexion et déconnexion](#page-56-0) de ce guide, ainsi que la rubrique [Plusieurs comptes d'utilisateurs](#page-53-0) ci-dessous.

### <span id="page-51-0"></span>Présentation du compte local

Un compte local est un compte vous donnant uniquement accès à un PC. Si vous créez un compte local, vous aurez besoin d'un compte distinct pour chaque PC que vous utilisez. Les paramètres des PC Windows 8 et Windows RT que vous utilisez ne seront pas synchronisés. De même, vous ne tirerez aucun avantage d'une connexion de votre PC au nuage. Si vous souhaitez télécharger des applications du Windows Store, vous devrez utiliser un compte Microsoft.

Pour passer d'un compte local à un compte Microsoft :

- 1. Ouvrez l'icône Paramètres, appuyez ou cliquez sur **Modifier les paramètres du PC**.
- 2. Appuyez ou cliquez sur **Utilisateurs**.
- 3. Appuyez ou cliquez sur **Passer à un compte Microsoft** et suivez les instructions.

### Présentation du compte de domaine

Un domaine correspond à un groupe d'ordinateurs en réseau qui partagent une base de données et une stratégie de sécurité. Les ordinateurs d'un réseau en entreprise font généralement partie d'un domaine.

Vous pouvez connecter votre compte Microsoft à votre compte de domaine et synchroniser vos paramètres et préférences entre eux. Pour en savoir plus, voir [Connecter votre compte Microsoft à votre compte de domaine](http://windows.microsoft.com/fr-fr/windows-8/connect-microsoft-domain-account) sur Windows.com.

### <span id="page-52-0"></span>Présentation du compte Microsoft

Un [compte Microsoft](http://windows.microsoft.com/fr-fr/windows-8/microsoft-account#1TC=t1), qui se compose d'une adresse de messagerie et d'un mot de passe, permet désormais de se connecter à tout ordinateur exécutant Windows 8 ou Windows RT. En vous connectant à Surface avec un compte Microsoft, vous êtes connecté au nuage. Certes, mais qu'est-ce qu'un nuage ? Un « nuage », en termes techniques, est un ensemble de services ou de stockages basés sur le réseau, fournis via Internet. De nombreux paramètres, préférences et applications associés avec votre compte Microsoft peuvent vous « suivre » entre vos différents PC.

Vous avez peut-être déjà un compte Microsoft. Un compte Microsoft (anciennement un identifiant Windows Live ID) est constitué de l'adresse de messagerie et du mot de passe que vous utilisez pour vous connecter aux services Microsoft, tels que Outlook.com, SkyDrive, Xbox LIVE ou votre Windows Phone. Si vous utilisez ces services, cela signifie que vous possédez déjà un compte Microsoft.

Si vous n'avez pas de compte Microsoft, voir [Tout sur le compte Microsoft](http://windows.microsoft.com/fr-fr/windows-8/microsoft-account#1TC=t1) sur Windows.com.

### *Avantages de l'utilisation d'un compte Microsoft*

Pourquoi un compte Microsoft améliore votre Surface :

- [L'application Contacts](#page-115-0) permet de mettre à jour les coordonnées et statuts de vos amis à partir de sites comme Outlook.com, Facebook, Twitter, et LinkedIn en une seule fois.
- Vous obtenez gratuitement 7 Go d'espace de stockage de fichiers dans le nuage avec SkyDrive, qui permet d'afficher, stocker et partager vos documents et photos. Votre compte Microsoft relie votre ordinateur à SkyDrive, vous permettant de stocker et de récupérer vos fichiers dans le nuage. Pour en savoir plus, voir [SkyDrive](#page-129-0) dans ce quide.
- L'application vous permet d'afficher toutes vos photos Flickr, SkyDrive, et Facebook, ainsi que les photos que d'autres personnes ont partagées avec vous. Pour en savoir plus, voir [Photos](#page-124-0) dans ce guide.
- Vous pouvez télécharger des applications sur le Windows Store et les utiliser sur un maximum de 5 ordinateurs exécutant Windows 8 ou Windows RT. Pour en savoir plus, voir la section [Installer des](#page-69-0)  [applications](#page-69-0) de ce guide.

 Vos paramètres personnels sont automatiquement synchronisés en ligne et entre les ordinateurs sous Windows 8 ou Windows RT que vous utilisez. Pour en savoir plus, voir la section [Synchronisation de vos](#page-82-0)  [paramètres.](#page-82-0)

Vous avez besoin d'un compte Microsoft pour acheter des applications, musiques, vidéos et jeux pour votre Surface. Si vous n'utilisez pas de compte Microsoft, aucun souci : vous pouvez créer un compte Microsoft à tout moment. Pour savoir comment passer d'un compte local à un compte Microsoft, voir [Présentation du compte](#page-51-0)  [local](#page-51-0) dans ce guide.

### *Modification des paramètres de votre compte Microsoft*

Pour éditer votre profil ou modifier les paramètres de votre compte Microsoft, accédez à la page Web [Présentation du compte Microsoft](http://go.microsoft.com/fwlink/p/?linkid=164220) et connectez-vous. Voir également les rubriques suivantes sur Windows.com :

- [Comment ajouter un compte à votre compte Microsoft](http://windows.microsoft.com/fr-fr/windows-8/how-add-remove-account-microsoft-account)
- [Modifier les paramètres de partage pour les applications et les comptes](http://windows.microsoft.com/fr-fr/windows-8/change-who-sees-info-microsoft-account)

Pour savoir comment modifier l'option de paiement associée à votre compte Microsoft ou afficher l'historique de facturation de votre compte, voir la section [Installer des applications](#page-69-0) de ce guide.

# <span id="page-53-0"></span>Plusieurs comptes d'utilisateurs

Si vous partagez votre Surface avec d'autres personnes, vous pouvez créer des comptes d'utilisateurs distincts pour chaque personne. Chacun pourra alors personnaliser Windows comme il le souhaite et la confidentialité de vos fichiers et paramètres sera maintenue.

Il existe trois types de comptes. Chaque type permet un niveau de contrôle différent :

- Les **comptes Standard** sont destinés à une utilisation quotidienne.
- Les **comptes Administrateur** offres les capacités de contrôle les plus poussées. Pour vous aider à protéger votre Surface (et empêcher d'autres personnes d'y apporter des modifications indésirables), les comptes Administrateur doivent être utilisés avec précaution. Vous devrez utiliser un compte Administrateur si vous configurez des comptes pour d'autres personnes sur votre Surface.
- Les **comptes Invité** sont utile lorsque des personnes doivent utiliser temporairement votre Surface. Vous pouvez activer l'option de compte Invité dans le Panneau de configuration.

Le compte d'utilisateur créé lors de la configuration est un compte Administrateur. Cela signifie que vous pouvez modifier les paramètres, installer des applications et créer des comptes d'utilisateurs selon vos besoins. Vous n'êtes pas certain d'utiliser un compte administrateur ? Voir la rubrique [Comment savoir si je suis connecté](http://windows.microsoft.com/fr-fr/windows-8/how-sign-in-as-administrator)  [en tant qu'administrateur](http://windows.microsoft.com/fr-fr/windows-8/how-sign-in-as-administrator) ? sur Windows.com.

### <span id="page-54-0"></span>Créer un compte d'utilisateur

Pour savoir comment créer un compte d'utilisateur, procédez comme suit :

- Voir la rubrique [Créer un compte d'utilisateur](http://windows.microsoft.com/fr-fr/windows-8/create-user-account) sur Windows.com.
- Recherchez la rubrique dans l'aide. (Accédez à l'écran d'accueil, et tapez **Aide**. Puis appuyez ou cliquez sur **Aide et support**, tapez **compte d'utilisateur** dans la zone de recherche et appuyez ou cliquez sur **Créer un compte d'utilisateur**.)

Pour savoir comment changer de compte d'utilisateur, voir la rubrique [Changement de compte](#page-57-0) de ce guide.

### Gestion des comptes

Vous pouvez gérer les comptes d'utilisateurs depuis deux emplacements :

- **Paramètres du PC** : ouvrez l'icône Paramètres, appuyez ou cliquez sur **Paramètres du PC**, puis appuyez ou cliquez sur **Utilisateurs**.
- **Panneau de configuration** : ouvrez l'icône Rechercher, tapez **comptes d'utilisateurs**, puis appuyez ou cliquez sur **Paramètres**. Dans les résultats de la recherche, choisissez **Comptes d'utilisateurs**.

Les paramètres du PC proposent plusieurs paramètres de compte d'utilisateur de base et le panneau de configuration propose des paramètres plus avancés, permettant par exemple de modifier un type de compte.

**Remarque** : les dossiers publics permettent de partager facilement des fichiers avec tout utilisateur de votre Surface. Pour en savoir plus, voir [Partager des fichiers avec des utilisateurs de votre tablette Surface](#page-94-0) dans ce guide.

# Contrôle parental

Le contrôle parental est intégré à Windows : il est donc plus facile que jamais de garder une trace des moments où vos enfants ont utilisé votre PC et de ce qu'ils ont fait avec. Vous pouvez limiter très précisément les sites Web, les applications et les jeux qu'ils sont autorisés à utiliser. Pour activer le contrôle parental, vous (ou au moins un des parents désignés) devez disposer d'un [compte Administrateur.](http://windows.microsoft.com/fr-fr/windows-8/how-sign-in-as-administrator) Chaque enfant que vous souhaitez surveiller doit avoir un compte d'utilisateur.

Pour savoir comment utiliser le contrôle parental, voir la rubrique [Configurer les comptes de vos enfants dans le](http://windows.microsoft.com/fr-fr/windows-8/set-up-kids-accounts#1TC=t1)  [contrôle parental](http://windows.microsoft.com/fr-fr/windows-8/set-up-kids-accounts#1TC=t1) sur Windows.com.

# Sécurité du compte

Nous vous recommandons fortement d'améliorer la protection de votre compte en y ajoutant des informations de sécurité. Si vous oubliez votre mot de passe ou s'il est piraté, nous pourrons utiliser vos informations de sécurité pour vérifier votre identité et vous aider à accéder de nouveau à votre compte. Il est important de vous assurer que vous avez ajouté des informations de sécurité et de vérifier qu'elles sont exactes.

Pour savoir comment ajouter vos informations de sécurité, voir [Sécuriser votre compte Microsoft](http://windows.microsoft.com/fr-fr/windows-8/secure-microsoft-account#1TC=t1) sur Windows.com.

**Remarques**

- Pour empêcher qu'une personne non autorisée puisse accéder à votre Surface, veuillez utiliser un mot de passe fort. Pour en savoir plus, voir [Conseils pour créer des mots de passe et des phrases secrètes](http://windows.microsoft.com/fr-fr/windows-8/create-strong-passwords-passphrases)  [forts](http://windows.microsoft.com/fr-fr/windows-8/create-strong-passwords-passphrases) sur Windows.com.
- Si vous pensez que votre compte Microsoft a été bloqué ou piraté, voir Revenir dans votre compte [Microsoft s'il a été bloqué](http://windows.microsoft.com/fr-fr/windows-8/get-back-blocked-hacked-account) ou piraté sur Windows.com

# <span id="page-56-0"></span>Connexion et déconnexion

Maintenant que vous connaissez les comptes d'utilisateurs, nous allons aborder la connexion et de la déconnexion.

# Connexion

Pour utiliser Surface, vous devez d'abord vous connecter. Voici comment faire :

- 1. Pour annuler le verrouillage de l'écran, balayez vers la haut à partir du bas de l'écran ou appuyez sur une touche.
- 2. Le cas échéant, tapez le mot de passe de votre compte d'utilisateur. Si vous voulez vous connecter à l'aide d'un autre compte, appuyez ou cliquez sur le bouton Précédent puis sélectionnez un compte.
	- Si vous ne vous souvenez pas de votre mot de passe, voir [J'ai oublié mon mot de passe](#page-59-0) dans ce guide.
	- Si vous disposez d'un mot de passe image ou d'un code confidentiel, appuyez ou cliquez sur **Options de connexion** pour choisir un autre moyen de connexion. Pour en savoir plus, voir la section suivante de ce guide.
	- Si vous n'avez plus accès à votre appareil Surface et que vous avez besoin de votre clé de récupération BitLocker, voir [Clé de récupération BitLocker](#page-154-0) dans ce quide.

### Connexion ou verrouillage

- 1. Dans l'écran d'accueil, appuyez ou cliquez sur l'avatar du compte situé dans le coin supérieur droit.
- 2. Choisissez **Se déconnecter** ou **Verrouiller**.

#### **Conseil**

Vous pouvez également appuyer sur les touches Ctrl+Alt+Suppr du clavier, puis choisir **Verrouiller** ou **Se déconnecter**.

### Déconnexion ou verrouillage, quelle est la différence ?

- **Déconnexion** : en vous déconnectant, vous fermez toutes les applications que vous étiez en train d'utiliser.
- Le **verrouillage** protège votre compte de toute utilisation et permet en même temps à quelqu'un d'autre de se connecter avec son compte, sans fermer les applications que vous étiez en train d'utiliser.

## <span id="page-57-0"></span>Changement de compte

Si vous partagez votre Surface avec quelqu'un, vous pouvez changer de compte utilisateur sans vous déconnecter ni fermer vos applications. Voici comment faire :

- 1. Dans l'écran d'accueil, appuyez ou cliquez sur l'avatar du compte situé dans le coin supérieur droit.
- 2. Appuyez ou cliquez sur un compte. Si le compte voulu n'est pas affiché, appuyez ou cliquez sur **Changer de compte**, puis connectez-vous au compte de votre choix.

Vous pouvez également changer de compte utilisateur à partir de l'écran de connexion. Voici comment faire :

- 1. Pour annuler le verrouillage de l'écran, balayez vers le haut à partir du bas de l'écran ou appuyez sur une touche.
- 2. Appuyez ou cliquez sur le bouton Précédent, puis choisissez un compte.

Pour savoir comment créer des comptes, voir Cr[éer un compte d'utilisateur](#page-54-0) dans ce guide.

# Options de connexion supplémentaires

Il existe deux autres options de connexion : le code confidentiel et le mot de passe image.

**Important** : si vous avez ajouté des comptes de messagerie professionnelle à l'application Courrier ou rejoint un domaine de réseau, il est possible que les stratégies de sécurité vous empêchent de créer un code confidentiel ou un mot de passe image. Pour en savoir plus, contactez votre administrateur système.

Change your password

Create a picture password

Create a PIN

### Création d'un code confidentiel

Au lieu de taper un mot de passe, choisissez de vous connecter rapidement grâce à un code confidentiel à quatre chiffres. Sign-in options

Voici comment faire :

- 1. Ouvrez l'icône Paramètres, appuyez ou cliquez sur **Modifier les paramètres du PC**, puis appuyez ou cliquez sur **Utilisateurs**.
- 2. Appuyez ou cliquez sur **Créer un code confidentiel**. Si vous n'avez pas de mot de passe pour votre compte, vous devrez en créer un avant de pouvoir définir un code confidentiel.
- 3. Confirmez d'abord votre mot de passe actuel pour créer ensuite un code confidentiel.

Vous pouvez à présent vous connecter rapidement grâce à votre code confidentiel à quatre chiffres.

### Créer un mot de passe image

Pour vous connecter, vous pouvez utiliser des mouvements sur l'image de votre choix. Voici comment faire :

- 1. Ouvrez l'icône Paramètres, appuyez ou cliquez sur **Modifier les paramètres du PC**, puis appuyez ou cliquez sur **Utilisateurs**.
- 2. Sous Options de connexion, appuyez ou cliquez sur **Créer un mot de passe image**, puis suivez les instructions à l'écran.

Pour obtenir des conseils sur la configuration d'un mot de passe image et sur les procédures à suivre en cas d'échec du mot de passe image, voir Connectez-[vous à l'aide d'un mot de passe image](http://windows.microsoft.com/fr-fr/windows-8/picture-passwords#1TC=t1) sur Windows.com.

# Mot de passe de compte

Si vous utilisez un mot de passe fort et que vous le changez régulièrement, la sécurité de votre Surface sera renforcée. Pour en savoir plus sur les mots de passe forts, voir [Conseils pour créer des mots de passe et des](http://windows.microsoft.com/fr-fr/windows-8/create-strong-passwords-passphrases)  [phrases secrètes forts](http://windows.microsoft.com/fr-fr/windows-8/create-strong-passwords-passphrases) sur Windows.com.

**Remarque** : si vous pensez que votre compte Microsoft a été bloqué ou piraté, voir [Revenir dans votre compte](http://windows.microsoft.com/fr-fr/windows-8/get-back-blocked-hacked-account)  [Microsoft s'il a été bloqué ou piraté](http://windows.microsoft.com/fr-fr/windows-8/get-back-blocked-hacked-account) sur Windows.com

### Changer votre mot de passe

Voici comment modifier votre mot de passe :

- 1. Ouvrez l'icône Paramètres, puis appuyez ou cliquez sur **Modifier les paramètres du PC**.
- 2. Sélectionnez **Utilisateurs** (sur la gauche).
- 3. Sous **Options de connexion**, appuyez ou cliquez sur **Modifier votre mot de passe**. Suivez les instructions, puis appuyez ou cliquez sur **Suivant**.
- 4. Suivez les instructions, puis appuyez ou cliquez sur **Terminer**.

**Remarque** : pour en savoir plus sur les mots de passe, voir [Mots de passe dans Windows](http://windows.microsoft.com/fr-FR/windows-8/passwords-in-windows-8-faq) 8 : Forum Aux [Questions](http://windows.microsoft.com/fr-FR/windows-8/passwords-in-windows-8-faq) sur Windows.com.

### *Modification d'un mot de passe de domaine*

Si votre tablette Surface fait partie d'un domaine, appuyez sur Ctrl+Alt+Suppr puis sélectionnez **Modifier un mot de passe**. Suivez les instructions, appuyez ou cliquez sur **Envoyer**, puis sur **OK**.

### <span id="page-59-0"></span>J'ai oublié mon mot de passe

Si vous avez oublié votre mot de passe, vous pouvez le récupérer en utilisant l'une de ces méthodes :

- Si vous utilisez un compte Microsoft (adresse électronique et mot de passe), vous pouvez [réinitialiser](http://go.microsoft.com/fwlink/p/?linkid=238656)  [votre mot de passe en ligne](http://go.microsoft.com/fwlink/p/?linkid=238656) sur account.live.com.
- Si vous utilisez un compte local, utilisez votre indication de mot de passe comme rappel.
- Demandez à une personne disposant d'un compte Administrateur sur votre Surface de se connecter et de modifier votre mot de passe pour vous (le compte créé lors de la configuration de Windows est un compte administrateur). Pour savoir comment modifier les mots de passe d'autres personnes, voir [Modifier votre mot de passe](http://windows.microsoft.com/fr-fr/windows-8/change-your-password) sur Windows.com. Pour savoir si un compte est un compte Administrateur, voir [Quel est mon type de compte](#page-51-1) ? dans ce guide.

Si vous avez essayé ces suggestions et que vous ne pouvez toujours pas vous connecter, [contactez le support](http://www.microsoft.com/Surface/fr-fr/support/home)  [Surface](http://www.microsoft.com/Surface/fr-fr/support/home) sur Surface.com.

### Choisir le moment où demander un mot de passe

Vous pouvez décider du moment où un mot de passe devra être fourni pour la connexion à Surface. Voici comment faire :

- 1. Ouvrez l'icône Paramètres, appuyez ou cliquez sur **Paramètres du PC**, puis appuyez ou cliquez sur **Utilisateurs**.
- 2. Sous Options de connexion, trouvez le paramètre **Exiger un mot de passe après l'expiration de l'affichage pour**. Il est possible que ce paramètre ne soit pas disponible si vous avez ajouté un compte de messagerie professionnelle à l'application Courrier ou rejoint le domaine d'un réseau.
- 3. Choisissez un élément dans la liste :
	- **Compte Microsoft** : sélectionnez un délai allant jusqu'à 15 minutes, ou l'option Toujours exiger un mot de passe.
	- **Compte local** : optez pour un délai ou sélectionnez Toujours exiger un mot de passe ou Ne jamais exiger un mot de passe.

# Tout savoir sur les applications

Cette section vous apprendra à accélérer votre utilisation des applications.

# Applications intégrées

Voici quelques unes des applications intégrées à votre tablette Surface :

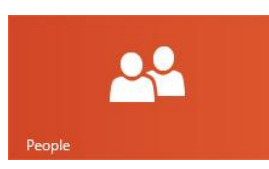

### **Contacts**

Découvrez les dernières informations et démarrer des conversations avec des contacts.

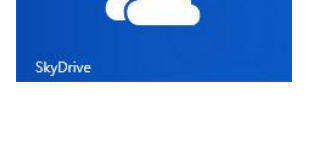

### **SkyDrive**

Stockez vos fichiers dans le nuage pour y accéder d'où vous voulez.

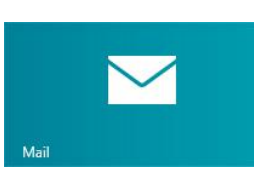

### [Courrier](ms-windows-store:PDP?PFN=microsoft.windowscommunicationsapps_8wekyb3d8bbwe)

Obtenez vos messages électroniques depuis tous vos comptes en un seul endroit.

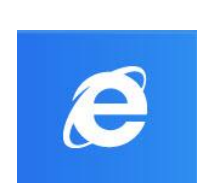

Internet Explore

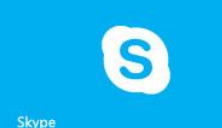

# Internet [Explorer](ms-windows-store:PDP?PFN=Microsoft.Bing_8wekyb3d8bbwe)

En quelques mouvements, le Web est à vous.

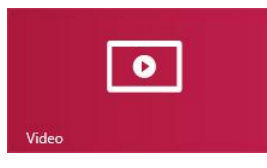

### [Vidéo](ms-windows-store:PDP?PFN=Microsoft.ZuneVideo_8wekyb3d8bbwe)

Parcourez et regardez vos vidéos et vos films avec Xbox Video.

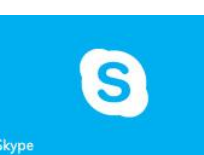

### [Skype](ms-windows-store:PDP?PFN=Microsoft.SkypeApp_kzf8qxf38zg5c)

Utilisez Skype pour vous connecter à vos contacts en utilisant les appels vocaux, vidéos, ou la messagerie instantanée.

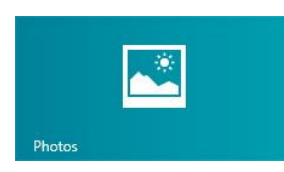

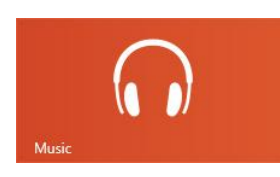

### [Photos](ms-windows-store:PDP?PFN=microsoft.windowsphotos_8wekyb3d8bbwe)

Centralisez l'affichage toutes vos photos et vidéos personnelles.

### **Musique**

Diffusez en continu les tous derniers tubes, ou écoutez les morceaux de votre collection.

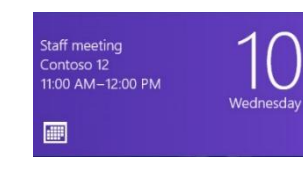

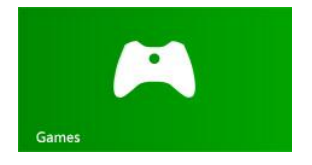

# **[Calendrier](ms-windows-store:PDP?PFN=Microsoft.BingNews_8wekyb3d8bbwe)**

Regroupez tous vos calendriers.

#### [Jeux](ms-windows-store:PDP?PFN=Microsoft.XboxLIVEGames_8wekyb3d8bbwe)

Découvrez et téléchargez de nouveaux jeux.

Pour en savoir plus sur ces applications et quelques autres, notamment Office, voir la section [Applications](#page-107-0)  [intégrées](#page-107-0) de ce guide.

**W** Word N B OneNote

#### **Conseil**

 Les applications sont régulièrement mises à jour, veuillez consultez la section [Mise à jour d'une](#page-73-0)  [application depuis le Windows Store](#page-73-0) de ce guide.

Remarque : il est possible que certaines fonctionnalités ne soient pas disponibles dans tous les marchés.

# **X** H Excel P P PowerPoint Recherche d'une application

Pour trouver une application installée sur Surface, effectuez l'une des opérations suivantes :

- **Avec le doigt ou la souris** : si de nombreuses vignettes sont affichées sur votre écran d'accueil, faites glisser votre doigt le long de l'écran pour ou utilisez la roulette de défilement de votre souris. Vous pouvez également faire défiler l'écran d'accueil en faisant glisser deux doits horizontalement le long du pavé tactile Touch Cover ou Type Cover.
- **Avec le clavier** : accédez à l'écran d'accueil et commencez à taper le nom de l'application. Les résultats de la recherche sont actualisés au fur et à mesure de la saisie. Appuyez ou cliquez sur l'application répertoriée dans les résultats pour l'ouvrir (ou appuyez sur Entrée pour ouvrir l'application sélectionnée).
- **Affichage de toutes les applications** : dans l'écran d'accueil, balayez vers le bas à partir du haut de l'écran, puis appuyez ou cliquez sur **Toutes les applications**(dans le coin inférieur droit).

#### **Conseil**

 Si vous ne trouvez pas l'application que vous voulez, essayez de la rechercher dans le Windows Store. Pour savoir comment faire, voir la section [Installer des applications](#page-69-0) de ce quide.

# Démarrage d'une application

Tout comme le bouton Démarrer dans les versions précédentes de Windows, l'écran d'accueil vous permet de démarrer les applications. L'écran d'accueil de Surface permet d'exécuter deux types d'applications :

- les applications du Windows Store, telles que Musique, Courrier et Météo;
- les applications de Bureau, comme le Bloc-notes et les applications Office.

Voici comment démarrer une application :

- **Avec le doigt ou la souris** : dans l'écran d'accueil, appuyez ou cliquez sur une vignette. Si de nombreuses vignettes sont présentes, déplacez votre doigt sur l'écran ou faites glisser horizontalement deux doigts sur le pavé tactile pour les faire défiler.
- **Avec le clavier** : accédez à l'écran d'accueil, tapez le nom d'une application et appuyez sur **Entrée**.

Vous avez également la possibilité de démarrer les applications de Bureau à partir du Bureau même. Pour l'afficher, allez dans l'écran d'accueil et appuyez ou cliquez sur **Bureau** (vous pouvez également appuyer simultanément sur la touche du logo Windows + D). Créez ensuite des raccourcis pour les applications de Bureau voulues, ou épinglez les applications que vous utilisez souvent dans la barre des tâches. Pour en savoir plus, voir [Utilisation de la barre des tâches](http://windows.microsoft.com/fr-fr/windows-8/use-the-taskbar) sur Windows.com.

Pour savoir comment modifier votre écran d'accueil, voir la rubrique [Personnalisation de l'écran d'accueil](#page-77-0) dans ce guide.

## Basculement entre des applications

Vous pouvez ouvrir plusieurs applications et passer de l'une à l'autre. Voici comment faire :

### Passer à la dernière application que vous utilisiez :

- **Avec le doigt**, balayez à partir du bord gauche de l'écran.
- **Avec une souris**, déplacez votre pointeur dans le coin supérieur gauche, puis cliquez sur le coin.
- **Avec un clavier**, appuyez sur Alt+Tab.

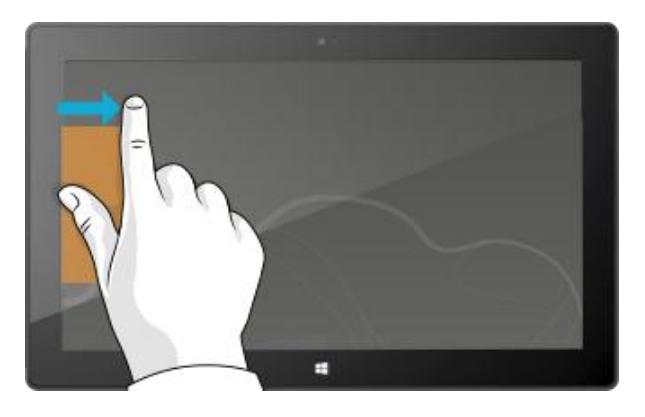

### Passer à une application spécifique

Voici comment afficher une liste des applications ouvertes :

 **Avec le doigt**, balayez à partir du bord gauche de l'écran sans lever votre doigt, puis repoussez votre doigt vers ce même bord gauche. Vous verrez les applications récemment utilisées. Appuyez sur l'application de votre choix.

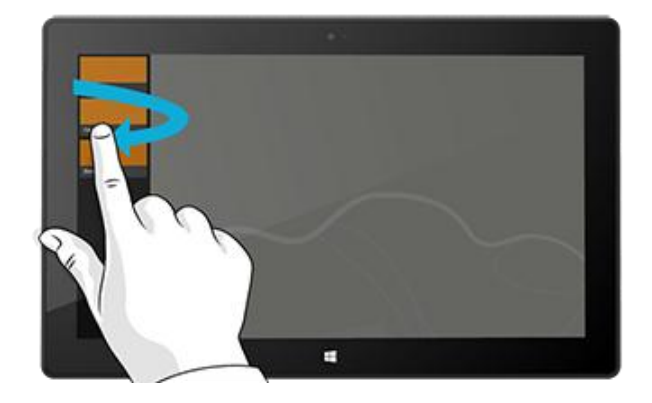

Surface

 **Avec une souris**, déplacez le pointeur dans le coin supérieur gauche, puis faites-le descendre. Vous verrez les applications récemment utilisées. Cliquez sur celle de votre choix.

**Avec le clavier**, maintenez la touche du logo Windows  $\blacksquare$  appuyée puis appuyez sur la touche Tab pour passer d'une application ouverte à une autre.

Pour basculer entre toutes les applications (applications de bureau et celles du Windows Store), maintenez la touche **Alt** appuyée tout en appuyant sur la touche **Tab** à plusieurs reprises pour passer d'une application à une autre. Lorsque vous arrivez sur l'application de votre choix, relâchez la touche.

### Utilisation de deux applications côte à côte (ancrage d'applications)

Gardez œil sur votre sélection musicale tout en travaillant sur un rapport. Comparez l'agenda de votre équipe favorite avec le vôtre. Vous pouvez élargir vos possibilités lorsque vous ancrez une seconde application sur le côté gauche ou droit de l'écran.

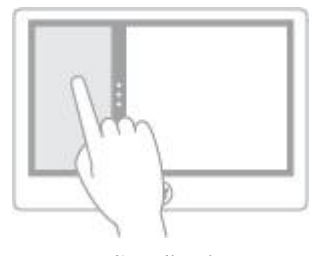

*Ancrage d'applications*

÷

#### Ancrer la dernière application que vous utilisiez

- **Avec le doigt**, à partir du bord gauche, faites glisser votre doigt vers l'intérieur pour afficher la seconde application, tirez ensuite celle-ci sur le côté gauche ou droit de l'écran jusqu'à l'apparition d'une ouverture derrière elle.
- **Avec la souris**, déplacez le pointeur sur le coin supérieur gauche jusqu'à ce que la seconde application apparaisse, tirez ensuite celle-ci sur le côté gauche ou droit de l'écran jusqu'à l'apparition d'une ouverture derrière elle.

### Ancrer une application que vous avez récemment utilisée

Balayez à partir du bord gauche de l'écran et sans lever votre doigt, puis repoussez votre doigt vers ce même bord gauche. Vous verrez les applications récemment utilisées. À présent, faites glisser l'application de votre choix vers le côté gauche ou droit de l'écran jusqu'à l'apparition d'une ouverture derrière elle.

**Conseils**

- Vous voulez voir une démonstration ? Regardez la vidéo [Ancrer une application](http://windows.microsoft.com/fr-fr/windows-8/all-about-apps?page=touch2#touch) sur Windows.com (contenu en anglais).
- Appuyez sur les touches Windows  $\blacksquare$  et Point pour ancrer l'application active sur le bord de l'écran. Balayez à partir du bord gauche de l'écran pour faire apparaître une autre application ouverte.
- Pour ajuster la taille des applications, déplacez le trait qui les délimite. Une application peut occuper un tiers de l'écran et l'autre les deux tiers.

# Fermeture des applications

Les applications du Windows Store ne ralentissent pas Surface, vous n'êtes donc pas obligé de les fermer. Lorsque vous passez à une autre application, Windows laisse s'exécuter en arrière-plan celle que vous quittez et finit par la fermer si vous ne l'utilisez plus.

Cela dit, si vous voulez vraiment fermer une application Windows Store, procédez comme suit :

- **Avec le doigt**, appuyez longuement en haut de l'application, puis faites glisser votre doigt vers le bas de l'écran, jusqu'à ce que l'application soit sortie de l'écran. Vous voulez voir une démonstration ? Regardez la vidéo [Fermer une application](http://windows.microsoft.com/fr-fr/windows-8/all-about-apps?page=touch4) sur Windows.com.
- **Avec la souris**, cliquez en haut de l'application et lorsque le pointeur se transforme en main, faites glisser cette application jusqu'en bas de l'écran pour qu'elle disparaisse. Vous pouvez également pointer la souris sur le coin supérieur gauche, déplacer ensuite le pointeur vers le bas de l'écran pour afficher les applications ouvertes, puis cliquer avec le bouton droit sur l'application voulue et sélectionner **Fermer**.

Pour voir quelles applications sont ouvertes, et pour fermer une application :

#### **À l'aide de la fonction tactile**

Ouvrir une application : balayez à partir du bord gauche de l'écran et sans lever votre doigt, puis repoussez votre doigt vers ce même bord gauche. Les applications que vous avez utilisées récemment, ainsi que l'accueil, s'affichent.

Fermer une application : de la liste où elle se trouve, faites glisser l'application à fermer jusqu'en bas de l'écran.

#### **À l'aide de la souris**

Ouvrir une application : pointez sur le coin supérieur gauche, puis déplacez le pointeur vers le bas de l'écran. Vous verrez les applications récemment utilisées.

Fermer une application : cliquez avec le bouton droit de la souris sur l'application à fermer, puis cliquez sur **Fermer**.

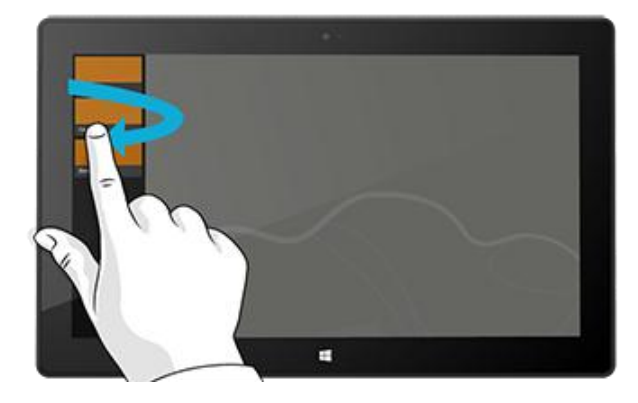

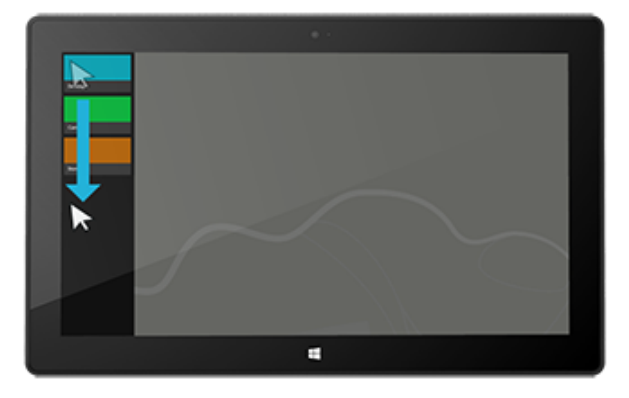

### Fermer des applications de bureau

Il est toujours préférable de fermer les applications de bureau, comme celles d'Office, lorsque vous n'en avez plus besoin ou avant d'éteindre Surface. La plupart des applications Office peuvent être fermées en appuyant ou en cliquant sur la croix (X) située dans le coin supérieur droit de l'application affichée.

# Utilisation du Gestionnaire des tâches

Le Gestionnaire des tâches vous permet de voir les applications et services en cours d'exécution sur votre ordinateur, ainsi que les informations détailles sur les services, les comptes d'utilisateur, les connexions réseau et le matériel de l'ordinateur. Il vous permet également de contrôler les applications démarrant automatiquement au démarrage de Windows.

Pour ouvrir le Gestionnaire des tâches, effectuez l'une des actions suivantes :

- Depuis l'écran d'accueil, ouvrez l'icône Rechercher puis tapez **gestionnaire de recherche**.
- Appuyez sur Ctrl+Maj+Échap.
- Cliquez avec le bouton droit dans le coin inférieur gauche de votre écran, puis cliquez sur **Gestionnaire des tâches**.

Pour en savoir plus sur l'utilisation du Gestionnaire des tâches, voir [Gérer les applications et les services à l'aide](http://windows.microsoft.com/fr-fr/windows-8/manage-apps-services-task-manager)  [du Gestionnaire des tâches](http://windows.microsoft.com/fr-fr/windows-8/manage-apps-services-task-manager) sur Windows.com.

## Emplacements des commandes d'application

Après avoir ouvert une application, vous pouvez vous demander comment modifier des éléments de l'application. Les commandes de l'application ne sont pas affichées tant que vous n'avez besoin d'elles, pour vous permettre d'utiliser la totalité de l'écran durant vos tâches. Lorsque vous avez besoin des commandes de l'application, elles s'affichent dans le haut et dans le bas de l'écran.

### Afficher les commandes de l'application

Pour afficher les commandes de l'application :

- **Avec la fonction tactile**, balayez vers le bas à partir du haut de l'écran, ou vers le haut à partir du bas de l'écran.
- **Avec la souris**, cliquez avec le bouton droit.
- **Avec le pavé tactile**, appuyez n'importe où sur le pavé tactile du Touch Cover ou du Type Cover avec deux doigts.
- **Avec le clavier** : touche du logo Windows  $\blacksquare$  + Z.

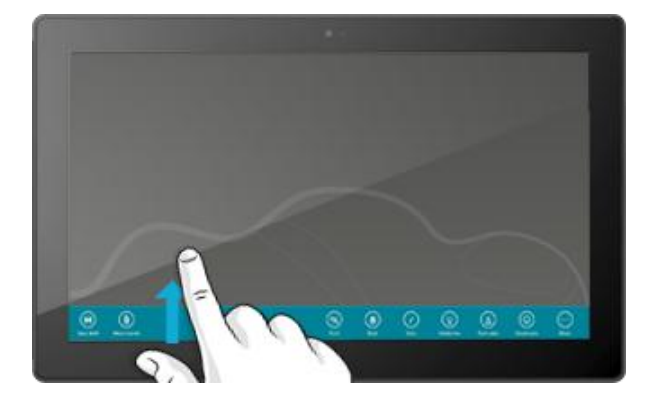

Par exemple, ouvrez l'application Météo, puis balayez vers le bas à partir du haut de l'écran pour afficher les commandes de l'application Météo.

Vous pouvez également afficher les commandes lorsque vous sélectionnez un élément de l'application en balayant vers le bas sur l'élément, ou en cliquant avec le bouton droit. Par exemple, si dans l'application Photos vous balayez vers le bas ou cliquez avec le bouton droit sur une photo, les commandes seront affichées.

# Paramètres d'application

L'icône Paramètres est contextuelle, ce que vous pouvez faire dépend de l'endroit où vous vous trouvez. Lorsque vous ouvrez l'icône Paramètres, les éléments situés dans le coin supérieur droit changent en fonction de l'endroit où vous vous situez. Par exemple, si vous ouvrez l'icône Paramètres à partir d'une application, les paramètres correspondant à cette application s'affichent.

Par exemple, voici comment modifier les paramètres pour les applications Courrier et Internet Explorer :

- Ouvrez Internet Explorer, puis ouvrez l'icône Paramètres, et appuyez ou cliquez sur **Options Internet**.
- Ouvrez l'application Courrier, puis ouvrez l'icône Paramètres, et enfin, appuyez ou cliquez sur **Compte**.

## Aide et résolution des problèmes liés aux applications

Lorsque vous utilisez une application, balayez à partir du bord droit de l'écran, appuyez ou cliquez sur **Paramètres**, puis sur **Aide**. Certaines applications peuvent placer l'aide à un autre endroit. Si vous ne trouvez pas l'aide d'une application dans l'icône Paramètres, consultez le site Web de la société.

Si vous rencontrez des problèmes à exécuter une application depuis le Windows Store, essayez les solutions proposées sur cette page de Windows.com : [Que faire en cas de problème avec une application.](http://windows.microsoft.com/fr-fr/windows-8/what-troubleshoot-problems-app) 

# <span id="page-69-0"></span>Installer des applications

Découvrez de nombreuses applications épatantes dans le Windows Store. Vous pouvez consulter les applications proposées, ou accédez aux applications par catégorie, comme Surface Picks ou Jeux. Dans la plupart des catégories, vous pouvez accéder aux applications dans des groupes tels que Meilleures offres gratuites, Meilleures offres payantes, et Nouvelles versions. Et si vous savez précisément quelle application il vous faut, commencez simplement à taper son nom lorsque vous êtes dans le Windows Store : les applications correspondant à votre recherche seront affichées.

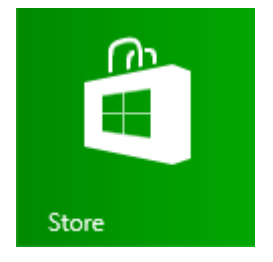

Pour accéder au Windows Store, dans votre écran d'accueil, appuyez ou cliquez sur la vignette du Windows Store.

# Connexion avec votre compte Microsoft

Vous avez besoin d'un [Compte Microsoft](#page-52-0) et d'une connexion Internet pour installer des applications depuis le Windows Store.

Pour vous connecter ou vous déconnecter du Windows Store :

- 1. Dans l'écran d'accueil, appuyez ou cliquez sur **Windows Store**.
- 2. Balayez à partir du bord droit de l'écran et appuyez sur **Paramètres**, puis appuyez ou cliquez sur **Votre compte**. Ici, vous verrez l'un des deux éléments suivants :
	- **Un bouton Se connecter** : cela signifie que vous n'êtes pas connecté au Windows Store. Appuyez ou cliquez sur **Se connecter** et saisissez les informations de votre [Compte Microsoft](#page-52-0) (messagerie électronique et mot de passe).
	- **Les informations de votre compte** : cela signifie que vous êtes déjà connecté. Ici, vous pouvez ajouter une méthode de paiement, vous connecter avec un autre compte, et voir quels PC sont associés à votre compte. Continuez à lire les informations relatives à l'ajout d'options de paiement et à l'affichage de l'historique de facturation de votre compte.

# Installer des applications et des programmes

Les applications (également appelées « programmes »), sont au cœur de Windows 8.

#### Installation d'une application depuis le Windows Store

Voici comment rechercher et installer une application depuis le Windows Store :

- 1. Dans l'écran d'accueil, appuyez ou cliquez sur **Windows Store**.
- 2. Vérifiez que vous êtes connectés avec votre compte Microsoft (voir la section précédente).
- 3. Pour rechercher une application, effectuez l'une des opérations suivantes :
	- Faites glisser vos doigts sur l'écran pour accéder aux applications. Pour afficher davantage d'applications, vous pouvez appuyer sur une catégorie, comme Jeux.
	- Indiquez le nom de l'application que vous cherchez. Les résultats correspondant à votre recherche seront affichés.
	- Balayez à partir du bord droit de l'écran, appuyez ou cliquez sur l'icône **Rechercher**, puis entrez le nom de l'application que vous recherchez.
- 4. Appuyez ou cliquez sur une application pour obtenir des informations et lire les avis à son sujet.
- 5. Appuyez ou cliquez sur **Acheter**, **Essayer** ou **Installer**.
	- **Installer** est disponible si une application est gratuite ou si vous l'avez déjà achetée.
	- **Essayer** signifie qu'une version d'évaluation de l'application est disponible. Vous pouvez essayer avant d'acheter.
	- **Acheter** signifie que l'application n'est pas gratuite. Son prix est indiqué. Les applications que vous achetez sont imputées à l'option de paiement associée à votre compte Microsoft. Pour ajouter ou modifier l'option de paiement de votre compte, voir [Ajout ou modification d'une option de](#page-73-1)  [paiement](#page-73-1) dans ce guide.

Une fois l'application installée, sa vignette apparaît dans l'écran d'accueil.

#### **Remarques**

- Si vous ne pouvez pas trouver ou installer une application, voir [Pourquoi ne puis-je pas trouver ou](http://windows.microsoft.com/fr-fr/windows-8/why-find-install-app-windows-store)  [installer une application à partir du Windows Store](http://windows.microsoft.com/fr-fr/windows-8/why-find-install-app-windows-store) ? sur Windows.com.
- Pour obtenir de l'aide sur l'application Windows Store, ouvrez l'icône Paramètres puis appuyez ou cliquez sur **Aide**.
- Les applications sont régulièrement mises à jour. Pour en savoir plus sur la mise à jour de vos applications, voir [Mise à jour d'une application depuis le Windows Store](#page-73-0).

### Installation d'applications ou de programmes depuis un autre emplacement

Vous pouvez également installer des applications ou des programmes depuis un CD ou un DVD, un site Web ou un réseau.

#### *Installation d'applications depuis Internet*

Vérifiez que l'éditeur de l'application et le site web qui la propose sont approuvés.

Dans votre navigateur web, appuyez ou cliquez sur le lien menant à l'application. Pour une installation immédiate, appuyez ou cliquez sur **Ouvrir** ou **Exécuter**, puis suivez les instructions affichées à l'écran. Pour une installation ultérieure, appuyez ou cliquez sur **Enregistrer** ou **Enregistrer sous** pour télécharger l'application. Lorsque vous êtes prêt pour l'installation, appuyez deux fois ou double-cliquez sur le fichier, puis suivez les instructions affichées à l'écran.

### *Installation d'applications depuis un CD ou un DVD*

Pour installer une application ou un programme depuis un CD ou un DVD, connectez un lecteur de disques optiques USB externe à votre tablette Surface Pro. Si l'installation de l'application ne démarre pas automatiquement, ouvrez l'icône Rechercher, entrez **Ordinateur** dans la zone de recherche, puis appuyez ou cliquez sur **Ordinateur**. Ouvrez le dossier CD ou DVD, puis ouvrez le fichier d'installation du programme, généralement nommé Setup.exe ou Install.exe.

#### *Installation d'applications depuis un réseau*

Contactez votre administrateur réseau pour obtenir de l'aide sur l'installation d'applications depuis le réseau de votre entreprise.
## Assurer le fonctionnement correct de vos programmes dans Windows 8

- La plupart des programmes conçus pour Windows 7 fonctionnent également avec Windows 8. Lorsque vous installez ou exécutez une ancienne application, Windows surveille l'application, à la recherche de symptômes révélant des problèmes de compatibilité connus. Si un problème est découvert, l'Assistant Compatibilité des programmes vous recommande certaines actions à effectuer pour permettre une exécution correcte de l'application sur Windows 8. Pour plus d'informations, voir [Assistant Compatibilité](http://windows.microsoft.com/fr-fr/windows-8/program-compatibility-assistant-faq)  des programmes [: Forum Aux Questions](http://windows.microsoft.com/fr-fr/windows-8/program-compatibility-assistant-faq) sur Windows.com.
- Si vous avez des problèmes pour exécuter un programme qui fonctionnait dans une version précédente de Windows, vous pouvez exécuter ce programme en mode de compatibilité, comme dans les modes de compatibilité de Windows Vista ou Windows 7. Pour en savoir plus, voir [Assurer le fonctionnement](http://windows.microsoft.com/fr-fr/windows-8/get-apps-devices-working)  [correct de vos applications et périphériques dans Windows](http://windows.microsoft.com/fr-fr/windows-8/get-apps-devices-working) 8 sur Windows.com.
- Le [Centre de compatibilité de Windows](http://www.microsoft.com/fr-fr/windows/compatibility/win8/CompatCenter/Home?Language=fr-FR) vous propose des informations utiles pour identifier les applications qui fonctionneront avec Windows 8, ou pas.

### <span id="page-72-0"></span>Désinstallation d'une application ou d'un programme

Si vous n'utilisez plus une application ou un programme, vous pouvez procéder à sa désinstallation. Voici comment faire :

1. Recherchez l'application à désinstaller. Vous pouvez faire ceci en recherchant la vignette de l'application sur l'écran d'accueil ou en [utilisant l'outil Rechercher](#page-25-0).

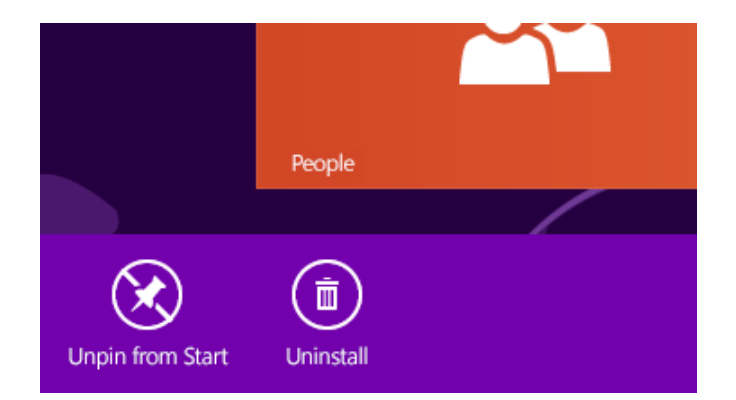

- 2. Balayez vers le bas ou cliquez avec le bouton droit sur l'application pour la sélectionner. Des commandes d'application s'affichent dans le bas de l'écran.
- 3. Appuyez ou cliquez sur **Désinstaller**. Si l'application est une application de Bureau, procédez comme suit :
- 4. Sélectionnez l'application dans la liste, puis appuyez ou cliquez sur **Désinstaller**.

#### **Conseils**

- Pour afficher vos applications installées, allez à l'écran d'accueil et balayez vers le bas depuis le bord supérieur de l'écran (ou cliquez avec le bouton droit), puis appuyez ou cliquez sur **Toutes les applications**.
- Si vous désinstallez une application intégrée, comme Musique, vous pouvez la réinstaller depuis le Windows Store. Les applications Courrier, Calendrier, Contacts, et Messages sont affichées dans le Windows Store en tant qu'application unique nommée Courrier, Calendrier, Contacts, et Messages.

## Mise à jour d'une application depuis le Windows Store

Les applications sont régulièrement mises à jour par leurs développeurs et la vignette du Windows Store sur l'écran d'accueil vous indique lorsque des mises à jour sont disponibles.

Par exemple, le chiffre 4 sur la vignette Windows Store signifie que des mises à jour sont disponibles pour quatre applications.

Pour installer des mises à jour d'application :

- 1. Dans l'écran d'accueil, appuyez ou cliquez sur **Windows Store**.
- 2. Dans le coin supérieur droit, appuyez ou cliquez sur **Mises à jour**.
- 3. Appuyez ou cliquez sur **Installer** pour installer les mises à jour des applications sélectionnées.

## Ajout ou modification d'une option de paiement

Pour ajouter ou modifier votre mode de paiement pour le Windows Store :

- 1. Dans l'application Windows Store, ouvrez l'icône Paramètres (balayez à partir du bord droit de l'écran, puis appuyez sur **Paramètres**).
- 2. Appuyez ou cliquez sur **Votre compte**. Si vous n'êtes pas déjà connecté à Windows Store, faites-le maintenant en utilisant votre compte Microsoft.
- 3. Appuyez ou cliquez sur **Ajouter un mode de paiement** ou sur **Modifier le mode de paiement**, modifiez vos informations, puis appuyez ou cliquez sur **Envoyer**.

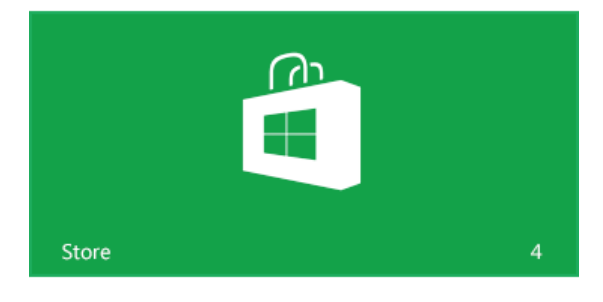

Pour supprimer un mode de paiement de votre compte :

- 1. Accédez au [site Web de facturation](http://go.microsoft.com/fwlink/?LinkId=241657) et connectez-vous avec votre compte Microsoft.
- 2. Appuyez ou cliquez sur **Options de paiement**.
- 3. Choisissez un mode de paiement, appuyez ou cliquez sur **Supprimer**, puis à nouveau sur **Supprimer**.

### Affichage de l'historique de facturation

Pour afficher l'historique des applications que vous avez achetées sur Windows Store :

- 1. Dans l'application Windows Store, ouvrez l'icône Paramètres (balayez à partir du bord droit de l'écran, puis appuyez sur **Paramètres**).
- 2. Appuyez ou cliquez sur **Votre compte**. Si vous n'êtes pas déjà connecté à Windows Store, faites-le maintenant en utilisant votre compte Microsoft.
- 3. Appuyez ou cliquez sur **Afficher l'historique de facturation**.
- 4. Connectez-vous au site Web de facturation avec votre compte Microsoft.
- 5. Appuyez ou cliquez sur **Transactions**, puis effectuez votre choix parmi les options d'affichage de l'historique de facturation.

**Conseil**

 Pour imprimer votre historique de facturation, appuyez ou cliquez sur **Afficher l'aperçu avant impression**, puis sur **Imprimer**.

### Contrôle parental et Windows Store

Vous pouvez utiliser le Contrôle parental pour contrôler les jeux et les applications que vos enfants peuvent afficher et installer à partir de Windows Store. Vous pouvez également autoriser ou bloquer des applications et des jeux spécifiques. Pour en savoir plus, voir [Utilisation des paramètres du Contrôle parental avec](http://windows.microsoft.com/fr-fr/windows-8/family-safety-settings-windows-store)  [Windows](http://windows.microsoft.com/fr-fr/windows-8/family-safety-settings-windows-store) Store sur Windows.com.

# Installation d'applications que vous avez installées sur d'autres PC

Lorsque vous installez une application du Windows Store, celle-ci vous appartient et vous pouvez l'installer sur un maximum de cinq PC (que l'application soit payante ou gratuite). Si vous avez installé des applications sur un autre PC Windows 8 ou Windows RT, procédez comme suit pour installer les mêmes applications sur Surface :

- 1. Connectez-vous à l'application Windows Store en utilisant le même compte Microsoft que celui utilisé pour installer les applications sur d'autres ordinateurs (pour connaître le compte auquel vous êtes connecté, ouvrez l'icône Paramètres, puis appuyez ou cliquez sur **Votre compte**).
- 2. Balayez vers le bas à partir du haut de l'écran, puis appuyez ou cliquez sur **Vos applications** (en haut de l'écran).
- 3. Choisissez les applications à installer, puis appuyez ou cliquez sur **Installer**.

#### **Remarques**

- La liste **Vos applications** contient toutes les applications que vous avez installées sur des PC associés à votre compte Microsoft. Vous pouvez également afficher uniquement les applications installées sur un PC spécifique.
- Pour supprimer un PC de votre compte, voir [Utiliser votre compte Windows](http://windows.microsoft.com/fr-fr/windows-8/windows-store-install-apps-five-pcs) Store pour installer des [applications sur cinq PC au maximum](http://windows.microsoft.com/fr-fr/windows-8/windows-store-install-apps-five-pcs) sur Windows.com.

# Personnalisation de votre Surface

Dans cette section, vous allez découvrir comment personnaliser votre tablette Surface.

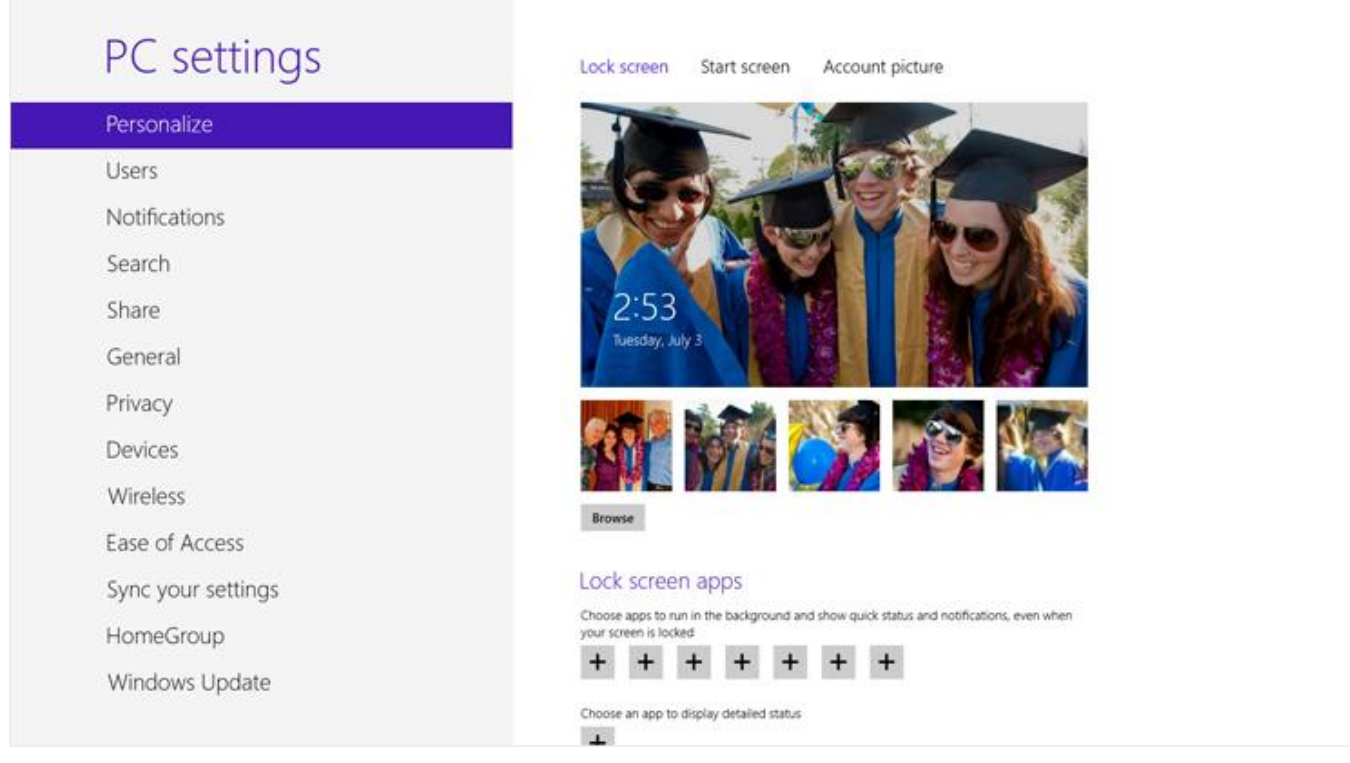

## Ajout de vos comptes

L'une des premières choses à faire lorsque vous commencez à utiliser Surface est d'ajouter vos comptes (par exemple, Outlook.com, Gmail, Facebook, Twitter ou LinkedIn) à votre compte Microsoft. Après avoir ajouté vos comptes, contacts, calendriers et adresses de messagerie, ces derniers apparaîtront dans les applications Courrier, Contacts et Calendrier. Vous pourrez accéder rapidement à vos photos et fichiers via des services comme SkyDrive, Facebook ou Flickr. Pour en savoir plus, voir la section [Ajout de vos comptes](#page-32-0) de ce guide.

# Modification de la photo de l'écran de verrouillage, des couleurs et de l'avatar du compte

Voici comment faire pour modifier les images et les couleurs :

- 1. Ouvrez l'icône Paramètres, puis appuyez ou cliquez sur **Modifier les paramètres du PC**.
- 2. Appuyez ou cliquez sur **Personnaliser**.
	- **Écran de verrouillage :** appuyez ou cliquez sur **Écran de verrouillage** puis sur **Parcourir** pour rechercher une photo pour votre écran de verrouillage.
	- **Écran d'accueil :** appuyez ou cliquez sur **Écran d'accueil**, puis choisissez une couleur et un arrièreplan. L'arrière-plan s'affiche uniquement sur l'écran d'accueil, mais la couleur que vous choisissez s'affiche également à d'autres endroits, comme sur les icônes et sur l'écran de connexion.
	- **Avatar du compte :** appuyez ou cliquez sur **Avatar du compte**, puis sélectionnez **Parcourir** pour choisir une image existante ou sur **Appareil photo** pour prendre une nouvelle photo représentant votre avatar.

### Personnalisation de l'écran d'accueil

L'écran d'accueil se compose de vignettes organisées en groupes. Une vignette représente une application ou du contenu (par exemple, un site Web, un contact ou un dossier) que vous pouvez ouvrir à partir de l'écran d'accueil.

Vous pouvez personnaliser l'écran d'accueil comme bon vous semble et placer vos applications, contacts et sites Web favoris au premier plan. Voici quelques exemples que vous pouvez appliquer :

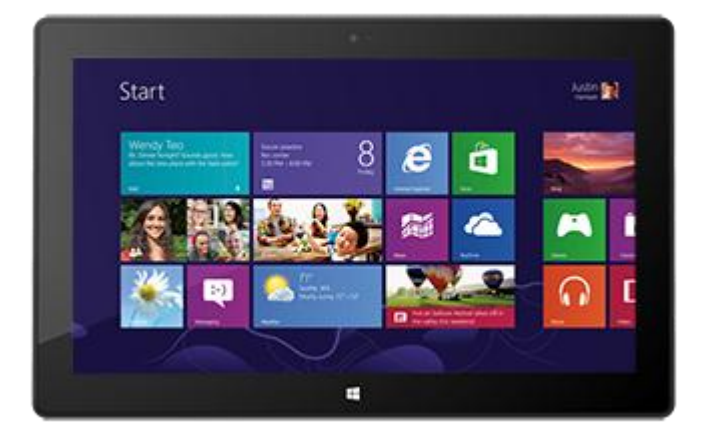

### Créer des vignettes pour vos contacts et emplacements favoris

Si vous visitez un site Web particulier chaque jour ou si vous discutez avec un contact régulièrement, vous pouvez créer des vignettes les représentant sur l'écran d'accueil afin d'y accéder rapidement.

Voici comment faire lorsque vous trouvez un site Web, un contact ou un dossier que vous voulez ajouter à l'écran d'accueil :

- **Pour épingler un site Web ou un contact :** ouvrez la page Web dans Internet Explorer ou un contact dans l'application Contacts, puis balayez vers le bas à partir du haut de l'écran, puis appuyez ou cliquez sur **Épingler à l'écran d'accueil**.
- **Pour épingler un dossier :** ouvrez l'Explorateur de fichiers, cliquez avec le bouton droit sur un dossier, ou appuyez et maintenez votre pression jusqu'à ce qu'une case s'affiche, puis appuyez ou cliquez sur **Épingler à l'écran d'accueil**.

### Réorganiser, redimensionner, détacher et regrouper des vignettes

Vous pouvez réorganiser et redimensionner les vignettes, détacher celles que vous n'utilisez pas et créer des groupes de vignettes. Pour découvrir comment effectuer toutes ces actions, regardez la vidéo [Réorganisation](http://windows.microsoft.com/fr-fr/windows-8/rearrange-tiles-start)  [des vignettes sur l'écran d'accueil](http://windows.microsoft.com/fr-fr/windows-8/rearrange-tiles-start) sur Windows.com.

### *Réorganiser des vignettes*

Vous pouvez organiser les vignettes comme bon vous semble. Voici comment faire :

Pour déplacer une vignette, faites-la glisser vers le haut ou le bas jusqu'à l'endroit souhaité.

### *Redimensionner une vignette*

Si une vignette ne rentre pas dans l'emplacement voulu, vous pouvez généralement agrandir ou réduire sa taille. Voici comment faire :

 Balayez vers le bas sur la vignette (ou cliquez avec le bouton droit), puis appuyez ou cliquez sur **Plus grande** ou sur **Plus petite**. (Certaines vignettes ne peuvent cependant pas être redimensionnées.)

### *Détacher une vignette*

Vous pouvez détacher des vignettes si vous ne les utilisez pas. Voici comment faire :

 Balayez vers le bas sur une vignette (ou cliquez avec le bouton droit), puis appuyez ou cliquez sur **Détacher de l'écran d'accueil**.

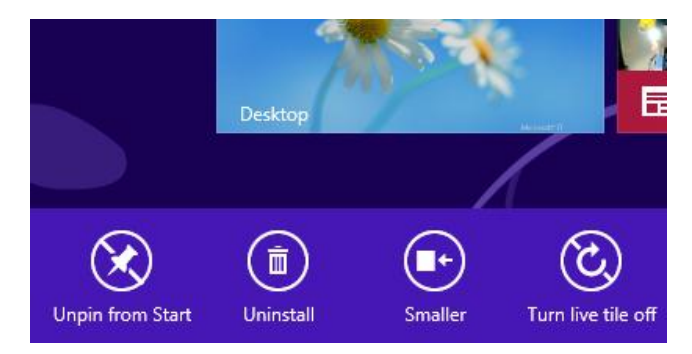

### *Regrouper des vignettes*

Vous pouvez rassembler les vignettes similaires dans un groupe et ajouter un nom à ce dernier. Par exemple, vous pouvez créer un groupe « Sites Web » pour tous les sites Web que vous avez épinglés à l'écran d'accueil. Voici comment attribuer un nom à un groupe de vignettes :

- 1. Faites un mouvement de pincement sur l'écran d'accueil pour effectuer un zoom arrière de manière à ce que toutes les vignettes soient visibles. (Si vous utilisez une souris, cliquez sur le bouton Zoom  $\blacksquare$  situé dans le coin inférieur droit.)
- 2. Balayez vers le bas ou cliquez avec le bouton droit sur le groupe de vignettes auquel vous voulez attribuer un nom, puis appuyez ou cliquez sur **Nommer le groupe**.

### Épingler ou détacher des applications

Certaines applications installées sur votre tablette Surface peuvent ne pas être épinglées à l'écran d'accueil. Vous pouvez changer cela si vous le souhaitez. Voici comment faire :

- Dans l'écran d'accueil, ouvrez l'icône Rechercher, balayez vers le bas sur une application (ou cliquez avec le bouton droit) pour la sélectionner, puis appuyez ou cliquez sur **Épingler à l'écran d'accueil**. Si l'application se trouve déjà dans l'écran d'accueil, l'option Détacher de l'écran d'accueil s'affichera à la place.
	- o Même si vous détachez une application, celle-ci reste installée sur votre tablette et vous pouvez utiliser l'[icône Rechercher](#page-25-0) pour la retrouver.
	- o Pour désinstaller une application, voir [Désinstallation d'applications](#page-72-0) dans ce guide.

### Désactiver des vignettes dynamiques

Les vignettes dynamiques affichent des informations utiles sur une vignette. Par exemple, la vignette Calendrier vous affiche votre prochain rendez-vous. Vous pouvez toutefois désactiver une vignette dynamique si vous le souhaitez. Voici comment faire :

 Balayez vers le bas sur une vignette dynamique (ou cliquez avec le bouton droit), puis appuyez ou cliquez sur **Vignette désactivée**.

## Paramètres du Bureau

Lorsque vous ouvrez l'icône Paramètres depuis le Bureau, les options suivantes sont disponibles dans le coin supérieur droit :

- **Panneau de configuration** : ouvre le Panneau de configuration, qui permet de modifier des paramètres de Windows. Plusieurs de ces paramètres sont également disponibles depuis la nouvelle icône Paramètres de l'ordinateur. Pour en savoir plus, voir la rubrique [Modification de vos paramètres.](#page-40-0)
- **Personnalisation** : ouvre la zone Personnalisation du Panneau de configuration. Vous pourrez y modifier l'arrière-plan, les couleurs, les sons et l'économiseur d'écran du Bureau.

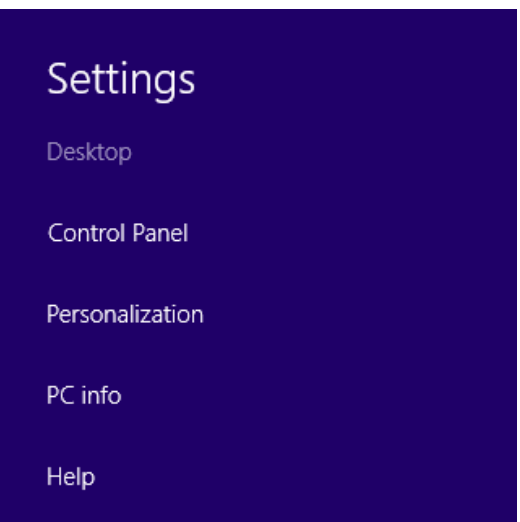

- **Informations sur l'ordinateur** : ouvre la zone Système du Panneau de configuration.
- **Aide** : ouvre l'aide Windows et les rubriques de support.

#### Thème et arrière-plan du Bureau

Vous pouvez modifier l'arrière-plan, la couleur et les sons du Bureau. Voici comment faire :

- 1. Ouvrez l'icône Rechercher, tapez **personnalisation**, puis appuyez ou cliquez sur **Paramètres**.
- 2. Appuyez ou cliquez sur **Personnalisation**.
- 3. Choisissez un thème ou modifiez tour à tour l'arrière-plan, la couleur et les sons du Bureau.

### Épingler ou détacher une application de bureau de la barre des tâches

Vous pouvez épingler ou détacher une application de Bureau (par exemple, le Bloc-notes) de la barre des tâches du Bureau. Voici comment faire :

- 1. Accédez à l'écran d'accueil, saisissez le nom de l'application de Bureau à épingler à la barre des tâches (par exemple, le Bloc-notes ou Word).
- 2. Dans les résultats de la recherche, balayez vers le bas sur l'application.
- 3. Appuyez ou cliquez sur **Épingler à la barre des tâches** ou sur **Détacher de la barre des tâches**.

### <span id="page-81-0"></span>Les applications de Bureau sont affichées en trop grand ou en trop petit

Si une application de Bureau est affichée en trop grand ou en trop petit, vous pouvez désactiver la mise à l'échelle de l'affichage de cette application ou modifier la taille des éléments du Bureau.

### *Solution 1 : désactivation de la mise à l'échelle de l'affichage de l'application*

Il est possible de désactiver la mise à l'échelle de l'affichage d'une application de Bureau particulière. Voici comment faire :

- 1. Sélectionnez la vignette de l'application de Bureau dans l'écran d'accueil (par un balayage vers le bas ou un clic avec le bouton droit sur l'application), puis appuyez ou cliquez sur **Emplacement du fichier** pour ouvrir l'Explorateur de fichiers.
- 2. Dans l'Explorateur de fichiers, appuyez longuement ou cliquez avec le bouton droit sur le fichier exécutable (.exe) de l'application, puis sélectionnez **Propriétés**.
- 3. Sélectionnez l'onglet **Compatibilité**.
- 4. Dans la zone Paramètres, activez la case à cocher **Désactiver l'échelonnage d'affichage si haute résolution** puis appuyez ou cliquez sur **OK**.
- 5. Démarrez l'application et vérifiez si cette modification a été utile.

Si cela n'est pas le cas, vous pouvez essayer de réduire la taille des éléments du Bureau en procédant comme suit :

### *Solution 2 : modification de la taille des éléments du Bureau*

- 1. Ouvrez l'icône Rechercher, tapez **rendre le texte** dans la zone de recherche.
- 2. Appuyez ou cliquez sur **Paramètres**, puis sélectionnez **Rendre le texte et d'autres éléments plus petits ou plus grands**.
- 3. Sélectionnez **Moyenne - 125 %**, puis appuyez ou cliquez sur **Appliquer**.
- 4. Choisissez entre **Fermer la session maintenant** et **Fermer la session plus tard** pour appliquer le nouveau paramètre.
- 5. Connectez-vous à Surface puis relancez l'application.

Si cette solution ne donne aucun résultat, recommencez l'opération en sélectionnant **Petite - 100 %** durant l'étape 3.

# Synchronisation de vos paramètres

Lorsque vous vous connectez à l'aide d'un compte Microsoft, votre tablette Surface est connectée au nuage. Cela signifie qu'une grande partie de vos paramètres personnels et préférences sont stockés sur des serveurs Microsoft en ligne, et que ceux-ci sont synchronisés à n'importe quel PC Windows 8 ou Windows RT auquel vous vous connectez. Par exemple :

- Vos couleurs, vos thèmes, vos préférences linguistiques, vos favoris et l'historique du navigateur ainsi que des paramètres de l'application Windows Store sont synchronisés entre les PC.
- Vous pouvez accéder à vos photos, à vos documents et à d'autres fichiers et les partager sur SkyDrive, Facebook, Flickr ainsi que sur d'autres services sans avoir à vous connecter à chaque service.

### Choisir les paramètres à synchroniser

Si vous souhaitez conserver la confidentialité de certains de vos paramètres, vous pouvez désactiver la synchronisation de certains paramètres, ou désactiver complètement la synchronisation. Pour choisir les paramètres à synchroniser entre vos PC :

- 1. Connectez-vous avec votre compte Microsoft. Pour savoir si vous possédez déjà un compte Microsoft ou pour en créer un, voir [Tout sur le compte Microsoft](http://windows.microsoft.com/fr-FR/windows-8/microsoft-account#1TC=t1) sur Windows.com.
- 2. Ouvrez l'icône Paramètres, puis appuyez ou cliquez sur **Modifier les paramètres du PC**.
- 3. Appuyez ou cliquez sur **Synchroniser vos paramètres**.
- 4. Sous Paramètres à synchroniser, activez les paramètres que vous voulez synchroniser.

Pour vous aider à choisir les paramètres à synchroniser, voir [Faut-il synchroniser les paramètres entre](http://windows.microsoft.com/fr-FR/windows-8/sync-settings-pcs)  [ordinateurs et appareils](http://windows.microsoft.com/fr-FR/windows-8/sync-settings-pcs) ? sur Windows.com.

### **Notifications**

Il existe de nombreuses façons d'être informé de nouveaux courriers électroniques, messages, événements de calendrier, mises à jour de statuts et Tweets. Les notifications apparaissent dans le coin supérieur droit de l'écran, les mises à jour apportées aux états rapides et aux états détaillés s'affichent dans l'écran de verrouillage et les mises à jour des vignettes apparaissent dans l'écran d'accueil.

Vous pouvez choisir les applications qui peuvent être exécutées en arrière-plan et afficher des notifications dans l'écran de verrouillage. Voici comment faire :

- 1. Ouvrez l'icône Paramètres, puis appuyez ou cliquez sur **Modifier les paramètres du PC**.
- 2. Appuyez ou cliquez sur **Personnaliser**, puis sélectionnez les applications pouvant être affichées ainsi que l'écran de verrouillage.

Pour en savoir plus sur les notifications, voir la rubrique [Comment gérer les notifications des applications](http://windows.microsoft.com/fr-fr/windows-8/how-manage-notifications)  [Courrier, Calendrier, Contacts et Messagerie](http://windows.microsoft.com/fr-fr/windows-8/how-manage-notifications) sur Windows.com.

# Ajout de langues

Vous pouvez ajouter des langues de manière à pouvoir lire et entrer du texte dans différentes langues. Après avoir ajouté une langue, vous pouvez choisir la langue d'affichage, c'est-à-dire la langue que vous voyez le plus souvent dans Windows et dans vos applications, et passer de l'une à l'autre pendant la saisie.

- Pour en savoir plus sur l'ajout d'une langue et la saisie dans plusieurs langues, voir [Langues](http://windows.microsoft.com/fr-fr/windows-8/language#1TC=t1)  [dans Windows](http://windows.microsoft.com/fr-fr/windows-8/language#1TC=t1) 8 sur Windows.com.
- Pour utiliser différentes langues dans les applications Office, voir [Options linguistiques](http://go.microsoft.com/fwlink/p/?LinkId=259794)  [Office](http://go.microsoft.com/fwlink/p/?LinkId=259794) 2013 sur Office com

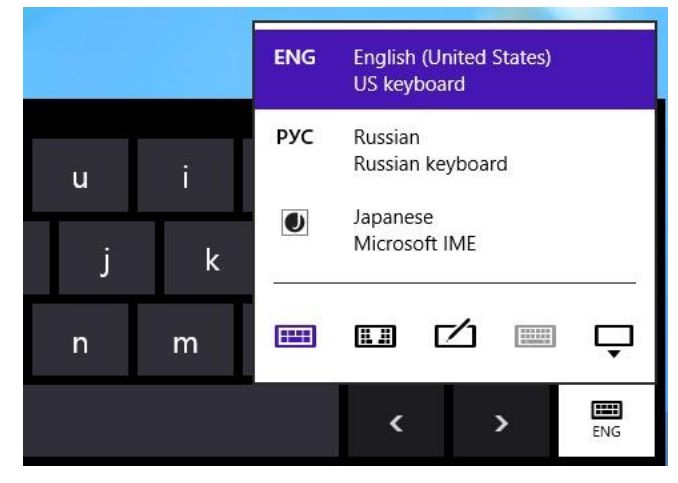

# Connexion de périphériques

Vous pouvez connecter de nombreux périphériques à votre Surface à l'aide d'un port USB, d'une sortie vidéo HD ou de la technologie sans fil *Bluetooth*.

- **USB** : la tablette Surface est équipée d'un port USB 3.0 full size sur le côté gauche. Ce port vous permet de connecter une imprimante, une souris ou un disque dur externe. Certains périphériques peuvent prendre en charge USB 3.0, un type de connexion permettant une exécution 10 fois plus rapide que le type USB 2.0.
- **Bluetooth** : vous pouvez utiliser de nombreux périphériques ou appareils prenant en charge la technologie *Bluetooth* (téléphones, haut-parleurs, casques, souris et claviers).
- **Mini DisplayPort** : ce port permet de connecter votre tablette Surface à un téléviseur, un écran ou un projecteur.<sup>2</sup>

<sup>2</sup>Câbles et des adaptateurs vendus séparément.

**Remarque** : Surface Pro est compatible avec des périphériques certifiés pour Windows 8. Pour en savoir plus, voir la rubrique [Compatibilité des périphériques](#page-88-0) dans ce guide.

# Impression

Voici quelques notions à connaître en ce qui concerne l'impression à partir de la tablette Surface.

### Configurer une imprimante

- **Imprimante locale :** branchez le câble USB de votre imprimante au port USB de Surface.
- **Imprimante réseau ou sans fil** : si vous disposez d'une imprimante réseau ou sans fil qui existe déjà sur votre réseau, recherchez si elle est déjà installée (passez à la section suivante).

Si vous avez une nouvelle imprimante sans fil et qu'elle n'est pas encore intégrée à votre réseau, reportez-vous aux instructions fournies avec l'imprimante pour savoir comment l'ajouter au réseau.

 **Imprimante connectée à un autre PC :** si une autre personne à votre domicile dispose d'une imprimante déjà installée, vous pouvez [rejoindre le groupe résidentiel](#page-101-0) et imprimer à partir de cette imprimante. (L'ordinateur auquel l'imprimante est connectée doit être allumé et l'imprimante doit être compatible avec Windows 8).

### Rechercher si votre imprimante est déjà installée

- 1. Ouvrez l'icône Paramètres, appuyez ou cliquez sur **Modifier les paramètres du PC**.
- 2. Appuyez ou cliquez sur **Périphériques** (sur la gauche).
- 3. Recherchez votre imprimante dans la liste des périphériques.
	- Si votre imprimante figure dans la liste, vous pouvez imprimer (reportez-vous à la section suivante).
	- Si votre imprimante n'est pas répertoriée, appuyez ou cliquez sur **Ajouter un périphérique** et sélectionnez votre imprimante pour installer celle-ci. Si Windows ne détecte pas votre imprimante, voir [Pourquoi Windows ne trouve pas mon périphérique](http://windows.microsoft.com/fr-fr/windows-8/why-isnt-windows-finding-device) ? sur Windows.com, ou essayez d'ajouter une imprimante en procédant comme suit :
		- 1. Ouvrez l'icône Rechercher, tapez **Périphériques et imprimantes** dans la zone de recherche.
		- 2. Appuyez ou cliquez sur **Paramètres**, puis sur **Périphériques et imprimantes** dans les résultats de la recherche.
		- 3. Appuyez ou cliquez sur **Ajouter une imprimante** (en haut de l'écran), puis suivez les instructions à l'écran.

### Imprimer un document

Pour imprimer à partir d'une application Windows Store

- 1. Ouvrez ce que vous voulez imprimer. Par exemple, ouvrez une page Web dans Internet Explorer ou un message électronique dans l'application Courrier.
- 2. Balayez à partir du bord droit de l'écran, puis tapez **Périphériques**.
- 3. Appuyez ou cliquez sur votre imprimante dans la liste. Si votre imprimante n'est pas répertoriée, l'application ne prend peut-être pas en charge l'impression, ou vous n'avez pas ajouté d'imprimante.
- 4. Choisissez les options d'impression qui vous conviennent et appuyez ou cliquez sur **Imprimer**.

Pour imprimer à partir d'une application de Bureau (par exemple, le Bloc-notes ou une application Office) :

Recherchez la commande Imprimer dans l'application, ou appuyez sur Ctrl+P.

**Conseils** 

- Pour savoir comment définir l'imprimante par défaut, voir [Définir ou modifier votre imprimante par](http://windows.microsoft.com/fr-fr/windows-8/set-change-your-default-printer)  [défaut](http://windows.microsoft.com/fr-fr/windows-8/set-change-your-default-printer) sur Windows.com.
- Pour savoir comment effectuer une capture d'écran (impression écran), voir la rubrique [Prise de capture](#page-151-0)  [d'écran](#page-151-0) dans ce guide.

### Impression impossible ?

Si vous rencontrez des problèmes lors de l'impression, voir [Comment résoudre des problèmes d'impression](http://windows.microsoft.com/fr-fr/windows/printer-problems-in-windows-help#fix-printer-problem&fix-printer-problems) sur Windows.com. Le téléchargement et l'installation du pilote le plus récent pour votre imprimante peut résoudre les problèmes.

### *Compatibilité de l'imprimante*

Surface Pro est compatible avec des imprimantes certifiées pour Windows 8. Windows Update installe automatiquement les mises à jour de pilotes importantes dès qu'elles sont disponibles. Vous pouvez également télécharger et mettre à jour les pilotes à partir du site web du fabricant de l'imprimante. Pour en savoir plus, voir [Mettre à jour les pilotes](http://windows.microsoft.com/fr-fr/windows/printer-problems-in-windows-help#fix-printer-problems=windows-8&v1h=win8tab4&v2h=win7tab1&v3h=winvistatab1&v4h=winxptab1) sur Windows.com. Pour vérifier ma compatibilité avec Windows 8, voir le [Centre de](http://www.microsoft.com/fr-fr/windows/compatibility/win8/CompatCenter/Home?Language=fr-FR)  [compatibilité de Windows.](http://www.microsoft.com/fr-fr/windows/compatibility/win8/CompatCenter/Home?Language=fr-FR)

## Ajout, affichage et gestion de vos imprimantes et périphériques

Vous pouvez ajouter des périphériques à Surface à l'aide des Paramètres du PC ou du Panneau de configuration.

### Ajouter un périphérique à l'aide des Paramètres du PC

- 1. Ouvrez l'icône Paramètres, puis appuyez ou cliquez sur **Modifier les paramètres du PC**.
- 2. Appuyez ou cliquez sur **Périphériques**, puis sur **Ajouter un périphérique**.

### Ajouter un périphérique à l'aide du Panneau de configuration

- 1. Ouvrez l'icône Rechercher, tapez **périphériques et imprimantes** dans la zone de recherche.
- 2. Appuyez ou cliquez sur **Paramètres**, puis sur **Périphériques et imprimantes** dans les résultats de la recherche.
- 3. Appuyez ou cliquez sur **Ajouter une imprimante** ou sur **Ajouter un périphérique**, puis suivez les instructions à l'écran.

### Ajouter un périphérique Bluetooth

Pour ajouter un périphérique *Bluetooth*, procédez comme suit :

### *Étape 1 : vérifier que le périphérique Bluetooth est allumé et détectable*

Mettez le périphérique sous tension, puis rendez-le détectable. Pour savoir comment faire, consultez la documentation livrée avec votre périphérique *Bluetooth* ou renseignez-vous sur le site du fabricant.

### *Étape 2 : vérifier que le Bluetooth est activé*

- 1. Ouvrez l'icône Paramètres, puis appuyez ou cliquez sur **Modifier les paramètres du PC**.
- 2. Appuyez ou cliquez sur **Sans fil**.
- 3. Vérifiez que le Bluetooth est **activé**.

### *Étape 3 : ajouter le périphérique Bluetooth*

- 1. Dans les Paramètres du PC, appuyez ou cliquez sur **Périphériques**.
- 2. Appuyez ou cliquez sur **Ajouter un périphérique**.
- 3. Sélectionnez votre périphérique *Bluetooth* dans la liste des périphériques sans fil.
- 4. Si l'accessoire nécessite un code secret (parfois appelé code d'appariement), vous serez invité à l'entrer. Si vous ne connaissez pas le code secret, consultez la documentation livrée avec votre périphérique ou renseignez-vous sur le site du fabricant.

#### **Conseils**

- Lorsque vous connectez un téléphone, assurez-vous que celui-ci est déverrouillé et qu'il affiche l'écran des paramètres Bluetooth.
- Si vous ajoutez un clavier *Bluetooth*, vous pouvez désactiver le Touch Cover ou le Type Cover en le rabattant ou en le retirant.
- Si vous rencontrez des problèmes pour ajouter un périphérique, consultez les rubriques suivantes sur Windows.com :
	- o [Pourquoi Windows ne trouve pas mon périphérique](http://windows.microsoft.com/fr-FR/windows-8/why-isnt-windows-finding-device) ?
	- o [Que faire si un périphérique n'a pas été installé correctement](http://windows.microsoft.com/fr-FR/windows-8/what-device-isnt-installed-properly) ?

### [Gérer vos périphériques](http://windows.microsoft.com/fr-fr/windows-8/install-view-manage-devices-printers)

Vous pouvez gérer vos périphériques, modifier les paramètres et résoudre les problèmes dans le Panneau de configuration, dans Périphériques et imprimantes. Par exemple, vous pouvez définir une imprimante par défaut ou modifier les paramètres d'une souris sans fil.

Pour ouvrir Périphériques et imprimantes :

- 1. Dans l'écran d'accueil, tapez **périphériques et imprimantes**.
- 2. Appuyez ou cliquez sur **Paramètres**, puis sur **Périphériques et imprimantes** dans les résultats de la recherche.

#### **Conseil**

 Dans le Panneau de configuration, vous pouvez basculer entre différents périphériques audio, comme des haut-parleurs et des casques. Pour ce faire, ouvrez l'icône Rechercher, appuyez sur **Paramètres**, puis tapez **Gérer les périphériques audio**.

### **Résolution des problèmes**

- Si vous rencontrez des problèmes pour ajouter un périphérique, consultez les rubriques suivantes sur Windows.com :
	- o [Pourquoi Windows ne trouve pas mon périphérique](http://windows.microsoft.com/fr-FR/windows-8/why-isnt-windows-finding-device) ?
	- o [Que faire si un périphérique n'a pas été installé correctement](http://windows.microsoft.com/fr-FR/windows-8/what-device-isnt-installed-properly) ?
- Si une icône d'avertissement jaune s'affiche en regard d'un périphérique, appuyez longuement sur le périphérique jusqu'à ce qu'une case apparaisse (ou cliquez avec le bouton droit), puis sélectionnez **Résoudre les problèmes**.

### <span id="page-88-0"></span>Compatibilité des périphériques

Surface Pro est compatible avec des périphériques USB certifiés pour Windows 8. Ces périphériques sont signalés par le logo de certification pour Windows 8. Pour vérifier la compatibilité avec Windows 8, accédez au [Centre de compatibilité de Windows](http://www.microsoft.com/fr-fr/windows/compatibility/win8/CompatCenter/Home) en ligne.

### Connecter Surface à un téléviseur, un écran ou un projecteur

Regardez des vidéos dans une autre dimension, celle d'images plus grandes et de son plus puissant en raccordant votre Surface à un téléviseur, un écran ou un projecteur. Par exemple, vous pouvez connecter la tablette Surface à un téléviseur HD pour visionner des films sur grand écran ou la connecter à un projecteur dans le cadre d'une présentation.

Pour connecter la tablette Surface à un autre écran, vous avez besoin d'un adaptateur (vendu séparément) et d'un câble VGA ou HDMI compatible. Les adaptateurs sont les suivants :

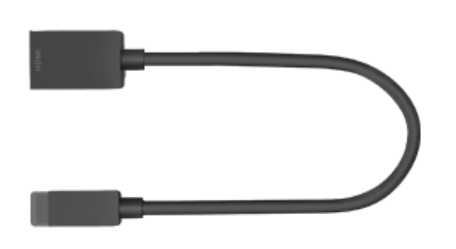

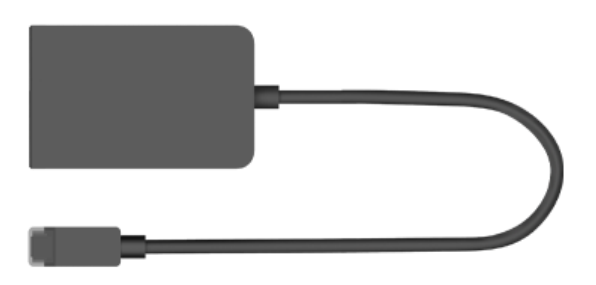

**Adaptateur AV numérique HD pour Surface**

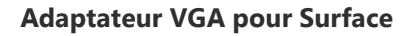

### *Quel est l'adaptateur dont j'ai besoin ?*

Pour savoir de quel adaptateur vous avez besoin, examinez les ports vidéo de votre téléviseur, écran, ou projecteur.

- **HDTV :** pour bénéficier de la qualité HD, branchez l'adaptateur AV HD numérique pour Surface dans le port HDMI de votre téléviseur HD.
- **Projecteur ou écran :** vérifiez si votre projecteur ou écran comporte un port HDMI. Si vous n'en trouvez pas, connectez l'adaptateur VGA pour Surface à un port VGA sur votre projecteur ou écran. L'adaptateur VGA sert exclusivement pour la vidéo, et non pour l'audio.

Les adaptateurs vidéo Surface sont disponibles en ligne dans la zone [Accessoires](http://www.microsoft.com/Surface/fr-FR/accessories/#accessory5) de Surface.com.

### *Connecter Surface à un téléviseur, un écran ou un projecteur*

- 1. Branchez un câble VGA ou HDMI sur le port HDMI ou VGA de votre téléviseur, écran ou projecteur.
- 2. Branchez l'autre extrémité du câble sur l'adaptateur Surface.
- 3. Retirez l'embout situé à l'extrémité du câble de l'adaptateur Surface.

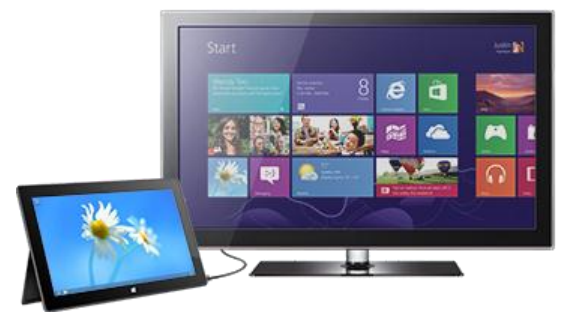

4. Branchez l'adaptateur sur le port Mini DisplayPort de votre tablette Surface (sur le côté inférieur droit).

**Remarque** : si aucune image ne s'affiche sur l'écran externe, débranchez l'adaptateur et présentez-le dans l'autre sens en le tournant à 180 degrés, pour le rebrancher sur Surface.

#### *Configurer vos écrans*

Après avoir branché l'écran, vous pouvez choisir vos options d'affichage. Voici comment faire :

- 1. Ouvrez l'icône Périphériques (balayez à partir du bord droit de l'écran et appuyez sur **Périphériques**).
- 2. Appuyez ou cliquez sur **Deuxième écran**, puis sélectionnez l'une des options suivantes :
	- **Dupliquer :** vous voyez la même chose sur les deux écrans.
	- **Étendre** : votre écran s'étend sur deux moniteurs, et vous pouvez faire glisser et déplacer des éléments de l'un à l'autre.
	- **Deuxième écran uniquement :** tout est affiché sur l'écran connecté, et l'écran de Surface reste vide.

Après avoir connecté un second écran, il est possible que vous souhaitiez modifier la taille des éléments du bureau. Pour savoir comment faire, voir [Les applications de Bureau sont affichées en trop grand ou en trop petit](#page-81-0) dans ce guide.

### *Utiliser plusieurs écrans*

La connexion d'un autre écran à la tablette Surface est une excellente façon de travailler en multitâche. Vous pouvez dédier un écran au travail (pour les applications Office) et l'autre au divertissement (pour la discussion entre amis, les mises à jour des réseaux sociaux ou l'écoute de musique). Lorsque vous êtes connecté, utilisez l'une des combinaisons de touches suivantes (sur le Touch Cover ou le Type Cover) pour faire passer une application sur le deuxième écran :

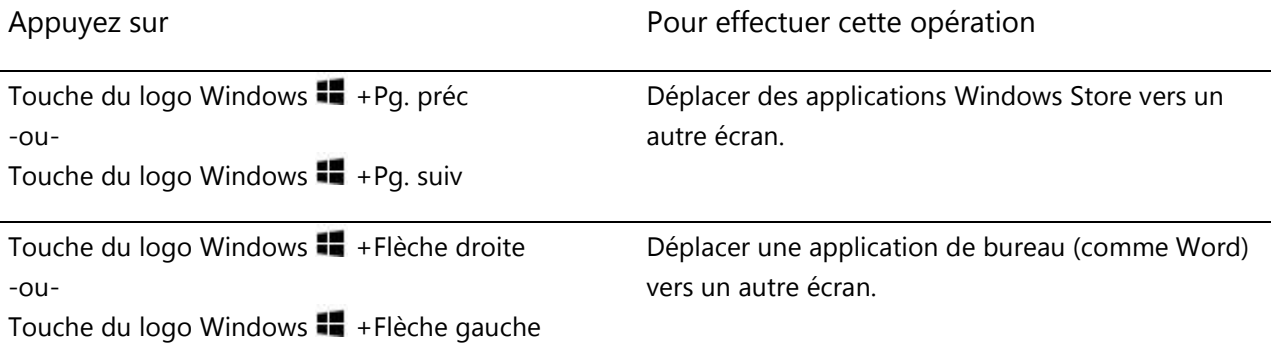

#### **Remarques**

- Vous pouvez ouvrir des applications de bureau (comme les applications Office) sur les deux écrans, ou des applications du Windows Store sur un écran et des applications de bureau sur l'autre.
- Lorsque vous ouvrez l'écran d'accueil ou les icônes sur un écran, toutes les applications du Windows Store seront déplacées vers cet écran.
- Il est possible d'utiliser les quatre coins d'un écran pour ouvrir les icônes et vos applications récentes à l'aide de la souris. Pour ouvrir les icônes sur le deuxième écran, déplacez le pointeur de la souris vers celui-ci.
- Vous pouvez décider si vous souhaitez placer une barre des tâches sur chaque affichage et comment vous voulez organiser les boutons sur les barres des tâches. Pour en savoir plus, voir [Modifier les](http://windows.microsoft.com/fr-fr/windows-8/use-the-taskbar#section_7)  [paramètres de la barre des tâches pour plusieurs affichages](http://windows.microsoft.com/fr-fr/windows-8/use-the-taskbar#section_7) sur Windows.com.

# Stockage, fichiers et sauvegarde

Surface Pro est disponible avec deux tailles de disque dur : 64 Go et 128 Go. <sup>3</sup>

<sup>3</sup>Votre capacité de stockage sera moins élevée, car le logiciel système utilise une grande partie de l'espace de stockage. Voir surface.com/storage 1 Go = 1 milliard d'octets.

## Quelle quantité d'espace de stockage est à ma disposition ?

Pour connaître la quantité d'espace de stockage dont vous disposez, procédez comme suit :

- 1. Ouvrez l'icône Paramètres, appuyez ou cliquez sur **Modifier les paramètres du PC**.
- 2. Appuyez ou cliquez sur **Général**.
- 3. Faites défiler vers le bas jusqu'à atteindre Stockage disponible pour connaître la quantité d'espace de stockage dont vous disposez. Vous pouvez appuyer ou cliquer sur **Afficher la taille des applications** pour connaître l'espace utilisé par chaque application.

**Remarque** : le logiciel et les applications préinstallés utilisent une grande partie de l'espace de stockage. Pour connaître la quantité d'espace utilisée, voir [Espace disque Surface -](http://www.microsoft.com/Surface/fr-FR/support/surface-with-windows-rt/files-folders-and-online-storage/surface-disk-space-FAQ) FAQ sur Surface.com.

### Options de stockage de Surface

En plus du stockage interne, voici d'autres options de stockage à votre disposition :

- stockage amovible, par exemple, un lecteur flash USB ou une carte mémoire microSD ;
- stockage dans le nuage (SkyDrive) ; jusqu'à 7 Go gratuits ;
- un autre ordinateur sur votre réseau. Vous pouvez ouvrir et enregistrer des fichiers sur d'autres ordinateurs de votre réseau. Pour en savoir plus, voir la rubrique R[echerche d'éléments partagés sur](#page-103-0)  [d'autres ordinateurs](#page-103-0) de ce guide.

### Options de stockage amovible

Vous pouvez utiliser le stockage USB ou une carte mémoire microSD pour vos documents, votre musique, vos vidéos et vos photos.

microSD

### *Disque dur ou disque mémoire flash USB*

Vous pouvez insérer un disque mémoire flash USB ou un dispositif de stockage externe dans le port USB de la tablette Surface.

Pour ouvrir des fichiers à partir d'un disque mémoire flash USB ou d'un disque dur externe :

- 1. Insérez un disque mémoire flash USB ou un disque dur dans le port USB de votre tablette Surface (sur le côté droit).
- 2. Appuyez ou cliquez sur la notification qui s'affiche dans le coin supérieur droit de l'écran.
- 3. Appuyez ou cliquez sur **Ouvrir le dossier et afficher les fichiers**. L'Explorateur de fichiers s'ouvre et affiche les fichiers sur votre disque mémoire flash USB ou votre disque dur.

L'Explorateur de fichiers (autrefois appelé Explorateur Windows) est l'application utilisée pour parcourir, copier et déplacer des fichiers présent sur votre tablette Surface. Pour en savoir plus, voir la section [Fichiers et dossiers](#page-92-0) de ce guide.

### *Carte mémoire microSD*

L'emplacement pour carte microSD vous permet d'ajouter de l'espace de stockage supplémentaire à votre tablette Surface. Vous pouvez utiliser une carte microSD, microSDHC ou microSDXC.

Dépliez le pied de la tablette pour accéder au lecteur de carte.

### SkyDrive : le stockage dans le nuage

Stockez vos documents, votre musique, vos vidéos et vos photos dans le nuage avec SkyDrive. La tablette Surface inclut une application SkyDrive qui vous permet de télécharger et d'ouvrir des fichiers sur votre SkyDrive. Votre compte Microsoft dispose de 7 Go de stockage gratuit sur SkyDrive.

Pour en savoir plus [SkyDrive](#page-129-0), voir la section SkyDrive de ce guide.

### <span id="page-92-0"></span>Fichiers et dossiers

L'Explorateur de fichiers (autrefois appelé Explorateur Windows) vous permet d'utiliser des fichiers et des dossiers présents sur votre tablette Surface ou sur un autre ordinateur de votre réseau. Pour en savoir plus sur la recherche d'emplacements réseau, voir la rubrique [Recherche d'éléments partagés sur d'autres o](#page-103-0)rdinateurs de ce guide.

### Explorateur de fichiers

L'Explorateur de fichiers vous permet de rechercher des fichiers, créer des dossiers et copier ou déplacer des fichiers.

Pour ouvrir l'Explorateur de fichiers :

- Dans l'écran d'accueil, tapez **explorateur de fichiers**, puis appuyez ou cliquez sur **Explorateur de fichiers** dans les résultats de la recherche.
- Dans le bureau, appuyez ou cliquez sur l'icône représentant un dossier de fichiers dans la barre des tâches.

### *Nouveautés*

Un nouveau ruban est affiché en haut de l'Explorateur de fichiers. Pour développer ce ruban, appuyez sur Développer le ruban ( ) dans le coin supérieur droit de la fenêtre (ou appuyez sur Ctrl+F1).

Utilisez ce ruban pour les tâches courantes, telles que la copie et le déplacement, la création de dossiers, l'envoi de messages électroniques et la compression d'éléments, ainsi que la modification d'affichage. Les onglets se modifient pour afficher des tâches supplémentaires applicables à l'élément sélectionné. Par exemple, si vous sélectionnez Ordinateur dans le volet de navigation, le ruban n'affiche pas les mêmes onglets que lorsque vous sélectionnez un dossier dans votre Bibliothèque de musique.

#### **Conseils**

- Pour savoir comment utiliser l'Explorateur de fichiers, voir [Comment manipuler des fichiers et des](http://windows.microsoft.com/fr-FR/windows-8/files-folders-windows-explorer)  [dossiers](http://windows.microsoft.com/fr-FR/windows-8/files-folders-windows-explorer) sur Windows.com.
- Pour savoir comment partager des fichiers et des dossiers avec d'autres personnes sur votre réseau, voir [Partager des fichiers et des dossiers individuels](#page-103-1) sur Windows.com.
- Pour définir l'application ou le programme utilisé par défaut lorsque vous ouvrez un certain type de fichier, voir [Programmes par défaut](#page-151-1) dans ce quide.

### *Recherche de fichiers avec l'Explorateur de fichiers*

Vous pouvez rechercher des fichiers avec l'Explorateur de fichiers. Pour savoir comment faire, voir [Rechercher](http://windows.microsoft.com/fr-fr/windows-8/search-file-explorer)  [des fichiers dans l'Explorateur de fichiers](http://windows.microsoft.com/fr-fr/windows-8/search-file-explorer) sur Windows.com. Windows indexe les emplacements les plus fréquemment recherchés sur votre ordinateur. Trouvez les réponses aux questions fréquentes concernant l'indexation. [Indexation et recherche](http://windows.microsoft.com/fr-fr/windows-8/search-index-faq) : Forum Aux Questions.

Vous pouvez également rechercher des fichiers en utilisant l'icône Rechercher. Pour en savoir plus, voir la rubrique [Comment effectuer une recherche](#page-25-0) de ce guide.

### <span id="page-94-0"></span>Bibliothèques

Les bibliothèques sont des collections où vous pouvez accéder à l'ensemble de vos documents, musiques, images et autres fichiers dans un seul endroit. Windows est doté de quatre bibliothèques : Documents, Musique, Images et Vidéos. Vous pouvez placer vos fichiers dans les bibliothèques correspondantes pour vous assurer qu'ils apparaîtront dans vos applications. Cela signifie que vous devez placer vos fichiers de musique dans le dossier Musique et vos images dans le dossier Images. Vous pourrez également les voir à un seul emplacement lorsque vous ouvrirez cette bibliothèque. Pour en savoir plus sur l'utilisation des bibliothèques, voir la rubrique suivante : [Notions de base sur les bibliothèques](http://windows.microsoft.com/fr-FR/windows-8/libraries-windows-explorer) sur Windows.com.

### <span id="page-94-1"></span>*Partager des fichiers avec des utilisateurs de votre tablette Surface*

Les dossiers publics permettent de partager facilement des fichiers avec tout utilisateur de votre Surface. Par exemple, si vous et d'autres membres de votre famille partagez votre tablette Surface, vous pouvez placer vos photos de famille dans le dossier Images publiques pour que tous les utilisateurs puissent accéder aux photos, en ajouter, les supprimer et les retoucher.

Les dossiers publics se trouvent dans chaque bibliothèque. Pour ouvrir les dossiers publics :

- 1. Ouvrez l'icône Rechercher, tapez **Explorateur de fichiers** dans la zone de recherche, puis dans les résultats de la recherche, appuyez ou cliquez sur **Explorateur de fichiers**.
- 2. Dans le volet de navigation, sous **Bibliothèques**, appuyez ou cliquez sur la flèche en regard des bibliothèques (Documents, Musique, Images ou Vidéos).

Pour en savoir plus, voir Dossiers publics [: Forum Aux Questions](http://windows.microsoft.com/fr-FR/windows-8/public-folders-faq) sur Windows.com.

### Transférer des fichiers sur votre Surface

Vous pouvez facilement transférer musique, images, vidéos et documents sur votre Surface. Voici de quelles façons vous pouvez transférer des fichiers sur votre Surface :

- vous connecter à un ordinateur en réseau ;
- utiliser SkyDrive ;
- utiliser un lecteur mémoire flash USB ou une carte microSD.
- L'[utilisation du Transfert de fichiers et paramètres Windows](http://windows.microsoft.com/fr-fr/windows-8/transfer-files-settings-another-pc) permet de transférer des fichiers et des paramètres depuis un autre ordinateur.

### *Se connecter à un ordinateur en réseau*

Surface peut accéder à de la musique, des photos, des vidéos et des documents sur les ordinateurs d'un réseau. Ainsi, vous pouvez copier des fichiers d'un autre PC sur votre Surface, ou vous pouvez laisser les fichiers à leur emplacement actuel et les ouvrir sur Surface. Pour en savoir plus, voir la rubrique [Recherche d'éléments](#page-103-0)  [partagés sur d'autres ordinateurs](#page-103-0) de ce guide.

### *Utiliser SkyDrive*

Au lieu de déplacer des fichiers sur Surface, vous pouvez les stocker dans le nuage avec SkyDrive. Vous pourrez alors accéder à vos fichiers à partir d'autres ordinateurs ou de votre téléphone.

Pour en savoir plus SkyDrive, voir la section [SkyDrive](#page-129-0) de ce guide.

### *Utiliser un lecteur mémoire flash USB ou une carte mémoire microSD*

Vous pouvez transférer des fichiers sur Surface à l'aide d'un lecteur mémoire flash USB ou d'une carte mémoire. Voici comment faire :

- 1. Copiez les fichiers vers un lecteur flash USB ou une carte mémoire à partir de votre autre ordinateur.
- 2. Insérez un lecteur mémoire flash USB ou une carte mémoire microSD dans la tablette Surface.
- 3. Appuyez ou cliquez sur la notification qui s'affiche dans le coin supérieur droit de l'écran.
- 4. Appuyez ou cliquez sur **Ouvrir le dossier et afficher les fichiers**. L'Explorateur de fichiers s'ouvre.
- 5. Sélectionnez les fichiers ou les dossiers que vous voulez ajouter à Surface.
- 6. Appuyez ou cliquez sur **Accueil**, puis sur **Copier vers**.
- 7. Sélectionnez un emplacement. Par exemple, choisissez Documents si le disque mémoire flash ou la carte mémoire contient des documents. Pour en savoir plus sur l'organisation de vos fichiers, voir [Bibliothèques](#page-94-0) dans ce guide.

Pour en savoir plus sur l'utilisation de l'Explorateur de fichiers (anciennement l'Explorateur Windows), voir la rubrique : [Comment manipuler des fichiers et des dossiers](http://windows.microsoft.com/fr-FR/windows-8/files-folders-windows-explorer) sur Windows.com.

# Sauvegarde de fichiers à l'aide de l'historique des fichiers

L'historique des fichiers vous permet de sauvegarder automatiquement vos fichiers personnels (comme des photos, des documents et de la musique) sur un lecteur externe ou sur un emplacement réseau, par exemple, un disque dur USB externe ou un emplacement réseau, tel qu'un dossier situé sur un autre PC.

L'historique des fichiers sauvegarde automatiquement les fichiers qui se trouvent dans vos bibliothèques, vos contacts, vos favoris, ainsi que sur SkyDrive et sur votre Bureau. Si les originaux sont perdus, endommagés ou supprimés, vous pouvez tous les restaurer. Vous avez également la possibilité de récupérer différentes versions de vos fichiers à partir d'un état antérieur donné. Au fil du temps, vous disposerez d'un historique exhaustif de vos fichiers.

Avant de commencer à utiliser l'historique des fichiers pour sauvegarder vos fichiers, vous devez définir un lecteur sur lequel enregistrer ces fichiers. Nous vous recommandons d'utiliser un lecteur externe ou un emplacement réseau.

Pour configurer un lecteur ou un emplacement réseau pour la sauvegarde, voir [Configurer un lecteur pour](http://windows.microsoft.com/fr-fr/windows-8/set-drive-file-history)  [l'Historique des fichiers](http://windows.microsoft.com/fr-fr/windows-8/set-drive-file-history) sur Windows.com.

# <span id="page-97-0"></span>Réseau

Surface dispose d'un modem Wi-Fi intégré qui vous permet de vous connecter. Une fois connecté à un réseau sans fil, vous pouvez surfer sur Internet, obtenir des applications sur le Windows Store, envoyer des messages électroniques et accéder à d'autres ordinateurs et périphériques sur votre réseau.

### Nouveautés de mise en réseau

Nouveautés de la mise en réseau avec Windows 8 :

- **Connexions réseau** : nous avons simplifié le processus de connexion à un réseau sans fil. Pour commencer, appuyez sur l'icône **Paramètres**, puis appuyez ou cliquez sur l'icône de réseau d<sup>ill</sup>. Vous pouvez également appuyer ou cliquer sur l'icône de réseau (  $\frac{d}{d}$  ou  $\frac{d}{d}$  ) sur la barre des tâches.
- **Emplacement réseau** : le paramètre qui portait ce nom (Privé/Public ou Domicile/Professionnel/Domaine) est désormais nommé **Partage réseau**. Vous activez ou désactivez ce paramètre lorsque vous vous connectez à un réseau, ou après votre connexion. Pour en savoir plus, voir la rubrique [Activation ou désactivation du partage](#page-102-0) dans ce guide.
- **Profils sans fil** : le tri des réseaux sans fil de Windows est plus performant : il retient votre organisation préférée selon votre comportement. Nous avons également ajouté un support pour le tri entre des profils d'appareils haut débit mobiles et des réseaux Wi-Fi, supprimant ainsi le besoin de changer de réseau selon les pages visitées. Le cas échéant, vous pouvez toujours effectuer les mêmes tâches en suivant les consignes de cette page Windows.com : [Gérer les profils de réseau sans fil.](http://windows.microsoft.com/fr-fr/windows-8/manage-wireless-network-profiles)
- **Connexions Internet limitées** : nous avons ajouté des contrôles de connexions Internet limitées à différents endroits, pour vous aider à gérer la quantité de données que vous utilisez sur un réseau haut débit mobile limité ou un réseau Wi-Fi. Pour en savoir plus, voir [Connexions Internet limitées](http://windows.microsoft.com/fr-fr/windows-8/metered-internet-connections-frequently-asked-questions) : Forum [Aux Questions](http://windows.microsoft.com/fr-fr/windows-8/metered-internet-connections-frequently-asked-questions) sur Windows.com.

# Connexion à un réseau sans fil

Surface Pro dispose d'un modem Wi-Fi intégré que vous pouvez utiliser pour vous connecter à un réseau sans fil. Surface prend en charge les protocoles Wi-Fi standard : 802.11a/b/g/n.

Pour vous connecter à un réseau sans fil, procédez comme suit :

- 1. Balayez à partir du bord droit de l'écran, appuyez sur **Paramètres**, puis appuyez ou cliquez sur l'icône du réseau sans fil ( ). Une liste des réseaux sans fil disponibles apparaît.
- 2. Appuyez ou cliquez sur un réseau pour vous connecter à celui-ci.
- 3. Si vous voulez que la tablette Surface se connecte automatiquement au réseau lorsqu'il est disponible, appuyez ou cliquez sur **Connexion automatique**.
- 4. Appuyez ou cliquez sur **Connecter**.
- 5. Le cas échéant, tapez la clé de sécurité réseau (mot de passe réseau), puis appuyez ou cliquez sur **Suivant**. Si vous avez besoin d'aide pour trouver votre mot de passe de réseau sans fil, voir la rubrique [Trouver le mot de passe du réseau sans fil](http://www.microsoft.com/Surface/fr-FR/support/surface-with-windows-RT/hardware-and-drivers/how-to-find-your-wireless-network-password) sur Surface.com.
- 6. Choisissez d'autoriser ou non le partage avec d'autres ordinateurs et périphériques présents sur le réseau. Sélectionnez Non si vous vous connectez à un réseau dans un endroit public comme un café.

Si vous rencontrez des problèmes pour vous connecter à un réseau sans fil, voir [Impossible de se connecter à un](http://www.microsoft.com/Surface/fr-FR/support/networking-and-connectivity/cant-connect-to-a-wireless-network)  [réseau sans fil](http://www.microsoft.com/Surface/fr-FR/support/networking-and-connectivity/cant-connect-to-a-wireless-network) sur Surface.com.

#### **Conseil**

 Si aucun réseau sans fil n'est disponible, utilisez éventuellement la connexion Internet de votre téléphone. Pour en savoir plus, voir la section [Partage de connexion](#page-105-0) de ce guide.

### Déconnexion d'un réseau sans fil

- 1. Ouvrez l'icône Paramètres, puis appuyez ou cliquez sur l'icône du réseau sans fil (dill). Si vous êtes déjà connecté à un réseau, le nom de celui-ci apparaît en dessous des barres du réseau sans fil.
- 2. Appuyez ou cliquez sur le réseau dont l'état est Connecté.
- 3. Appuyez ou cliquez sur **Déconnecter**.

Pour supprimer les informations de connexion d'un réseau (comme le mot de passe ou la connexion automatique), appuyez longuement sur le nom d'un réseau jusqu'à ce qu'une case s'affiche (ou cliquez avec le bouton droit), puis relâchez la pression et sélectionnez **Oublier ce réseau**.

# Connexion à un réseau filaire

L'adaptateur Ethernet de Surface, ou un autre adaptateur Ethernet, (vendus séparément) permet de connecter votre tablette Surface Pro à un réseau filaire. Une connexion filaire peut se révéler nécessaire pour rejoindre le domaine d'un réseau. Vous pouvez également préférer ce type de connexion pour la diffusion en continu de vidéos ou le téléchargement de fichiers volumineux.

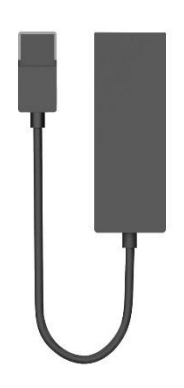

Adaptateur Ethernet de Surface

### Connexion à un réseau filaire

Pour connecter votre tablette Surface Pro à un réseau filaire, procédez comme suit :

- 1. Branchez un adaptateur réseau Ethernet USB (vendu séparément) sur le port USB situé sur le côté gauche de Surface Pro.
- 2. Branchez un câble réseau Ethernet sur l'adaptateur.
- 3. Branchez l'autre extrémité du câble réseau sur votre routeur ou sur un port réseau Ethernet.
- 4. Ouvrez l'icône Paramètres, puis appuyez ou cliquez sur l'icône du réseau filaire ( $\mathbb{F}$ ).
- 5. Le cas échéant, tapez votre nom d'utilisateur et votre mot de passe, puis appuyez sur **Suivant**. Si vous ne les connaissez pas, contactez votre administrateur réseau.
- 6. Pour savoir si vous êtes connecté, affichez l'écran d'accueil, puis démarrez Internet Explorer.

Si Surface ne se connecte pas à Internet via la connexion filaire, vous devrez peut-être mettre à jour le pilote de l'adaptateur réseau. Pour savoir comment faire, voir [Se connecter à un réseau filaire](http://www.microsoft.com/surface/fr-fr/support/hardware-and-drivers/usb-to-ethernet-adapter) sur Surface.com.

**Important** : Surface Pro est compatible avec les accessoires certifiés pour Windows 8. Ces périphériques sont signalés par le logo de certification Windows 8. Vous pouvez également consulter le [Centre de compatibilité de](http://www.microsoft.com/fr-fr/windows/compatibility/win8/CompatCenter/Home)  [Windows](http://www.microsoft.com/fr-fr/windows/compatibility/win8/CompatCenter/Home) pour obtenir les informations de compatibilité de l'adaptateur Ethernet que vous utilisez.

## Domaines, groupes de travail, et groupes résidentiels

Les ordinateurs de réseaux domestiques font généralement partie d'un groupe résidentiel, tandis que ceux d'un réseau d'entreprise appartiennent généralement à un domaine ou un groupe de travail. Pour en savoir plus, voir [Domaine, groupe de travail ou groupe résidentiel](http://windows.microsoft.com/fr-fr/windows-8/domain-workgroup-homegroup-what-is-difference) : quelle est la différence ? sur Windows.com.

### Rejoindre le domaine d'un réseau

Un domaine correspond à un groupe d'ordinateurs en réseau qui partagent une base de données et une stratégie de sécurité. Les ordinateurs d'un réseau en entreprise font généralement partie d'un domaine. Pour savoir comment rejoindre le domaine d'un réseau, contactez votre administrateur réseau.

### *Connexion de votre compte Microsoft à votre compte de domaine*

Vous pouvez connecter votre compte Microsoft à votre compte de domaine et synchroniser vos paramètres et préférences entre eux. Par exemple, si vous utilisez un compte de domaine sur votre lieu de travail, vous pouvez y connecter votre compte Microsoft pour afficher un arrière-plan de Bureau, des paramètres d'application, des favoris et un historique de navigateur ainsi que d'autres paramètres de compte Microsoft indentiques à ceux affichés sur votre ordinateur personnel. Vous pourrez également utiliser les services de compte Microsoft depuis votre ordinateur personnel sans devoir vous connecter à chacun d'eux.

Pour en savoir plus, voir [Connecter votre compte Microsoft à votre compte de domaine](http://windows.microsoft.com/fr-fr/windows-8/connect-microsoft-domain-account) sur Windows.com.

### Rejoindre un groupe de travail

Lorsque vous configurez un réseau, Windows crée et nomme automatiquement un groupe de travail. Vous pouvez rejoindre un groupe de travail existant sur un réseau ou en créer un autre. Les groupes de travail permet d'établir les bases du partage de fichiers et d'imprimantes, mais ils ne configurent pas le partage pour vous.

**Remarque** : si vous disposez d'un réseau domestique, nous vous recommandons de créer ou de rejoindre un groupe résidentiel. Pour en savoir plus, voir [Groupe résidentiel de A à Z](http://windows.microsoft.com/fr-fr/windows/homegroup-help#homegroup-start-to-finish=windows-8&v1h=win8tab1&v2h=win7tab1) sur Windows.com.

Pour rejoindre ou créer un groupe de travail :

- 1. Depuis le Bureau, ouvrez l'icône Paramètres, puis appuyez ou cliquez sur **Informations sur l'ordinateur**.
- 2. Sous **Paramètres de nom d'ordinateur, de domaine et de groupe de travail**, appuyez ou cliquez sur **Modifier les paramètres** . Il est possible que le système vous demande un mot de passe d'administrateur ou de confirmer votre choix.
- 3. Sous l'onglet Nom d'ordinateur, puis appuyez ou cliquez sur **Modifier**.
- 4. Sous **Membre de**, appuyez ou cliquez **Groupe de travail**, puis effectuez l'une des actions suivantes :
	- Pour rejoindre un groupe de travail existant, entrez le nom du groupe de travail à rejoindre, puis appuyez ou cliquez sur **OK**.
	- Pour créer un groupe de travail, entrez le nom du groupe de travail à créer, puis appuyez ou cliquez sur **OK**.

Si votre tablette Surface est membre d'un domaine avant de rejoindre le groupe de travail, elle sera retirée du domaine et votre compte d'ordinateur sur ce domaine sera désactivé.

### <span id="page-101-0"></span>Jonction à un groupe résidentiel

Un groupe résidentiel est un groupe de PC connectés à un réseau domestique qui peuvent partager des périphériques (par exemple, des imprimantes) et des bibliothèques (vos bibliothèques Documents, Images, Musique et Vidéos). Les groupes résidentiels facilitent le partage. Votre groupe de travail est protégé par un mot de passe, que vous pouvez modifier à tout moment.

Pour rejoindre un groupe résidentiel :

- 1. Ouvrez l'icône Paramètres, appuyez ou cliquez sur **Modifier les paramètres du PC**, puis sur **Groupe résidentiel**.
- 2. Saisissez le mot de passe du groupe résidentiel, puis appuyez ou cliquez sur **Rejoindre**. Vous pouvez obtenir le mot de passe auprès de n'importe quel autre membre du groupe résidentiel.
- 3. Sélectionnez les bibliothèques et périphériques que vous voulez partager avec le groupe résidentiel.
- 4. Appuyez ou cliquez sur le contrôle sous **Périphériques multimédias** si vous souhaitez autoriser des périphériques sur le réseau, tels que des télévisions et des consoles de jeu, pour lire vos contenus partagés.

Après avoir rejoint un groupe résidentiel, vous pouvez accéder aux ordinateurs appartenant à votre groupe résidentiel et partager des contenus avec eux.

Les bibliothèques sont, au départ, partagées avec un accès en **lecture**, ce qui signifie que d'autres personnes peuvent consulter ou écouter ce qu'elles contiennent, mais qu'elles ne peuvent pas apporter de modifications aux fichiers qui s'y trouvent. Il est possible d'ajuster le niveau d'accès ultérieurement et vous pouvez exclure certains fichiers et dossiers du partage.

**Remarque** : pour en savoir plus sur les groupes résidentiels et notamment comment en créer, voir la rubrique [Groupe résidentiel de A à Z](http://windows.microsoft.com/fr-FR/windows-8/homegroup-from-start-to-finish) sur Windows.com.

### *Pour partager des périphériques et des bibliothèques entières*

- 1. Ouvrez l'icône Paramètres, appuyez ou cliquez sur **Modifier les paramètres du PC**, puis appuyez ou cliquez sur **Groupe résidentiel**.
- 2. Sélectionnez les bibliothèques et périphériques que vous voulez partager avec le groupe résidentiel.

### Partage

Voici quelques notions à connaître en ce qui concerne le partage de fichiers et de dossiers.

### <span id="page-102-0"></span>Activation ou désactivation du partage

Lors de votre première connexion à un réseau, vous devrez indiquer si vous souhaitez activer le partage entre ordinateurs et la connexion à des périphériques réseau tels que les imprimantes. Votre choix définit automatiquement les paramètres de pare-feu et de sécurité selon le type de réseau auquel vous êtes connecté.

Vous pouvez également activer ou désactiver le partage à tout moment. Voici comment faire :

- 1. Ouvrez l'icône Paramètres, puis appuyez ou cliquez sur l'icône de réseau ( $\frac{1}{2}$ ).
- 2. Appuyez longuement ou cliquez avec le bouton droit sur le réseau auquel vous êtes connecté, puis appuyez ou cliquez sur **Activer ou désactiver le partage**.

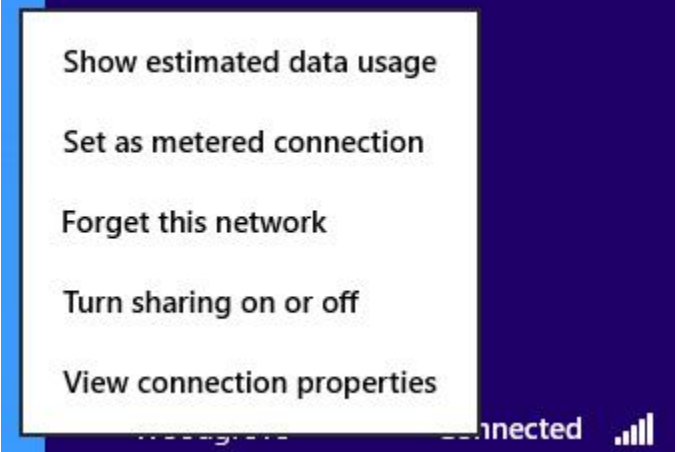

Menu permettant d'activer ou désactiver le partage

- 3. Effectuez l'une des actions suivantes :
	- Sélectionnez **Oui, activer le partage et la connexion aux périphériques** pour un réseau domestique ou un réseau de petite entreprise, ou lorsque les membres et les périphériques du réseau sont connus et approuvés. Ce paramètre permet à Surface de se connecter aux périphériques du réseau, comme les imprimantes.
	- Sélectionnez **Non, ne pas activer le partage ou la connexion aux périphériques** pour les réseaux publics (comme les cafés ou les aéroports), ou lorsque les membres et les périphériques du réseau ne sont pas connus ou approuvés.

### <span id="page-103-1"></span>Partage de fichiers et de dossiers individuels

Vous pouvez utiliser l'onglet Partage dans l'Explorateur de fichiers pour partager des fichiers et des dossiers sur votre réseau (groupe résidentiel, groupe de travail ou domaine). Voici comment faire :

- 1. Ouvrez l'Explorateur de fichiers et sélectionnez le fichier ou le dossier à partager.
- 2. Appuyez ou cliquez sur l'onglet **Partage**.

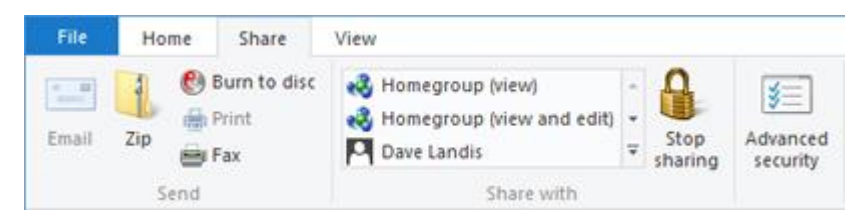

L'onglet Partage

3. Sélectionnez une option dans le groupe **Partager avec**. Il existe différentes options Partager avec selon le type de réseau auquel vous êtes connecté (domaine, groupe de travail, groupe résidentiel).

Pour en savoir plus, voir [Partager des fichiers et des dossiers sur un réseau](http://windows.microsoft.com/fr-fr/windows-8/share-files-folders) sur Windows.com.

### Partage de fichiers avec les comptes de votre tablette Surface

Les dossiers publics permettent de partager facilement des fichiers avec tout utilisateur de votre Surface. Pour en savoir plus, voir [Partager des fichiers avec des utilisateurs de votre tablette Surface](#page-94-1) dans ce guide.

### <span id="page-103-0"></span>Recherche d'éléments partagés sur d'autres ordinateurs

Pour afficher les fichiers, dossiers et bibliothèques partagés sur votre réseau, ouvrez l'Explorateur de fichiers et accédez à Groupe résidentiel ou Réseau. Voici comment faire :

- 1. Ouvrez l'Explorateur de fichiers. (Dans l'écran d'accueil, tapez **explorateur de fichiers**, puis appuyez ou cliquez sur **Explorateur de fichiers** dans les résultats de la recherche.)
- 2. Dans le coin inférieur gauche de l'Explorateur de fichiers, appuyez ou cliquez sur **Groupe résidentiel** ou sur **Réseau**, selon le type de réseau que vous utilisez.
- 3. Pour parcourir les fichiers et dossiers partagés, appuyez ou cliquez sur le nom de l'ordinateur sous **Réseau** ou sur le nom d'un utilisateur sous **Groupe résidentiel**. Vous pouvez utiliser cette technique pour vous connecter à d'autres ressources réseau comme une imprimante.

#### **Remarques**

- Vérifiez que l'ordinateur contenant les fichiers ou dossiers partagés est allumé et n'est pas en veille.
- Pour en savoir plus sur le partage, voir [Partager des fichiers et des dossiers sur un réseau](http://windows.microsoft.com/fr-fr/windows-8/share-files-folders) sur Windows.com

# Connexions haut débit mobile

Le haut débit mobile vous permet de vous connecter à Internet presque partout, même en l'absence de réseaux Wi-Fi. Pour ce faire, les connexions haut débit mobile utilisent les réseaux mobiles et cellulaires 3G, 4G, ou LTE comme le font les téléphones.

Lorsqu'un réseau filaire ou sans fil n'est pas disponible, vous pouvez utiliser l'une des options suivantes :

- Routeur sans fil portable
- Dongle USB fournissant une connectivité cellulaire à un ordinateur

Les deux options précédentes requièrent un abonnement haut débit mobile. Pour en savoir plus, contactez votre opérateur mobile.

### Connexion à un réseau haut débit mobile

La configuration d'une connexion de données cellulaires est semblable à la connexion à un réseau filaire ou sans fil. Voici comment procéder :

- 1. Activez votre routeur sans fil portable ou insérez un dongle USB avec connectivité cellulaire dans le port USB de votre tablette Surface.
- 2. Ouvrez l'icône Paramètres, puis appuyez ou cliquez sur Réseau (all ou **).**
- 3. Appuyez ou cliquez sur votre réseau haut débit mobile.
- 4. Si vous voulez vous connecter automatiquement à l'avenir, activez la case à cocher **Connexion automatique**.
- 5. Si vous souhaitez utiliser l'itinérance automatiquement, activez la case à cocher **Autoriser l'itinérance des données**.
- 6. Appuyez ou cliquez sur **Connecter**.
- 7. Si vous y êtes invité, entrez le nom du point d'accès ou la chaîne d'accès, le nom d'utilisateur et le mot de passe. Vous pouvez les trouver dans les informations livrées avec le périphérique ou avec votre service de haut débit mobile.

#### **Conseils**

- Pour en savoir plus, voir [Le haut débit mobile de A à Z](http://windows.microsoft.com/fr-fr/windows-8/mobile-broadband-from-start-to-finish) sur Windows.com.
- Si votre fournisseur de services Internet vous facture la quantité de données que vous utilisez, consultez [Connexions Internet limitées](http://windows.microsoft.com/fr-fr/windows-8/metered-internet-connections-frequently-asked-questions) : Forum Aux Questions sur Windows.com.
- Si votre appareil haut débit mobile est verrouillé ou bloqué, consultez Déverrouiller ou débloquer votre [appareil haut débit mobile](http://windows.microsoft.com/fr-fr/windows-8/unlock-unblock-mobile-broadband-device) sur Windows.com.

## <span id="page-105-0"></span>Partage de connexion : utilisation de la connexion de données d'un téléphone

Si aucun réseau sans fil n'est disponible, vous pouvez éventuellement connecter votre téléphone à Surface et partager la connexion Internet du téléphone. Le partage de votre connexion de données cellulaires avec un autre périphérique est quelquefois appelé « tethering » (connexion d'un périphérique à un autre). La connexion par tethering transforme ainsi votre téléphone en zone d'accès sans fil mobile.

#### **Remarques**

- Pour partager la connexion de données cellulaires, cette fonctionnalité doit être disponible auprès de votre opérateur mobile et activée dans votre forfait téléphonique actuel. Recherchez *tethering* dans la documentation de votre forfait ou sur le site Web de l'opérateur mobile. Cette fonctionnalité fait souvent l'objet d'un coût supplémentaire.
- Lorsque vous et d'autres personnes utilisez la connexion partagée sur un appareil différent, les données de votre forfait de données cellulaires sont utilisées. Vous devez connaître les limites de données définies dans votre forfait, afin d'éviter un surcoût.
- Par défaut, les connexions établies par tethering sont limitées. Les applications et les mises à jour ne peuvent pas être téléchargées par le biais d'une connexion facturée à l'usage. Pour modifier ce paramètre ou pour en savoir plus sur le sujet, voir [Connexions Internet limitées](http://windows.microsoft.com/fr-FR/windows-8/metered-internet-connections-frequently-asked-questions) : Forum Aux Questions sur Windows.com.

### Étape 1 : partager la connexion Internet de votre téléphone

Suivez les instructions de votre téléphone pour partager votre connexion Internet.

- **Windows Phone :** voir Windows Phone 8 [: Partage de connexion](http://www.windowsphone.com/fr-FR/how-to/wp8/start/share-my-connection) o[u Windows Phone](http://www.windowsphone.com/fr-fr/how-to/wp7/start/share-my-connection) 7 : partage de [connexion.](http://www.windowsphone.com/fr-fr/how-to/wp7/start/share-my-connection)
- **iPhone :** voir iOS [: comprendre le partage de connexion.](http://support.apple.com/kb/HT4517?viewlocale=fr_FR)
- **Android :** consultez la documentation fournie avec votre téléphone ou renseignez-vous sur le site Web du fabricant.

### Étape 2 : sélectionner votre téléphone en tant que réseau

- 1. Ouvrez l'icône Paramètres de votre tablette Surface, puis appuyez ou cliquez sur l'icône du réseau sans fil  $(\Box\Box)$ .
- 2. Appuyez ou cliquez sur le nom de votre téléphone (nom de point d'accès général ou personnel configuré), puis sur **Se connecter**.
- 3. Si vous y êtes invité, tapez le mot de passe de réseau configuré dans l'étape 1.

### Mode Avion

Activez le mode Avion si vous voyagez en avion ou si vous n'avez pas besoin de la fonction Wi-Fi ou Bluetooth pendant une certaine période. Ce mode prolonge l'autonomie de la batterie.

Pour activer et désactiver le mode Avion :

- 1. Ouvrez l'icône Paramètres, puis appuyez ou cliquez sur l'icône du réseau sans fil (dill).
- 2. Définissez le mode Avion sur **Activé** ou sur **Désactivé**.

Lorsque le mode Avion est activé, les fonctions Wi-Fi et Bluetooth sont désactivées.

# Partage de connexion Internet (Internet Connection Sharing, ICS)

Le partage de connexion Internet permet de partager une connexion Internet sur un réseau domestique sans utiliser un routeur. Pour en savoir plus, voir [Utilisation du partage de connexion Internet \(ICS\)](http://windows.microsoft.com/fr-fr/windows-8/using-ics-internet-connection-sharing) on Windows.com.

### Connexion à l'aide d'une connexion VPN

Surface Pro vous permet de vous connecter à un réseau privé virtuel (ou VPN). La connexion à un VPN est semblable à la connexion à un réseau filaire ou sans fil. Voici comment faire :

- 1. Ouvrez l'icône Paramètres, puis appuyez ou cliquez sur l'icône de réseau (all ou  $\mathbb{Z}$ ).
- 2. Sous **Connexions**, appuyez ou cliquer sur votre connexion VPN.
- 3. Appuyez ou cliquez sur **Connecter**.

Si aucune connexion VPN n'est disponible sous Connexions, contactez votre administrateur réseau pour savoir comment en configurer une.

# Applications intégrées

Surface comprend un large éventail d'applications préinstallées, comme Xbox Music, Xbox Video, SkyDrive, Courrier et Internet Explorer. Quand l'heure est venue de travailler, une version d'évaluation d'un mois d'Office 365 est préchargée sur Surface Pro.

Cette section met en évidence certaines des applications fournies avec votre tablette Surface.

### Internet Explorer

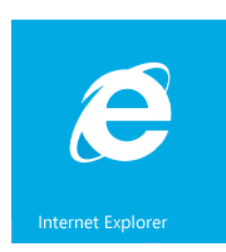

Surfer sur le Web n'a jamais été aussi simple. La tablette Surface est fournie avec deux versions d'Internet Explorer 10 :

- une application tactile intuitive ;
- une application de Bureau.

Vous pouvez ainsi naviguer sur Internet à partir de l'écran d'accueil ou du Bureau. Les

deux applications Internet Explorer partagent le même historique de navigation et les mêmes paramètres.

**Remarque** : la navigation sur le Web nécessite une connexion Internet. Si aucun réseau sans fil n'est disponible, utilisez éventuellement la connexion Internet de votre téléphone ou une connexion haut débit mobile (tethering). Pour en savoir plus, voir la rubrique [Réseau](#page-97-0) de ce guide.

### Application Internet Explorer tactile et intuitive

L'application Internet Explorer 10 est optimisée pour la fonction tactile. Les vignettes et les onglets sont surdimensionnés pour faciliter la sélection et apparaissent uniquement quand vous en avez besoin.

Pour démarrer l'application Internet Explorer, dans l'écran d'accueil, appuyez ou cliquez sur **Internet Explorer**.
# *Emplacement de la barre d'adresses*

Pour afficher la barre d'adresses, effectuez l'une des actions suivantes :

- Depuis le haut de l'écran, balayez vers le bas.
- Cliquez avec le bouton droit de votre souris ou de votre pavé tactile.
- Appuyez sur Alt+D

La barre d'adresses apparaît en bas de votre écran, et la barre des onglets en haut.

Pour accéder à un site Web spécifique :

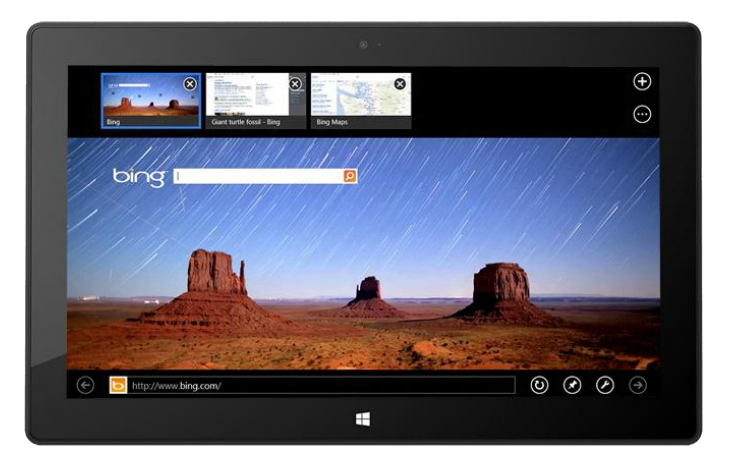

- Appuyez ou cliquez sur la barre d'adresses pour afficher vos sites épinglés, fréquemment utilisés et favoris. Balayez les vignettes pour accéder à d'autres options. Lorsque vous apercevez l'option désirée, appuyez ou cliquez sur la vignette.
- Tapez une adresse Web ou un terme à rechercher dans la barre d'adresses. Dés que vous commencez la saisie, Internet Explorer affiche des résultats qui correspondent aux sites que vous avez précédemment visités, aux sites épinglés et favoris et aux sites qui pourraient vous intéresser.

#### **Conseils**

- Pour modifier les paramètres d'Internet Explorer, ouvrez l'[icône Rechercher](http://www.microsoft.com/surface/fr-fr/support/getting-started/using-the-charms) et appuyez ou cliquez sur **Options Internet**. Certains paramètres sont uniquement disponibles pour la version de bureau d'Internet Explorer. Pour en savoir plus, voir la rubrique [Internet Explorer pour le Bureau](#page-109-0) ci-dessous.
- Utilisez l'icône Partager pour partager des pages Web avec vos amis. Pour en savoir plus, voir [Partager](#page-39-0)  [un lien](#page-39-0) dans ce guide.
- Pour obtenir de l'aide sur Internet Explorer (notamment en ce qui concerne la modification de votre page d'accueil), voir Internet Explorer - [Principales solutions](http://windows.microsoft.com/fr-FR/internet-explorer/internet-explorer-help#internet-explorer=top-solutions) sur Windows.com.

#### *Naviguer à l'aide d'onglets*

Pour ouvrir un nouvel onglet ou changer d'onglet, balayez l'écran de haut en bas (ou cliquez avec le bouton droit). La barre des onglets apparaît en haut et affiche un aperçu des pages Web ouvertes.

- Appuyez ou cliquez sur un onglet du navigateur pour y accéder.
- Appuyez ou cliquez sur  $\bigoplus$  pour ouvrir un nouvel onglet de navigation. Lorsque vous ouvrez un nouvel onglet, les sites Web épinglés, fréquemment utilisés et favoris s'affichent au-dessus de la barre d'adresses pour que vous puissiez y accéder rapidement.
- Appuyez ou cliquez sur \*\*\* pour ouvrir un onglet InPrivate. Vous pouvez rapidement fermer tous les onglets ouverts (sauf celui sur lequel vous vous trouvez) en sélectionnant **Fermer les onglets**.

#### <span id="page-109-1"></span>*Sites Web favoris*

Vous pouvez épingler des sites sur votre écran d'accueil ou en ajouter aux favoris de votre navigateur. Dans la barre d'adresses, appuyez ou cliquez sur Épingler le site  $\blacktriangledown$ , puis sélectionnez **Épingler à l'écran d'accueil** ou **Ajouter aux Favoris**. Pour en savoir plus, voir [Ajouter aux Favoris, afficher et organiser les Favoris](http://windows.microsoft.com/fr-FR/internet-explorer/add-view-organize-favorites#ie=ie-10) sur Windows.com.

Si vous utilisez un compte Microsoft, vous pouvez synchroniser les favoris et l'historique de votre navigateur entre des ordinateurs Windows 8 et Windows RT. Pour en savoir plus, voir [Synchronisation de vos paramètres](#page-82-0) dans ce guide.

#### *Avancer rapidement sur les sites*

L'activation de l'avance rapide permet de passer d'une page à l'autre ou d'un article à l'autre avec plus de fluidité. Si vous lisez un article sur un site d'information prenant en charge l'avance rapide, vous pouvez balayer la page (ou cliquez sur le bouton Page suivante  $\rightarrow$ ) pour accéder à la page de contenu suivante.

Pour activer l'avance rapide, ouvrez l'icône Paramètres à partir d'Internet Explorer, puis appuyez ou cliquez sur **Options Internet**.

#### <span id="page-109-0"></span>Internet Explorer pour le Bureau

Vous pouvez également surfer sur Internet à partir du Bureau en utilisant la version de bureau d'Internet Explorer. Pour démarrer l'application de bureau Internet Explorer :

- 1. Dans l'écran d'accueil, appuyez ou cliquez sur **Bureau** (ou appuyez sur la touche du logo Windows  $+D$ ).
- 2. Appuyez ou cliquez sur l'icône **Internet Explorer** dans la barre des tâches.

#### *Modification des paramètres de votre navigateur*

Pour modifier les paramètres de votre navigateur, appuyez sur l'icône Paramètres dans le coin supérieur droit d'Internet Explorer (version de Bureau), puis appuyez ou cliquez sur **Options Internet**. Pour en savoir plus sur un paramètre, appuyez ou cliquez sur **?** dans le coin supérieur droit.) Les deux applications Internet Explorer utilisent les mêmes paramètres.

Par exemple, pour désactiver le bloqueur de fenêtres publicitaires :

- 1. Appuyez ou cliquez sur l'icône Paramètres (coin supérieur droit), puis appuyez ou cliquez sur **Options Internet**.
- 2. Appuyez ou cliquez sur l'onglet **Confidentialité**, puis désactivez la case à cocher **Activer le bloqueur de fenêtres publicitaires**.

#### [Pour afficher votre historique de navigation](http://windows.microsoft.com/fr-FR/internet-explorer/change-ie-settings?ocid=IE10_cpl_general) :

- 1. Ouvrez Internet Explorer pour le Bureau (appuyez ou cliquez sur l'icône d'Internet Explorer sur la barre des tâches du Bureau).
- 2. Appuyez ou cliquez sur l'icône **Favoris** (dans le coin supérieur droit), puis sur l'onglet **Historique**.

### Modules complémentaires

Internet Explorer 10 est conçu pour fonctionner sans modules complémentaires et lira le HTML5 ainsi que de nombreuses vidéos du lecteur Adobe Flash sans qu'il soit nécessaire d'installer un module complémentaire. Les modules complémentaires et les barres d'outils fonctionneront uniquement dans Internet Explorer pour le Bureau. Pour afficher une page requérant des modules complémentaires dans Internet Explorer, balayez vers le bas ou cliquez avec le bouton droit pour afficher la barre d'adresse, appuyez ou cliquez sur le bouton **Outils de page**, puis sur **Afficher sur le Bureau**.

Vous pouvez afficher, activer et désactiver la liste de modules complémentaires, pouvant être utilisés par Internet Explorer pour le Bureau. Pour en savoir plus, voir [Gérer des modules complémentaires dans Internet](http://windows.microsoft.com/fr-fr/internet-explorer/manage-add-ons#ie=ie-10)  [Explorer](http://windows.microsoft.com/fr-fr/internet-explorer/manage-add-ons#ie=ie-10) sur Windows.com.

**Remarque** : si vous rencontrez un problème durant la lecture d'une vidéo ou l'affichage d'une page Web, consultez [Impossible de lire des vidéos ou d'afficher correctement des pages Web](http://windows.microsoft.com/fr-fr/internet-explorer/videos-dont-work#ie=ie-10) sur Windows.com.

#### *Compatibilité avec les plug-ins Java et Silverlight*

Les modules complémentaires comme Java et Silverlight fonctionnent uniquement dans Internet Explorer pour le Bureau. Pour obtenir les consignes d'installation, voir [Installer Java dans Internet Explorer](http://windows.microsoft.com/fr-fr/internet-explorer/install-java#ie=ie-10) sur Windows.com, ou [Microsoft.com/Silverlight](http://www.microsoft.com/silverlight/) pour installer Silverlight dans Internet Explorer pour le Bureau.

# Diffusion en continu de son en arrière-plan

Si vous souhaitez diffuser du contenu audio d'un site Web tout en utilisant d'autres applications, procédez comme suit :

- Ouvrez Internet Explorer pour le Bureau.
- Ancrez l'application Internet Explorer intuitive à côté de l'application que vous utilisez. Pour en savoir plus, voir [Utilisation de deux applications côte à côte \(ancrage d'applications\)](#page-64-0).

**Remarque :** la musique que vous lisez à l'aide de l'application Xbox Music continue d'être lue lorsque vous basculez vers d'autres applications et lorsque l'écran est éteint. Pour en savoir plus, voir la section [Xbox Music](#page-121-0) de ce guide.

# Courrier

L'application Courrier permet de lire et de répondre aux messages électroniques de tous vos comptes de messagerie sans basculer entre les affichages ou les applications.

#### Ajouter un compte de messagerie

Pour en savoir plus sur l'ajout d'un compte de messagerie, voir la section [Ajouter vos comptes de messagerie](#page-33-0) de ce guide.

#### Supprimer un compte de messagerie

Pour en savoir plus sur l'ajout d'un compte de messagerie, voir [Application Courrier pour Windows](http://windows.microsoft.com/fr-fr/windows-8/mail-app-faq) : Forum Aux [Questions](http://windows.microsoft.com/fr-fr/windows-8/mail-app-faq) sur Windows.com.

#### Modifier les paramètres de la messagerie

Pour modifier les paramètres de votre compte de messagerie :

- 1. Ouvrez l'application Courrier, puis l'icône Paramètres (balayez à partir du bord droit de l'écran, puis appuyez sur **Paramètres**).
- 2. Appuyez ou cliquez sur **Comptes**, puis choisissez le compte à modifier.
- 3. Les paramètres apparaissent dans une fenêtre située sur le bord droit de l'écran. Vous pouvez y modifier des paramètres comme le mot de passe du compte messagerie, la quantité de messages électroniques téléchargés et votre signature électronique.
- 4. Appuyez ou cliquez sur la flèche Précédent.

# Utilisation de l'application Courrier

L'application Courrier possède trois volets :

- Le volet gauche affiche vos dossiers et comptes de messagerie (dans le coin inférieur gauche). Appuyez ou cliquez sur un dossier ou un compte pour y accéder.
- Le volet central affiche les messages du compte de messagerie sélectionné.
- Le volet droit constitue le volet de lecture et affiche le contenu du message électronique sélectionné.

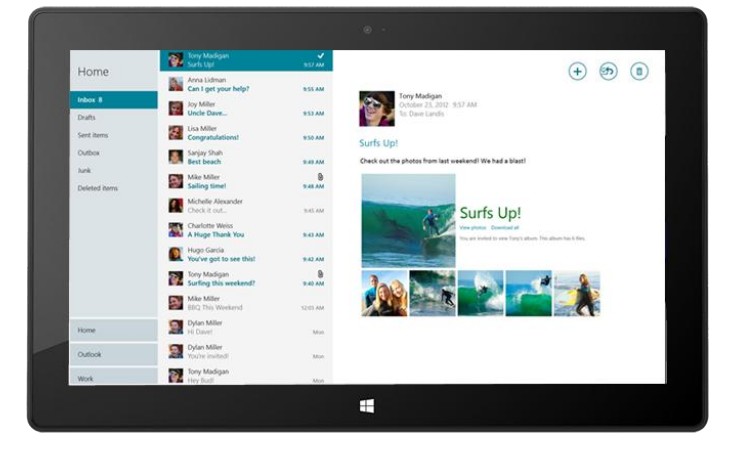

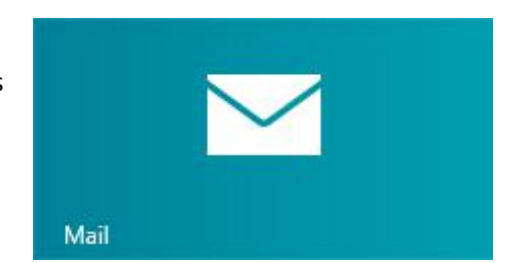

Voici comment effectuer certaines tâches dans l'application Courrier :

\*Pour utiliser l'ensemble de ces fonctionnalités, installez la [dernière version de l'application Courrier](http://go.microsoft.com/fwlink/?linkid=253521) à partir du Windows Store pour utiliser toutes les fonctionnalités suivantes.

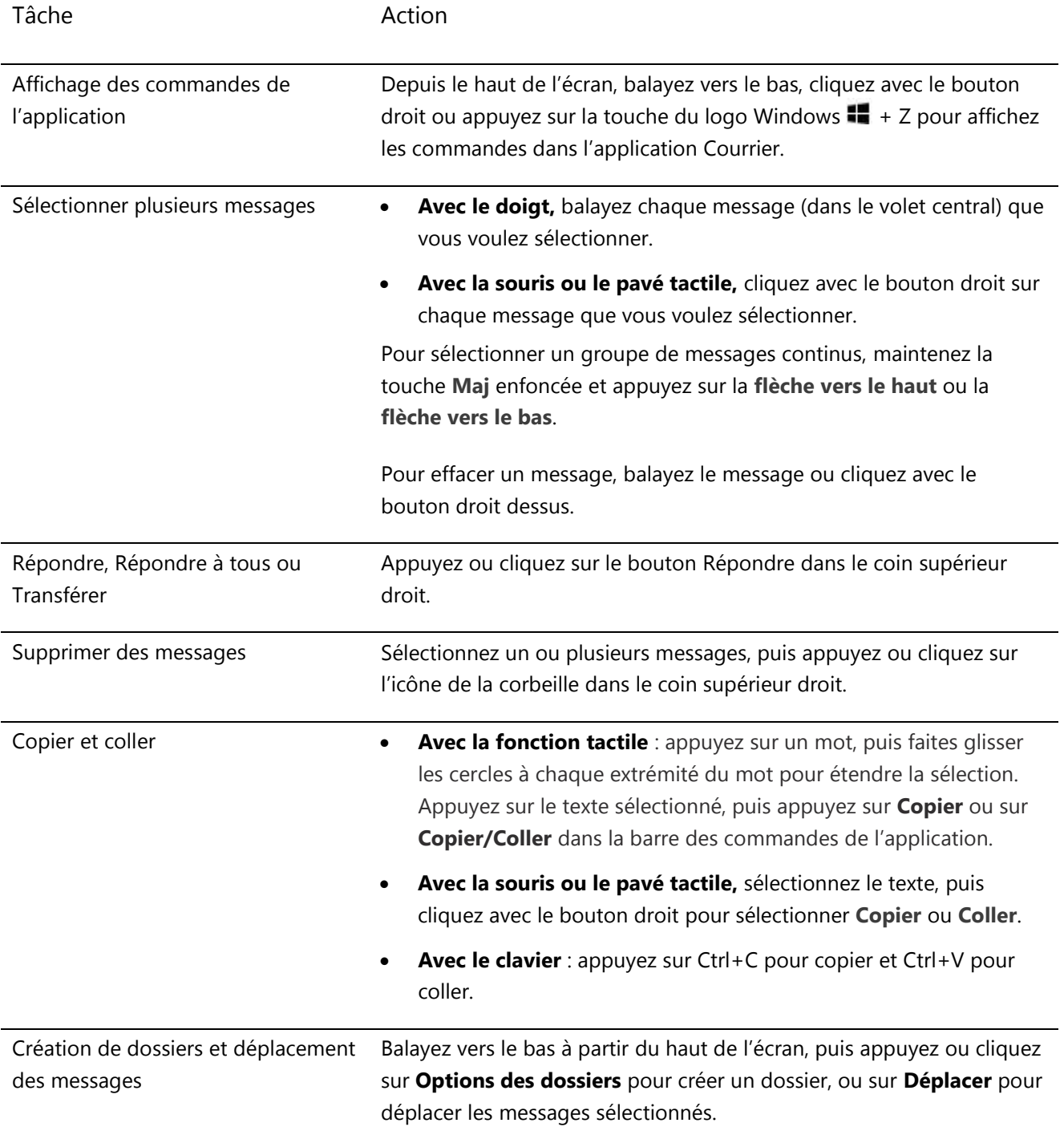

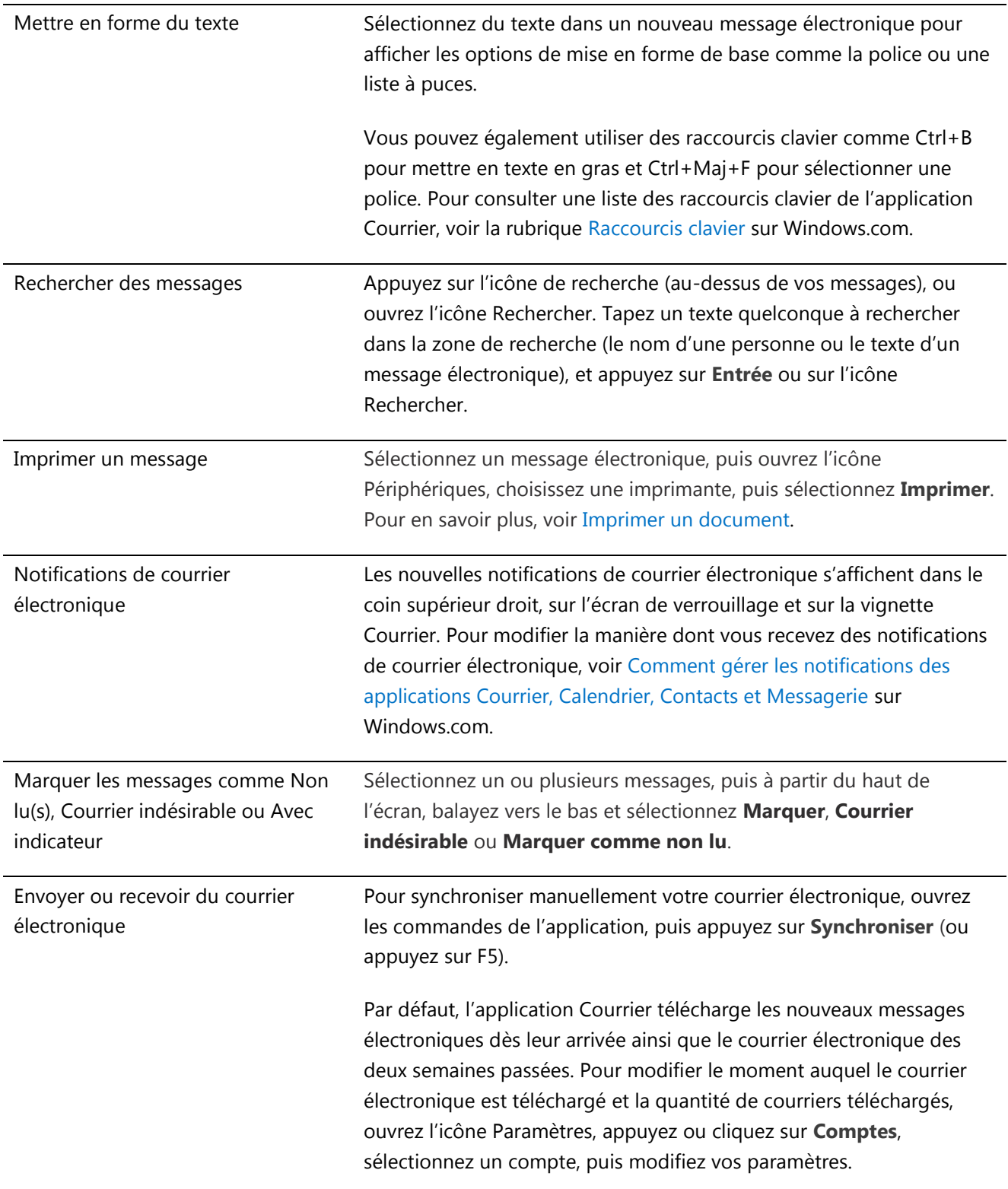

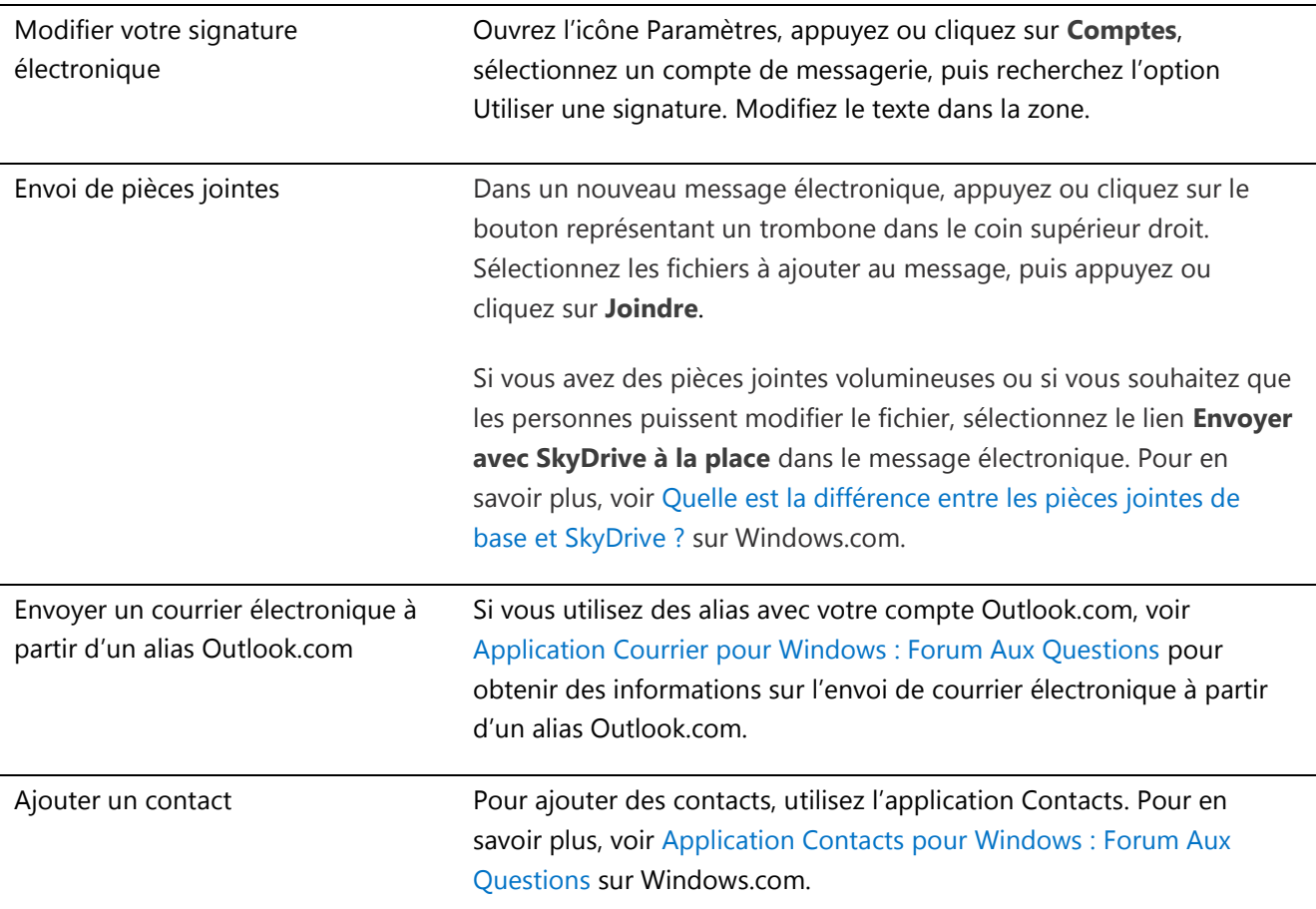

# Utiliser d'autres applications de messagerie

- Vous pouvez également utiliser Internet Explorer pour accéder à vos comptes de messagerie Web. Épinglez votre page de messagerie Web à l'écran d'accueil pour y accéder rapidement. Pour en savoir plus sur la manière d'épingler des pages Web à l'écran d'accueil, voir la rubrique [Sites Web favoris](#page-109-1) de ce guide.
- Vous pouvez utiliser une application de Bureau, comme Outlook (vendue séparément). Ou recherchez une application de messagerie sur le [Windows](#page-69-0) Store.

# **Contacts**

L'application Contacts est bien plus qu'un simple carnet d'adresses. Elle vous tient informé de ce qui se passe sur vos réseaux sociaux et vous permet de rester en contact avec les personnes qui vous sont chères. Lorsque vous vous connectez à vos comptes, comme Facebook, Twitter et LinkedIn, les dernières mises à jour, Tweets, et images seront affichés en un seul endroit. Vous pouvez commenter une mise à jour ou retweeter un Tweet sans changer d'application.

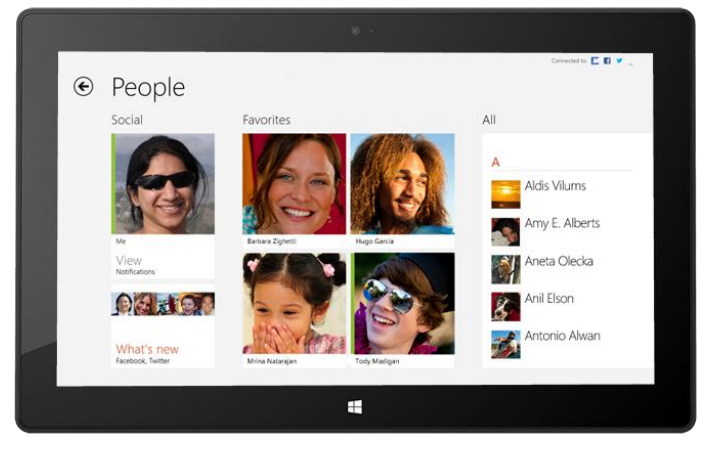

# Ajout de contacts

Pour ajouter des contacts à partir de votre liste de contacts et de votre carnet d'adresses, procédez comme suit :

- 1. Dans l'écran d'accueil, appuyez ou cliquez sur **Contacts**.
- 2. Ouvrez l'icône Paramètres, puis appuyez ou cliquez sur **Comptes**.
- 3. Appuyez ou cliquez sur **Ajouter un compte**.
- 4. Sélectionnez l'adresse de messagerie ou le compte de réseau social que vous souhaitez ajouter, puis suivez les instructions à l'écran.

Vous devrez vous connecter en utilisant le mot de passe de votre compte, puis vous verrez exactement les informations qui seront partagées entre Microsoft et le compte que vous ajoutez. Au bout de quelques minutes, vos contacts commenceront à apparaître dans l'application Contacts. Selon le type de compte, il est possible que des photos, mises à jour de statuts et d'autres informations soient affichées.

Pour savoir comment ajouter des contacts un par un ou ajouter un contact à partir d'un message électronique, voir [Application Contacts pour Windows](http://windows.microsoft.com/fr-fr/windows-8/people-faq) : Forum Aux Questions sur Windows.com.

**Remarque :** depuis le 30 janvier 2013, Google ne prend plus en charge les nouvelles connexions EAS (Exchange ActiveSync) dans certains scénarios, ce qui entraînera probablement un changement dans la procédure d'ajout de contacts dans l'application Contacts. Pour en savoir plus, voir [Comment synchroniser les services Google](http://windows.microsoft.com/fr-fr/windows-8/use-google-windows-8-rt)  [avec Windows](http://windows.microsoft.com/fr-fr/windows-8/use-google-windows-8-rt) sur Windows.com.

**Conseil**

 Pour en savoir plus sur les connexions de contacts ou la modification des contacts affichés, voir [Application Contacts pour Windows](http://windows.microsoft.com/fr-fr/windows-8/people-faq) : Forum Aux Questions sur Windows.com.

# Rechercher des contacts

Une fois que vous avez ajouté des contacts, vous pouvez les contacter ou vous informer de leurs activités de plusieurs façons.

- **Rechercher :** dans l'application Contacts, ouvrez l'icône Rechercher, puis saisissez le nom du contact de votre choix.
- **Passer par une lettre de l'alphabet :** dans l'application Contacts, effectuez un zoom arrière pour afficher uniquement l'alphabet. Sélectionnez une lettre pour accéder directement aux contacts dont les noms commencent par cette lettre.
- **Épingler à l'écran d'accueil :** si vous épinglez des contacts à l'écran d'accueil, vous pourrez voir leurs mises à jour et leurs Tweets dès leurs publications, puis accéder directement à leurs informations de contact et leurs mises à jour (voir [Épingler un contact à l'écran d'accueil](#page-117-0)).
- **Les ajouter comme favoris :** leur photo de profil sera la première chose que vous verrez en ouvrant l'application Contacts (appuyez ou cliquez sur une personne dans l'application Contacts, puis balayez vers le bas à partir du haut de l'écran et appuyez ou cliquez sur **Favori**).

# Se connecter à vos contacts

Une fois que vous avez trouvé un contact, vous pouvez le contacter de plusieurs manières :

- Lui envoyer un message instantané ou un message électronique.
- Le contacter par un appel audio ou vidéo.
- Afficher son adresse sur une carte pour disposer d'itinéraires prêts à servir.
- Écrire sur son mur Facebook.

#### Modification des contacts que vous voyez

Par défaut, tous les contacts de l'ensemble des comptes que vous avez ajoutés apparaîtront dans votre liste de contacts. Cependant, vous pouvez filtrer la liste par réseau. Pour en savoir plus, voir **Comment puis-je changer quels contacts je vois ?** dans la page Windows.com suivante : [Application Contacts pour Windows](http://windows.microsoft.com/fr-fr/windows-8/people-faq) : Forum Aux [Questions.](http://windows.microsoft.com/fr-fr/windows-8/people-faq)

# <span id="page-117-0"></span>Épingler un contact à l'écran d'accueil

Gardez les personnes qui vous sont chères au premier plan. Épinglez-les à l'écran d'accueil pour afficher leur photo et dernières mises à jour sans même ouvrir d'application. Cette opération constitue également un bon raccourci pour leur envoyer des messages électroniques, leur proposer une discussion, etc.

- 1. Ouvrez l'application Contacts, puis appuyez ou cliquer sur le contact à épingler.
- 2. Balayez vers le bas à partir du haut de l'écran, puis appuyez ou cliquez sur **Épingler à l'écran d'accueil**.

La photo de profil du contact, les mises à jour de son statut Facebook et ses Tweets s'affichent sous forme de vignette dans l'écran d'accueil. Appuyez ou cliquez sur la vignette pour accéder à ses informations de contact. À partir de là, vous pouvez rapidement lui envoyer un message électronique, un message instantané ou l'appeler.

### Publier vos propres mises à jour

Voici comment mettre à jour votre statut Facebook ou rédiger un Tweet :

- 1. Dans l'application Contacts, pour synchroniser vos messages, balayez l'écran de haut en bas, puis appuyez sur **Moi**.
- 2. Sous **Nouveautés**, sélectionnez un réseau social, écrivez votre message, puis appuyez ou cliquez sur l'icône Publier.

# Écrire sur le mur Facebook d'une personne

Voici comment écrire sur le mur Facebook d'une personne :

- 1. Dans l'application Contacts, appuyez ou cliquez sur un contact.
- 2. Dans **Nouveautés**, écrivez quelque chose dans la zone Facebook puis appuyez ou cliquez sur l'icône Publier.

#### **Conseil**

 Vous pouvez utiliser l'icône Partager pour partager les liens ou des photos sur des réseaux sociaux. Voir [Partage de photos, de liens, etc.](#page-39-1) dans ce quide.

# **Calendrier**

L'application Calendrier rassemble tous vos calendriers, de sorte que vous soyez toujours au fait de votre planning et profitiez au mieux de votre temps libre. Pour ne rien oublier, les rappels et les notifications vous signalent les événements et rendez-vous importants.

# Tous vos calendriers en un seul endroit

Une fois que vous avez ajouté vos comptes de messagerie, vous pouvez afficher tous vos rendez-vous au même endroit. Voici comment ajouter un compte à l'application Calendrier :

- 1. Ouvrez l'application Calendrier, puis, depuis le bord droit de l'écran, balayez vers la gauche, et appuyez sur **Paramètres**.
- 2. Appuyez ou cliquez sur **Comptes**..
- 3. Appuyez ou cliquez sur **Ajouter un compte**, appuyez ou cliquez sur le type de compte à ajouter, puis suivez les instructions à l'écran.

Si votre compte comprend plusieurs calendriers, il est possible qu'ils n'apparaissent pas tous dans l'application Calendrier. Vous devrez accéder au calendrier d'origine pour les consulter. Par exemple, si votre calendrier Gmail comprend un calendrier familial partagé qui n'apparaît pas dans l'application Calendrier, vous devrez accéder au site www.gmail.com pour consulter ces événements.

**Remarque :** à compter du 30 janvier 2013, Google ne prend plus en charge les nouvelles connexions EAS (Exchange ActiveSync). Si vous utilisez la dernière version de l'application Calendrier, votre calendrier Google ne sera pas synchronisé avec l'application. Pour en savoir plus, voir Comment [synchroniser les services Google](http://windows.microsoft.com/fr-FR/windows-8/use-google-windows-8-rt) sur Windows.com

# Modification de vos options

Vous pouvez choisir quel calendrier afficher, dans les couleurs de votre choix. Par exemple, vous pouvez masquer le calendrier des anniversaires provenant de réseaux sociaux.

Pour modifier vos options de calendrier :

- 1. Ouvrez l'icône Paramètres et appuyez ou cliquez sur **Options** (à partir de l'application Calendrier).
- 2. Sélectionnez les calendriers à afficher et les couleurs de votre choix.

# Changement de vue

Trois vues de calendrier sont disponibles : Jour, Semaine et Mois. Voici comment faire :

- 1. Ouvrez les commandes de l'application (balayez vers le bas à partir du haut de l'écran ou cliquez avec le bouton droit).
- 2. Appuyez ou cliquez sur **Jour**, **Semaine de travail**, **Semaine** ou **Mois**.

### Ajout d'un élément au calendrier

Vous pouvez définir un rappel pour une tâche ou l'invitation d'un contact à une réunion. Voici comment faire :

- 1. Appuyez ou cliquez sur le jour et l'heure du nouvel événement ou rendez-vous. Vous pouvez également balayer du haut de l'écran vers le bas, puis appuyer sur **Nouveau** dans le coin inférieur droit.)
- 2. Choisissez un calendrier pour le rendez-vous.
- 3. Ajoutez des détails sur le rendez-vous, tels qu'un titre, un lieu et une durée.
- 4. Dans le champ **Qui**, tapez les noms ou les adresses de messagerie des contacts que vous souhaitez inviter.

Si vous créez une réunion à partir de votre compte Outlook, vous avez la possibilité de voir à quel moment vos contacts sont libres ou occupés, pour pouvoir planifier une réunion en fonction de leurs disponibilités. Pour cela, appuyez ou cliquez sur **Assistant Planification**. Cette fonctionnalité est disponible uniquement si votre lieu de travail utilise Microsoft Exchange Server 2010, Microsoft Exchange Server 2010 SP1 ou Microsoft Exchange Server 2013 Preview. Obtenez cette information auprès de votre administrateur réseau.

- 5. Si vous souhaitez faire de cet événement un événement périodique, appuyez ou cliquez sur **Afficher plus** puis choisissez la fréquence.
- 6. Appuyez ou cliquez sur Enregistrer  $\left(\begin{array}{c} \bullet \\ \bullet \end{array}\right)$ .

# Définition de rappels

Pour ajouter des notifications de calendrier à votre écran de verrouillage :

- 1. Ouvrez l'icône Paramètres, appuyez ou cliquez sur **Modifier les paramètres du PC**, puis sur **Personnaliser**.
- 2. Sous Applications de l'écran de verrouillage, appuyez ou cliquez sur **+**, puis sur **Calendrier**.
- 3. Appuyez ou cliquez sur **Notifications** (à gauche), puis vérifiez que les notifications sont activées pour l'application Calendrier.

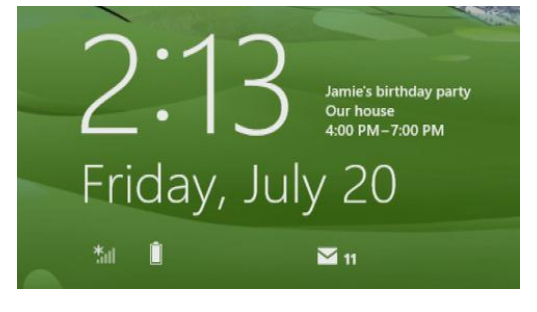

Pour en savoir plus, voir Application Calendrier [: Forum Aux Questions](http://windows.microsoft.com/fr-fr/windows-8/calendar-faq) sur Windows.com. Pour en savoir plus sur les notifications concernant les événements à venir, voir [Comment gérer les notifications des applications](http://windows.microsoft.com/fr-fr/windows-8/how-manage-notifications)  [Courrier, Calendrier, Contacts et Messages](http://windows.microsoft.com/fr-fr/windows-8/how-manage-notifications) sur Windows.com.

# Caméra

Surface possède deux caméras. Vous pouvez vous servir de la caméra frontale pour démarrer une conversation

vidéo avec un ami, et de la caméra arrière pour filmer des réunions ou des événements en gardant les mains libres. Ces deux caméras vous permettent également de prendre des photos.

Une lumière s'allume lorsque l'une des caméras est active pour éviter toute surprise. Les deux caméras sont dotées d'une mise au point fixe. Vous n'avez donc pas à vous occuper de la mise au point. Les caméras enregistrent les vidéos en haute définition avec une résolution de 720 pixels et au format 16:9.

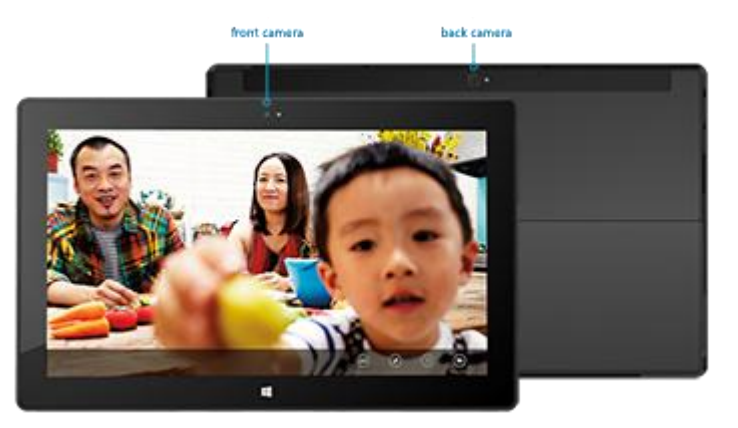

Les deux caméras permettent de prendre des photos et d'enregistrer des vidéos. La caméra arrière est orientée de manière à filmer droit devant elle lorsque votre Surface repose sur son pied intégré.

### Enregistrement d'une vidéo

- 1. Dans l'écran d'accueil, appuyez ou cliquez sur **Caméra**.
- 2. Appuyez ou cliquez sur **Mode vidéo**. L'icône permet de basculer entre le mode vidéo et le mode photo.
- 3. Appuyez ou cliquez sur **Changer de caméra** pour basculer entre la caméra frontale et la caméra arrière.
- 4. Appuyez sur l'écran pour commencer l'enregistrement vidéo. Lorsque vous avez terminé, appuyez sur l'écran pour arrêter l'enregistrement.

#### **Conseils**

- Appuyez ou cliquez sur **Options de caméra** pour modifier les paramètres tels que la stabilisation vidéo, la luminosité et le contraste.
- Les vidéos que vous prenez avec Surface sont enregistrées dans l'album Pellicule de votre Bibliothèque d'images. Utilisez l'application Photos pour regarder vos vidéos.
- Vous pouvez également utiliser d'autres applications de caméra provenant du Windows Store.

#### Prise de photos

- 1. Dans l'écran d'accueil, appuyez ou cliquez sur **Caméra**.
- 2. Vérifiez que le Mode vidéo n'est pas sélectionné.
- 3. Appuyez ou cliquez sur **Changer de caméra** pour basculer entre la caméra frontale et la caméra arrière.
- 4. Appuyez sur l'écran pour prendre une photo.

**Conseils** 

- Appuyez ou cliquez sur **Options de caméra** pour modifier les paramètres tels que la résolution, la luminosité et le contraste.
- Les photos que vous prenez avec Surface sont enregistrées dans l'album Pellicule de votre Bibliothèque d'images. Utilisez l'application Photos pour regarder vos photos.

Pour en savoir plus, voir [Application Caméra et webcams](http://windows.microsoft.com/fr-fr/windows-8/camera-app-faq) : Forum Aux Questions sur Windows.com.

# <span id="page-121-0"></span>Xbox Music

Avec Xbox Music, vous pouvez lire votre collection actuelle, choisir parmi des millions de morceaux et d'albums en diffusion continue<sup>4</sup> ou ajouter des morceaux à votre audiothèque, le tout avec l'application Musique. Et si vous ne savez pas quels morceaux écouter, l'application Musique peut vous aider à créer des sélections personnalisées selon vos favoris.

<sup>4</sup>Diffusion en continu gratuite limitée à 10 heures/mois après 6 mois ; illimitée avec un abonnement Xbox Music Pass.

#### Connexion avec votre compte Microsoft

Vous devez vous connecter avec un [compte Microsoft](#page-52-0) pour diffuser en continu ou acheter des morceaux dans Xbox Music. Voici comment faire :

- 1. Dans l'écran d'accueil, appuyez ou cliquez sur **Musique**.
- 2. Effectuez l'une des actions suivantes :
	- Cliquez sur **Connexion** (dans le coin supérieur droit).
	- Balayez à partir du bord droit de l'écran, appuyez sur **Paramètres**, puis appuyez ou cliquez sur **Compte**. Cliquez sur **Connexion**.
- 3. Tapez les informations de votre compte Microsoft (adresse de messagerie et mot de passe), puis appuyez ou cliquez sur **Enregistrer**.

#### Lecture de morceaux de votre collection

Pour lire des morceaux de votre Bibliothèque de musique, procédez comme suit :

- 1. Dans l'écran d'accueil, appuyez ou cliquez sur **Musique**.
- 2. Faites défiler vers la gauche, puis appuyez ou cliquez sur **Ma musique**.
- 3. Choisissez le morceau ou l'album à lire ou ajoutez-le à une sélection. (Balayez vers le bas à partir du haut de l'écran pour afficher toutes vos options.)

**Aucun morceau ne s'affiche ?** : si la section **Ma musique** est vide, ajoutez des morceaux à votre bibliothèque de musique dans le Bureau, ou [rejoignez un groupe résidentiel](#page-101-0) pour accéder aux morceaux stockés sur les ordinateurs de votre réseau domestique.

- Pour obtenir de l'aide sur la copie de morceaux dans votre bibliothèque Musique, voir [Transférer des](#page-94-0)  [fichiers sur votre Surface](#page-94-0) dans ce guide.
- Pour lire de la musique stockée sur d'autres ordinateurs, voir la section [Recherche d'éléments partagés](#page-103-0)  [sur d'autres ordinateurs](#page-103-0) de ce guide.

**Conseils** 

- Pour bénéficier d'un son plus ample, connectez des haut-parleurs externes à la prise casque ou au port USB de votre tablette Surface, ou utilisez une connexion sans fil avec la technologie *Bluetooth*. Pour en savoir plus, voir Connexion de périphériques.
- Pour afficher vos morceaux à l'ouverture de l'application Musique, activez cette option dans les Préférences. (Dans l'application Musique, ouvrez l'icône Paramètres, appuyez ou cliquez sur **Préférences**, puis définissez l'affichage Démarrage sur **Activé**.)

# Diffusion en continu de musique

Lorsque vous êtes connecté avec votre compte Microsoft, vous pouvez accéder à des millions de morceaux et les diffuser en continu gratuitement et de manière instantanée.\* Pour diffuser de la musique en continu, procédez comme suit :

- 1. Dans l'application Musique, ouvrez l'icône Rechercher (balayez à partir du bord droit de l'écran et appuyez sur **Rechercher**).
- 2. Tapez le nom d'un artiste, d'un album ou d'un morceau dans la zone de recherche, puis appuyez ou cliquez sur l'icône Rechercher.
- 3. Choisissez l'artiste, l'album ou le morceau souhaité, puis sélectionnez Lecture.

\*Internet requis (frais ISP applicables). La diffusion en continu de musique gratuite est limitée, au bout de 6 mois, à 10 heures par mois. Pour une diffusion en continu illimitée, voir la section Xbox Music Pass ci-dessous.

# Achat de morceaux et d'albums

Vous pouvez utiliser votre compte Microsoft pour acheter des morceaux et des albums sur la boutique Xbox Music. Voici comment faire :

- 1. Recherchez un morceau ou un album souhaité. L'icône Rechercher vous permet de rechercher rapidement un morceau, un album ou un artiste particulier. Vous pouvez également parcourir la boutique Xbox Music en sélectionnant **toute la musique** ou **musique tendance**.
- 2. Appuyez ou cliquez sur **Acheter l'album** ou affichez les commandes de l'application, puis appuyez ou cliquez sur **Acheter le morceau** (pour afficher les commandes de l'application, balayez vers le bas à partir du haut de l'écran ou cliquez avec le bouton droit).

Pour afficher vos paramètres de compte (notamment votre option de paiement et votre historique de facturation), ouvrez l'icône Paramètres et appuyez ou cliquez sur **Compte**.

# Utilisation de Smart DJ

Smart DJ crée automatiquement une sélection avec des morceaux possédant des caractéristiques similaires à l'artiste choisi. Par exemple, si vous aimez les Rolling Stones, vous pouvez utiliser Smart DJ pour créer une sélection de morceaux de ce groupe et d'autres groupes similaires. Les morceaux de la sélection sont tirés de vos collections ainsi que de la boutique Xbox Music.

Dans la zone de lecture en cours de l'application Musique, appuyez ou cliquez sur **Nouvelle compilation Smart DJ**, tapez le nom d'un artiste, puis appuyez sur l'icône de lecture.

# Création d'une sélection

Vous pouvez aussi créer et enregistrer des sélections pour accéder facilement à vos morceaux préférés. Voici comment faire :

- 1. Dans l'application Musique, faites défiler vers la gauche, puis appuyez ou cliquez sur **Ma musique**.
- 2. Appuyez ou cliquez sur **sélections**, puis appuyez ou cliquez sur **Créer une sélection**.
- 3. Tapez le nom de votre sélection, puis appuyez ou cliquez sur **Enregistrer**.
- 4. Sélectionnez des albums ou des morceaux de votre collection, puis appuyez ou cliquez sur **Ajouter à la sélection** dans les commandes de l'application (pour ouvrir ces dernières, balayez vers le bas à partir du haut de l'écran ou cliquez avec le bouton droit).

#### Xbox Music Pass

Achetez un [Xbox Music Pass](http://go.microsoft.com/fwlink/p/?LinkId=262213) pour obtenir un accès illimité à des millions de morceaux, sans jamais être interrompu par des publicités. Diffusez les morceaux en continu ou téléchargez-les sur votre ordinateur, tablette, Windows Phone ou Xbox 360. Vous pouvez même écouter votre musique lorsque vous êtes hors ligne et en déplacement. Créez et enregistrez vos propres sélections, ou laissez Smart DJ le faire pour vous en fonction des artistes que vous connaissez et que vous aimez.

#### Vous avez besoin d'aide ?

Si vous avez besoin d'aide concernant Xbox Music ou la boutique Xbox Music, consultez [Xbox Music](http://support.xbox.com/music-and-video/music/music-info) sur support.xbox.com.

#### Autres applications musicales

- Vous pouvez également utiliser le Lecteur Windows Media (application de Bureau incluse dans Windows 8) pour lire des musiques et des vidéos. Pour en savoir plus sur l'utilisation de Lecteur Windows Media, voir [Prise en main du Lecteur Windows Media](http://windows.microsoft.com/fr-fr/windows-8/getting-started-with-windows-media-player) sur Windows.com.
- Vous pouvez trouver d'autres applications de musique en parcourant ou en recherchant d'autres applications musicales dans le [Windows Store.](#page-69-0)

# **Photos**

Vous pouvez utiliser l'application Photos pour parcourir et rechercher des photos dans votre Bibliothèque d'images. Vous pouvez également ajouter vos informations de compte sur vos sites préférés à l'application Photos (par exemple, Facebook, Flickr et SkyDrive), afin que ces photos apparaissent également. Il s'agit d'un endroit unique permettant de parcourir et d'afficher toutes vos photos.

**E** Pictures library str

Pour voir vos photos, accédez à l'écran d'accueil et ouvrez l'application **Photos**.

- Pour voir les photos et les vidéos prises avec votre tablette Surface, appuyez ou cliquez sur **Bibliothèque d'images**, puis sur **Pellicule**.
- Les photos qui figurent dans votre Bibliothèque d'images s'affichent dans l'application Photos. Pour en savoir plus sur l'ajout de photos sur l'application Photos, voir Photos [: Forum Aux Questions](http://windows.microsoft.com/fr-fr/windows-8/photos-app-faq) sur Windows.com

**Conseils** 

- Pour afficher les commandes de l'application, comme Diaporama et Tout sélectionner, balayez vers le bas à partir du haut de l'écran ou cliquez avec le bouton droit.
- Pour déterminer les formats de fichiers pris en charge par l'application Photos, voir [Quels sont les types](http://www.microsoft.com/Surface/fr-FR/support/storage-files-and-folders/which-file-types-are-supported)  [de fichiers pris en charge](http://www.microsoft.com/Surface/fr-FR/support/storage-files-and-folders/which-file-types-are-supported) ? sur Surface.com.

# Importation de photos ou de vidéos

Vous pouvez également utiliser l'application Photos pour importer des photos depuis votre appareil photo, téléphone portable ou disque amovible (lecteur flash USB ou carte mémoire microSD). Voici comment faire :

- 1. Connectez votre appareil photo, téléphone portable ou disque amovible à votre tablette Surface.
- 2. Ouvrez l'application Photos, balayez vers le haut à partir du bas de l'écran, puis appuyez ou cliquez sur **Importer**.
- 3. Appuyez ou cliquez sur l'élément (appareil photo ou carte mémoire) à partir duquel vous souhaitez importer des photos ou des vidéos.
- 4. Balayez vers le bas ou cliquez avec le bouton droit sur chaque photo ou vidéo à importer pour la sélectionner.
- 5. Entrez le nom du dossier dans lequel vous souhaitez placer les fichiers, puis appuyez ou cliquez sur **Importer**.

**Conseils**

- Pour obtenir de l'aide sur l'application Photos, voir Photos [: Forum Aux Questions](http://windows.microsoft.com/fr-FR/windows-8/photos-app-faq) sur Windows.com.
- Si vous avez un nombre important de photos ou de vidéos, vous pouvez les stocker sur SkyDrive pour y accéder à partir de n'importe quel périphérique connecté à Internet, notamment la tablette Surface. Pour en savoir plus, voir la rubrique [SkyDrive](#page-129-0) de ce guide.
- Pour modifier vos photos, utilisez la Galerie de photos, et pour modifier vos vidéos, utilisez Movie Maker. Pour en savoir plus sur ces applications, voir la rubrique [Applications de Bureau gratuites](#page-144-0) dans ce guide.

# Xbox Video

L'application Xbox Video vous permet de télécharger ou de diffuser en continu vos films et programmes télévisés préférés. Vous pouvez également utiliser l'application Vidéo pour regarder les vidéos de votre bibliothèque de vidéos.

# Lecture de vidéos de votre bibliothèque

Voici comment lire des vidéos de votre bibliothèque de vidéos :

- 1. Dans l'écran d'accueil, appuyez ou cliquez sur **Vidéo**.
- 2. Faites défiler vers la gauche et appuyez ou cliquez sur **Mes vidéos**.
- 3. Appuyez ou cliquez sur la vidéo à lire. Pour afficher plus d'options, balayez vers le bas sur une vidéo.

**Aucune vidéo ne s'affiche ?** : si le répertoire **Mes vidéos est vide**, ajoutez des vidéos à votre bibliothèque de vidéos ou [rejoignez un groupe résidentiel.](#page-101-0) Pour obtenir de l'aide sur la copie de vidéos dans votre bibliothèque de vidéos, voir [Transférer des fichiers sur votre Surface](#page-94-0) dans ce guide. Pour lire des vidéos stockées sur d'autres ordinateurs, voir [Recherche d'éléments partagés sur d'autres ordinateurs](#page-103-0) de ce guide.

Vous pouvez également utiliser le Lecteur Windows Media pour lire des vidéos et Movie Maker pour les éditer. Pour en savoir plus sur ces applications, voir la rubrique [Applications de Bureau gratuites](#page-144-0) dans ce guide.

#### **Conseils**

- Pour connaître les formats pris en charge, voir [Quels sont les types de fichiers pris en charge](http://www.microsoft.com/surface/fr-fr/support/storage-files-and-folders/which-file-types-are-supported) ? sur Surface.com.
- Pour bénéficier d'un son plus ample, connectez des haut-parleurs externes à la prise casque ou au port USB de votre tablette Surface, ou utilisez une connexion sans fil avec la technologie *Bluetooth*. Pour en savoir plus, voir Connexion de périphériques.
- Pour afficher vos vidéos à l'ouverture de l'application Vidéo, activez cette option dans les Préférences. (Dans l'application Vidéo, ouvrez l'icône Paramètres, appuyez ou cliquez sur **Préférences**, puis définissez l'affichage Démarrage sur **Activé**.)

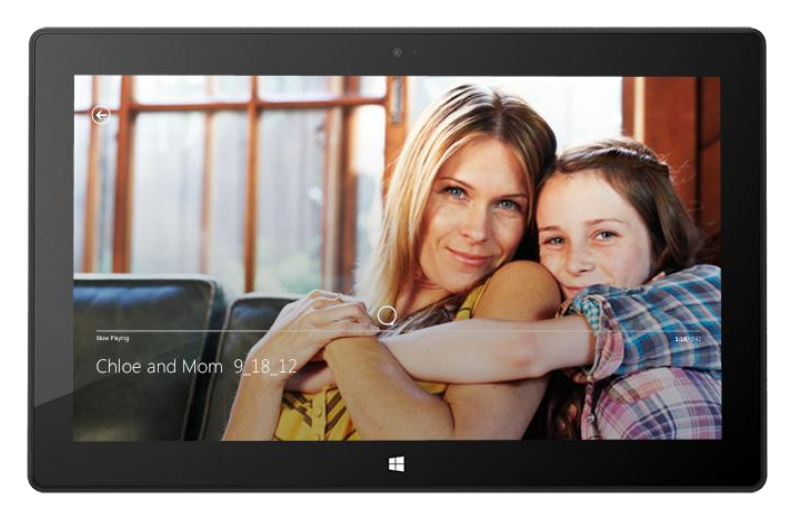

# Connexion avec votre compte Microsoft

Vous devez vous connecter avec un [compte Microsoft](#page-52-0) pour diffuser en continu ou télécharger des vidéos dans Xbox Video. Voici comment faire :

- 1. Dans l'écran d'accueil, appuyez ou cliquez sur **Vidéo**.
- 2. Effectuez l'une des actions suivantes :
	- Cliquez sur **Connexion** (dans le coin supérieur droit).
	- Balayez à partir du bord droit de l'écran, appuyez sur **Paramètres**, puis appuyez ou cliquez sur **Compte**. Cliquez sur **Connexion**.
- 3. Tapez les informations de votre compte Microsoft (adresse de messagerie et mot de passe), puis appuyez ou cliquez sur **Enregistrer**.

#### Recherche, achat et location de films et de programmes télévisés

L'application Vidéo vous permet d'acheter ou de louer les derniers films ou d'acheter des programmes télévisés (sous réserve de disponibilité). Vous pouvez les diffuser en continu immédiatement en qualité HD, sans avoir à attendre la fin d'un téléchargement. Voici comment faire :

- 1. Dans l'écran d'accueil, appuyez ou cliquez sur **Vidéo**.
- 2. Faites défiler pour voir les films et programmes disponibles, parcourez les catégories ou recherchez un film ou une série spécifique à l'aide de l'icône Rechercher.
- 3. Sélectionnez un film ou un programme, puis suivez les instructions à l'écran pour acheter ou louer la vidéo.

**Remarque :** le Store Xbox de films et programmes télévisés n'est pas disponible dans tous les pays ou régions. Pour en savoir plus, voir [Liste de fonctionnalités Xbox sous Windows](http://support.xbox.com/apps/windows-8/xbox-on-windows-features) sur support.Xbox.com.

#### **Conseils**

- Les vidéos que vous achetez ou louez sur Xbox Video sont imputées à l'option de paiement associée à votre compte Microsoft. Pour consulter les informations sur votre compte, ouvrez l'icône Paramètres, puis appuyez sur **Compte**.
- Vous pouvez diffuser en continu les vidéos de votre tablette Surface vers votre téléviseur à l'aide des fonctionnalités [Lire sur](http://windows.microsoft.com/fr-FR/windows-8/play-to#1TC=t1) ou [Xbox SmartGlass.](#page-140-0) 5
- Pour obtenir de l'aide sur l'utilisation de l'application Vidéo, voir [Xbox Video](http://support.xbox.com/fr-FR/browse?product=music-and-video&category=video) sur support.Xbox.com.

<sup>5</sup>Une connexion Internet à haut débit et une console Xbox 360 sont requis et sont vendus séparément. Tous les contenus ne sont pas activés pour SmartGlass. La disponibilité, le contenu et les fonctionnalités varient selon les appareils et les régions. Voir xbox.com/live.

# Skype

Skype est l'application active en permanence qui vous permet de communiquer avec vos contacts le plus facilement du monde. Restez informé des activités de vos amis via des appels voix et vidéo ainsi que la messagerie instantanée, le tout dans une seule application.

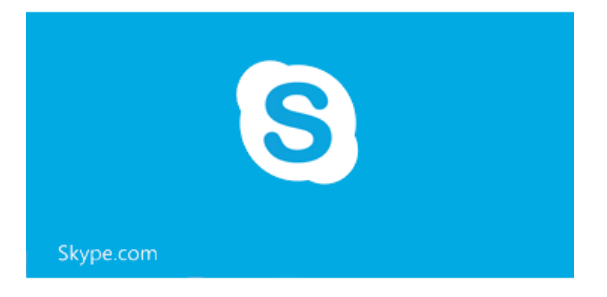

Vous pouvez garder le contact avec tous vos proches, sur la majorité des appareils et partout dans le monde, gratuitement.

Vous pouvez également appeler des numéros de téléphone fixes et portables à faible coût.

# Configuration de Skype

- 1. Installez l'application Skype depuis le Windows Store :
	- Ouvrez l'application Windows Store et tapez **Skype**. Appuyez ou cliquez ensuite sur **Skype** dans les résultats de la recherche, puis sur **Installer**.
- 2. Ouvrez l'application Skype.
- 3. Suivez les étapes décrites dans cette page Web Skype : [Comment se connecter à Skype pour](https://support.skype.com/fr/faq/FA12168/comment-me-connecter-a-skype-pour-windows-8-avec-mon-compte-microsoft)  [Windows](https://support.skype.com/fr/faq/FA12168/comment-me-connecter-a-skype-pour-windows-8-avec-mon-compte-microsoft) 8 ?. Si vous choisissez de fusionner vos comptes Skype et Microsoft, vos amis Messenger seront automatiquement ajoutés à votre liste de contacts existante.

Pour ajouter des contacts à Skype, voir la rubrique [Ajout de contacts](https://support.skype.com/fr/faq/FA12107/ajout-de-contacts-windows-8) sur Skype.com.

# Appels et discussion instantanée

Appel : pour émettre un appel, appuyez ou cliquez sur un contact, puis sur le bouton d'appel **ou d'appel** vidéo **.** Pour appeler un téléphone mobile ou fixe, appuyez ou cliquez sur le bouton **Téléphoner** sur l'écran d'accueil de Skype. (Crédit Skype ou abonnement mensuel nécessaire.) Pour en savoir plus, voir [Appels](https://support.skype.com/fr/faq/FA12102/calling-mobiles-and-landlines-windows-8)  [vers des téléphones fixes et mobiles \(Windows](https://support.skype.com/fr/faq/FA12102/calling-mobiles-and-landlines-windows-8) 8) sur Skype.com.

**Discussion instantanée** : pour discuter, appuyez ou cliquez sur un contact et tapez un message.

Pour obtenir de l'aide sur Skype, voir [Se familiariser avec Skype](https://support.skype.com/fr/faq/FA12110/se-familiariser-avec-skype-pour-windows-8) sur Skype.com.

# Conseils Skype

- Pour modifier vos paramètres Skype ou accéder à l'aide, ouvrez l'icône Paramètres depuis Skype.
- Pour passer de la caméra frontale à la caméra arrière et inversement lors d'un appel vidéo, appuyez sur l'image de la webcam dans le coin inférieur droit.
- Lorsque vous épinglez un contact à votre écran d'accueil, vous pouvez appuyer ou cliquer sur son image pour effectuer un appel vidéo, discuter ou lui envoyer un SMS via Skype. Pour savoir comment épingler un contact à l'écran d'accueil, voir [Épingler un contact à l'écran d'accueil](#page-117-0) de ce guide.

**Remarque** : une version de Bureau de Skype est également disponible en ligne. Pour en savoir plus, voir [Skype](http://www.skype.com/fr/download-skype/skype-for-computer/)  [pour le Bureau Windows.](http://www.skype.com/fr/download-skype/skype-for-computer/)

# <span id="page-129-0"></span>**SkyDrive**

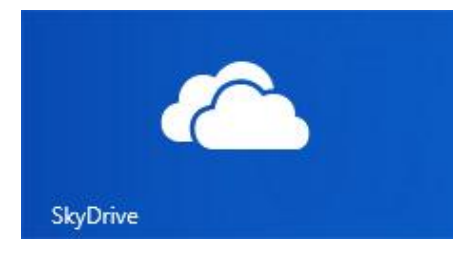

Avec SkyDrive, les documents, photos et vidéos qui vous intéressent sont toujours à votre portée. Votre compte [Microsoft](#page-52-0) comprend un stockage gratuit de 7 Go sur le nuage, accessible de n'importe quel PC, Mac, iPad ou téléphone. Par défaut, les documents que vous créez avec des applications Office 2013 sont enregistrés sur SkyDrive.

Utilisez l'application SkyDrive pour télécharger ou accéder aux fichiers

enregistrés sur votre SkyDrive. Pour cela, accédez à l'écran d'accueil et appuyez ou cliquez sur **SkyDrive**.

Tous les fichiers enregistrés sur votre SkyDrive apparaissent. Appuyez ou cliquez sur le nom d'un fichier pour en voir le contenu. Appuyez ou cliquez sur un fichier pour l'ouvrir. Les fichiers Office s'ouvrent dans les applications Office et les fichiers musicaux dans Xbox Music.

Balayez vers le bas à partir du haut de l'écran pour afficher les commandes de l'application.

#### **Conseils**

- Pour sélectionner un fichier ou un dossier, balayez vers le bas ou cliquez dessus avec le bouton droit.
- Les images téléchargées sur SkyDrive apparaissent également dans l'application Photos.
- Vous avez besoin d'aide sur SkyDrive ? À partir de l'application SkyDrive, ouvrez l'icône Paramètres, puis appuyez ou cliquez sur **Aide**.

# Accès à vos fichiers de partout

Vous pouvez accéder à vos fichiers de n'importe quel ordinateur ou téléphone, ou encore depuis votre Xbox.

- Téléchargez une [application SkyDrive gratuite](https://apps.live.com/skydrive) pour votre téléphone, iPad ou ordinateur (Windows ou Mac).
- Vous pouvez également vous rendre sur SkyDrive.com à partir d'un périphérique connecté à Internet pour accéder à vos fichiers.

### Chargement de fichiers vers SkyDrive à partir d'une application

SkyDrive est disponible à partir de l'icône Rechercher de certaines applications. Vous pouvez ainsi facilement ajouter du contenu à SkyDrive à partir de l'application que vous utilisez.

Par exemple, vous pouvez charger des images depuis l'application Photos. Voici comment faire :

- 1. Dans l'écran d'accueil, appuyez ou cliquez sur **Photos**.
- 2. Naviguez vers une image ou un fichier à charger.
- 3. Sélectionnez les éléments que vous voulez charger sur SkyDrive en balayant vers le bas sur les images ou les dossiers.
- 4. Ouvrez l'icône Partager, puis appuyez ou cliquez sur **SkyDrive**.
- 5. Appuyez ou cliquez sur le dossier vers lequel vous voulez charger vos images ou vos fichiers.
- 6. Appuyez ou cliquez sur **Charger**.

Vous pouvez bien sûr aussi utiliser l'application SkyDrive pour charger des fichiers. Ouvrez l'application SkyDrive, puis balayez vers le bas à partir du haut de l'écran pour afficher les commandes de l'application (notamment Charger et Télécharger).

#### Partage de photos ou de vidéos sur SkyDrive

Avec SkyDrive, le partage de fichiers avec vos collègues et amis est simple et sécurisé. Ils n'ont pas besoin d'installer un programme spécial ou de créer un compte, et peuvent utiliser n'importe quel navigateur Web pour obtenir les fichiers que vous partagez avec eux. De plus, vous gardez le contrôle : vos fichiers seront partagés uniquement avec les contacts que vous avez choisis.

#### *Partagez tous les fichiers, même les plus volumineux*

Partagez des photos et des vidéos à l'aide d'un lien vers vos fichiers sur SkyDrive, au lieu de les mettre en pièces jointes. Voici comment faire :

- 1. Ouvrez l'application SkyDrive et sélectionnez les fichiers que vous voulez partager. Balayez vers le bas sur un fichier ou un dossier pour le sélectionner.
- 2. Ouvrez l'icône Partager et choisissez votre méthode de partage :
	- **Par e-mail** : sélectionnez **Courrier**, ajoutez une adresse de messagerie, rédigez un message si vous le souhaitez, puis appuyez ou cliquez sur l'icône Envoyer.
	- **Sur un réseau social :** sélectionnez **Contacts**, un réseau social, rédigez un message si vous le souhaitez, puis appuyez ou cliquez sur l'icône Envoyer.

Pour en savoir plus sur SkyDrive, voir Application SkyDrive [: Forum Aux Questions](http://windows.microsoft.com/fr-fr/windows-8/skydrive-app-windows-8-faq) sur Windows.com.

# Application de Bureau SkyDrive

L'application SkyDrive préinstallée ne synchronise pas automatiquement vos fichiers sur vos ordinateurs. Pour cela, vous devez télécharger l'[application de Bureau SkyDrive gratuite](http://windows.microsoft.com/fr-fr/skydrive/download). Une fois installée, l'application de Bureau SkyDrive synchronise les contenus de votre SkyDrive sur un emplacement de votre choix sur votre tablette Surface. L'application de Bureau SkyDrive s'intègre à l'Explorateur de fichiers, ce qui facilite la copie et le déplacement des fichiers sur le nuage. De plus, vos fichiers sont automatiquement synchronisés sur vos ordinateurs. Vous avez des questions sur SkyDrive ? Consultez [Application de Bureau SkyDrive pour Windows](http://windows.microsoft.com/fr-fr/skydrive/windows-app-faq) : [Forum Aux Questions](http://windows.microsoft.com/fr-fr/skydrive/windows-app-faq) sur Windows.com.

# Microsoft Office

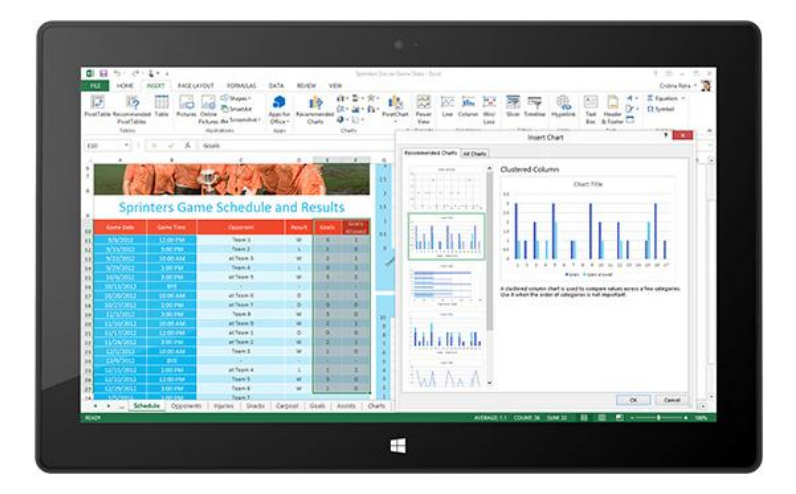

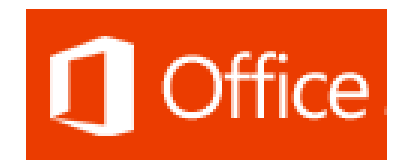

Sur votre écran d'accueil, appuyez sur la vignette Office pour acheter, activer ou essayer Microsoft Office 365 Famille Premium sur Surface Pro. Voici comment faire :

- 1. Accédez à l'écran d'accueil et appuyez ou cliquez sur **Office**.
- 2. Appuyez ou cliquez sur les options suivantes :
	- **Acheter** : consultez les différentes options d'achat d'Office.
	- **Activer** : si vous avez déjà acheté Office, entrez votre clé de produit.
	- **Essayer** : installe une version d'évaluation d'un mois d'Office 365 Famille Premium.

La version d'évaluation d'Office 365 Famille Premium inclut les dernières versions de Word, Excel, PowerPoint, Outlook, OneNote, Access, et Publisher.

#### Quelle est la différence entre les suites Office 2013 et Office 365 ?

Vous pouvez vous abonner à un plan Office 365 ou acheter une suite Office 2013 pour votre tablette Surface Pro. Pour en savoir plus sur la différence entre les plans Office 365 et les suites Office 2013, voir [Forum](http://office.microsoft.com/fr-fr/products/office-frequently-asked-questions-FX102926087.aspx)  [Aux Questions Office](http://office.microsoft.com/fr-fr/products/office-frequently-asked-questions-FX102926087.aspx) sur Office.com.

Pour en savoir plus sur Office 365 Famille Premium ou l'achat d'Office pour un seul ordinateur (par exemple, votre tablette Surface Pro), voir [Office.com/Buy.](http://office.com/buy)

### Installation d'Office 2010 sur Surface Pro

Vous pouvez installer Office 2010 depuis un CD ou un DVD, un site Web ou un réseau :

#### **Installation depuis un CD ou un DVD**

Pour installer Office 2010 depuis un CD ou un DVD, connectez un lecteur de disques optiques USB externe à votre tablette Surface Pro. Si l'installation d'Office 2010 ne démarre pas automatiquement, ouvrez l'icône Rechercher, entrez **Ordinateur** dans la zone de recherche, puis appuyez ou cliquez sur **Ordinateur**. Ouvrez le dossier CD ou DVD, puis ouvrez le fichier d'installation du programme, généralement nommé Setup.exe ou Install.exe.

#### **Installation depuis un réseau**

Contactez votre administrateur réseau pour obtenir de l'aide sur l'installation d'Office depuis le réseau de votre entreprise.

#### **Installation depuis Internet**

Si vous possédez la clé de produit de 25 caractères livrée lors de votre achat d'Office 2010, vous pouvez installer Office [2010 depuis Internet.](https://www7.downloadoffice2010.microsoft.com/row/registerkey.aspx?ref=pkc&country_id=MA&culture=fr-fr)

#### Démarrer une application Office

Une fois Office installé, accédez à l'écran d'accueil et recherchez la vignette de l'application, ou tapez le nom de l'application (par exemple, tapez Word et appuyez sur Entrée).

Vous pouvez également démarrer des applications Office partir du Bureau. Pour ce faire, dans l'écran d'accueil, appuyez ou cliquez sur Bureau (ou sur la touche du logo Windows  $\blacksquare$  +D). Lorsque vous êtes sur le Bureau, les applications Office apparaissent dans la barre des tâches. Appuyez ou cliquez sur une application Office s'y trouvant.

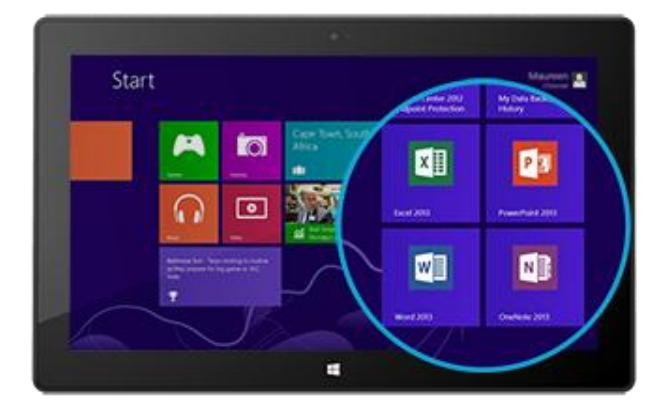

Pour savoir comment épingler et détacher des applications de l'écran d'accueil ou de la barre des tâches, voir la section [Personnalisation de votre Surface](#page-76-0) de ce guide.

# Guides de démarrage rapide pour Office 2013

Si vous utilisez Office 2013 pour la première fois, vous pouvez télécharger des Guides de démarrage rapide pour vous aider à débuter. Ces guides pouvant être imprimés contiennent des conseils et des raccourcis utiles qui vous permettent de vous familiariser avec Office 2013.

#### [Guides de démarrage rapide pour Office](http://office.microsoft.com/fr-fr/support/office-2013-quick-start-guides-HA103673669.aspx) 2013

Pour savoir comment configurer votre messagerie électronique dans Outlook, voir [Configurer la messagerie](http://office.microsoft.com/fr-fr/web-apps-help/set-up-email-in-outlook-2010-or-outlook-2013-HA102823161.aspx?CTT=1)  [électronique dans Outlook](http://office.microsoft.com/fr-fr/web-apps-help/set-up-email-in-outlook-2010-or-outlook-2013-HA102823161.aspx?CTT=1) 2010 ou Outlook 2013.

### Vos fichiers Office partout et à tout instant

Après vous être connecté avec votre [compte Microsoft,](#page-52-0) les applications Office enregistrent par défaut vos documents sur SkyDrive (dans le nuage). Ainsi, vos fichiers Office sont tous au même endroit, disponibles depuis n'importe quel ordinateur, téléphone ou appareil connecté à Internet. Votre compte Microsoft dispose de 7 Go de stockage de fichiers gratuit sur SkyDrive.

Le fait d'enregistrer des documents Office sur SkyDrive facilite également le partage et la collaboration avec d'autres personnes. Les personnes ne disposant pas d'Office peuvent consulter et modifier des documents que vous partagez à l'aide des applications [Office Web Apps](http://go.microsoft.com/fwlink/p/?LinkID=250772) gratuites. Pour en savoir plus, voir [Collaborer sur des](http://office.microsoft.com/fr-fr/videos/video-sharing-office-docs-with-skydrive-VA103984830.aspx?CTT=1)  [documents Office dans SkyDrive](http://office.microsoft.com/fr-fr/videos/video-sharing-office-docs-with-skydrive-VA103984830.aspx?CTT=1) (éventuellement en anglais) sur Office.com.

Si vous préférez, vous pouvez également enregistrer vos documents Office sur votre tablette Surface en sélectionnant **Ordinateur** au moment d'enregistrer dans une application Office.

# Compatibilité des fichiers

Les applications Office 2013 peuvent ouvrir des fichiers créés dans des versions précédentes d'Office. Pour vérifier la compatibilité entre Office 2013 et les versions précédentes d'Office, voir [Vérifier la compatibilité du](http://office.microsoft.com/fr-fr/word-help/check-file-compatibility-with-earlier-versions-HA010357401.aspx?CTT=1)  [fichier avec les versions antérieures](http://office.microsoft.com/fr-fr/word-help/check-file-compatibility-with-earlier-versions-HA010357401.aspx?CTT=1) sur Office.com.

#### Prise en charge des fonctions tactiles, du stylet et des langues

- **Fonctions tactiles :** le [Guide des fonctions tactiles dans Office](http://office.microsoft.com/fr-fr/support/office-touch-guide-HA102823845.aspx) sur Office.com vous permet d'apprendre à utiliser les fonctions tactiles avec les nouvelles applications Office.
- **Stylet** : pour découvrir comment utiliser un stylet afin de dessiner, d'écrire ou de mettre en évidence du texte dans les applications Office (fonctionnalité appelée *saisie manuscrite* dans Office), voir [Utiliser un](http://office.microsoft.com/fr-fr/excel-help/use-a-pen-to-draw-write-or-highlight-text-on-a-windows-tablet-HA103986634.aspx?CTT=1)  [stylet pour dessiner, écrire du texte ou le surligner sur une tablette Windows](http://office.microsoft.com/fr-fr/excel-help/use-a-pen-to-draw-write-or-highlight-text-on-a-windows-tablet-HA103986634.aspx?CTT=1) sur Office.com.
- **Prise en charge linguistique** : si vous souhaitez utiliser Office dans une autre langue, voir Ai-je besoin [d'un module linguistique ou d'un pack linguistique LIP](http://office.microsoft.com/fr-fr/onenote-help/do-i-need-a-language-pack-or-language-interface-pack-HA010354264.aspx?CTT=1) ? sur Office.com.

# **OneNote**

OneNote est un bloc-notes numérique qui réunit toutes vos notes dans un emplacement unique, autrement dit, tous les aspects de votre vie quotidienne à ne pas oublier et à gérer. Vous pouvez créer des listes de tâches avec des cases à cocher, ajouter des images et mettre en forme vos notes avec des tableaux, des listes à puces, des couleurs, etc.

Lorsque vous vous connectez avec un compte Microsoft, vos notes sont enregistrées dans le nuage afin que puissiez y accéder en tout lieu, sur votre ordinateur, sur votre téléphone ou sur le Web.

Vous pouvez utiliser deux versions de OneNote sur une tablette Surface :

- **Une application OneNote gratuite** est disponible dans le Windows Store. Pour l'installer, ouvrez l'application Windows Store et tapez **OneNote**.
- Vous pouvez acheter la version **OneNote 2013 (application de Bureau)** avec une suite Office ou séparément.

Les blocs-notes OneNote étant stockés dans le nuage (sur SkyDrive), vous pouvez ajouter et modifier des notes à partir des deux applications ou depuis votre téléphone. Lorsque vous lancez OneNote pour la première fois, vous pouvez être invité à entrer votre [compte Microsoft.](#page-52-0) 

#### *Utiliser l'application OneNote*

Voici comment effectuer certaines actions dans l'application OneNote gratuite (installée à partir du Windows Store) :

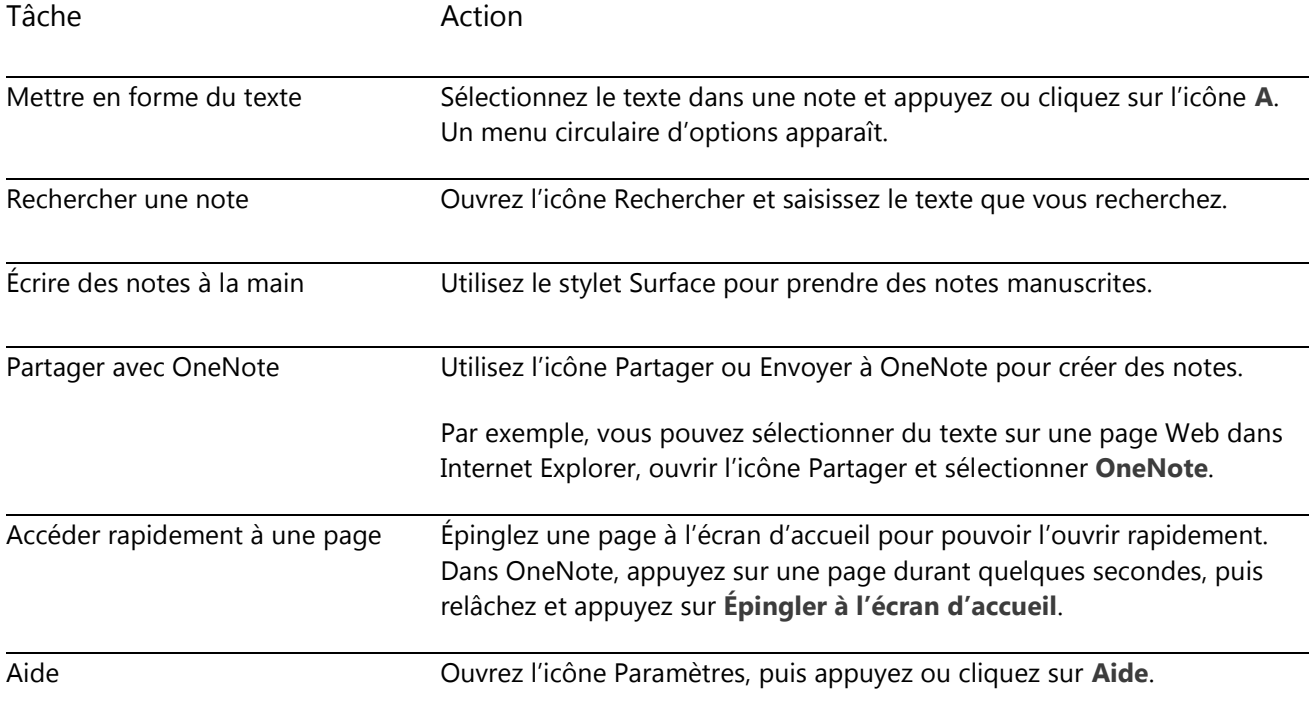

#### *OneNote sur votre téléphone*

Vous pouvez aussi bien utiliser OneNote sur votre téléphone pour prendre des notes et y accéder lors de vos déplacements.

- Windows Phone 8 [: utilisation de OneNote Mobile](http://www.windowsphone.com/fr-FR/how-to/wp8/office/use-onenote-mobile)
- Windows Phone 7 [: utilisation de OneNote Mobile](http://www.windowsphone.com/fr-fr/how-to/wp7/office/use-office-onenote-mobile)
- [OneNote Mobile pour Android](http://go.microsoft.com/fwlink/p/?LinkID=248673)
- [OneNote Mobile pour iPhone](https://itunes.apple.com/fr/app/onenote/id410395246?mt=8)

#### Lync

Lync permet de connecter plusieurs personnes depuis n'importe quel endroit dans le cadre de leur expérience de productivité quotidienne. Lync propose une messagerie instantanée, vocale, vidéo, ainsi qu'une excellente capacité de réunion. Deux versions de Lync sont disponibles pour Surface Pro :

- **L'application Lync** est disponible depuis le. [Windows Store.](#page-69-0)
- Vous pouvez acheter la version **Lync 2013 (application de Bureau)** avec une suite Office.

**Important** : Microsoft Lync requiert Lync Server ou un compte Office 365/Lync Online.

# **Cartes**

L'application Cartes indique le lieu où vous vous trouvez et celui où vous voulez aller, et propose un itinéraire pour y arriver. Elle affiche également un aperçu des conditions de circulation pour vous permettre de trouver l'itinéraire le plus rapide.

**Remarque :** vous devez être connecté à Internet pour utiliser l'application Cartes.

#### Déplacement sur une carte

- 1. Dans l'écran d'accueil, appuyez ou cliquez sur **Cartes**.
- 2. Si vous y êtes invité, autorisez l'application Cartes à connaître et utiliser votre emplacement.
- 3. Effectuez l'une des actions suivantes :
	- **Déplacer la carte :** faites glisser votre doigt sur l'écran dans n'importe quelle direction pour déplacer la carte.
	- **Effectuer un zoom avant et arrière :** pour effectuer un zoom avant, écartez votre pouce et votre index l'un de l'autre sur la carte. Pour effectuer un zoom arrière, faites un mouvement de pincement avec vos doigts.
	- **Effectuer un zoom avant précis :** appuyez deux fois sur la carte pour centrer automatiquement et zoomer sur un point. Appuyez encore deux fois pour zoomer davantage.
	- **Aller à votre emplacement actuel :** balayez vers le bas à partir du haut de l'écran ou cliquez avec le bouton droit, puis appuyez ou cliquez sur **Mon emplacement**.

# Calcul d'itinéraire

Utilisez la fonctionnalité de calcul d'itinéraire de l'application Cartes pour arriver à destination. L'application vous indique la distance totale et le temps de trajet estimé, afin de vous permettre de vous organiser.

Pour obtenir un itinéraire vers une adresse ou un lieu :

- 1. Dans l'application Cartes, balayez vers le bas à partir du haut de l'écran ou cliquez avec le bouton droit, puis appuyez ou cliquez sur **Itinéraire**.
- 2. Tapez l'un des éléments suivants dans les champs A et B (lieux de départ et d'arrivée) :
	- Une adresse
	- Un nom ou un type d'activité (par exemple, café)
	- Une ville ou un code postal
	- Un point d'intérêt (par exemple, Tour Eiffel)
- 3. Appuyez ou cliquez sur  $\Box$  (Calculer l'itinéraire). Un itinéraire est affiché sur la carte.
- 4. Appuyez ou cliquez sur la zone **Itinéraire** (dans le coin supérieur gauche).

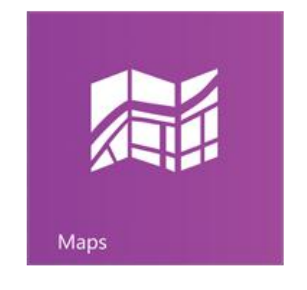

# Utilisation de l'application Cartes

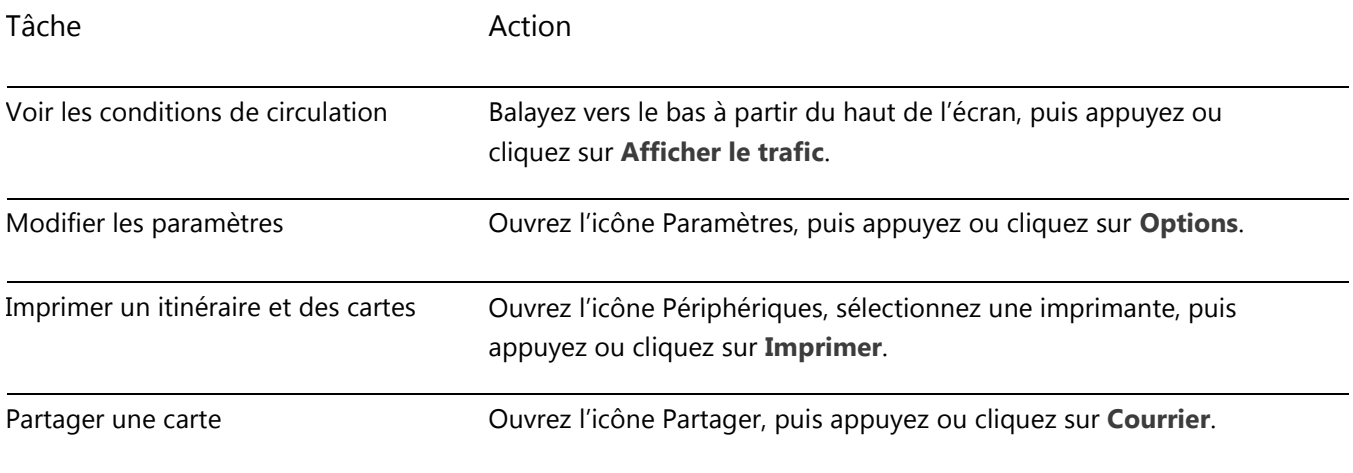

### Résolution des problèmes

Si votre lieu n'apparaît pas dans l'application Cartes, vous devez peut-être modifier vos paramètres de confidentialité. Voici comment faire :

- 1. Ouvrez l'icône Paramètres, puis appuyez ou cliquez sur **Modifier les paramètres du PC**.
- 2. Appuyez ou cliquez sur **Confidentialité** et vérifiez que l'option **Permettre aux applications d'utiliser mon emplacement** est définie sur **Activé**.

Pour en savoir plus, voir [Application Bing Cartes](http://windows.microsoft.com/fr-fr/windows-8/bing-maps-app-faq) : Forum Aux Questions sur Windows.com.

# Jeux Xbox

Même si vous ne possédez pas de Xbox 360, vous pouvez utiliser l'application Jeux Xbox pour obtenir des jeux et vous amuser avec vos amis. Vous pouvez consulter votre progression dans les jeux, gagner des récompenses et des succès, et voir quels amis sont en ligne, ainsi que les jeux auxquels ils s'adonnent.

Et si vous souhaitez informer vos amis sur vos activités, utilisez l'icône Partager pour envoyer des liens vers vos jeux favoris, votre profil et vos succès.

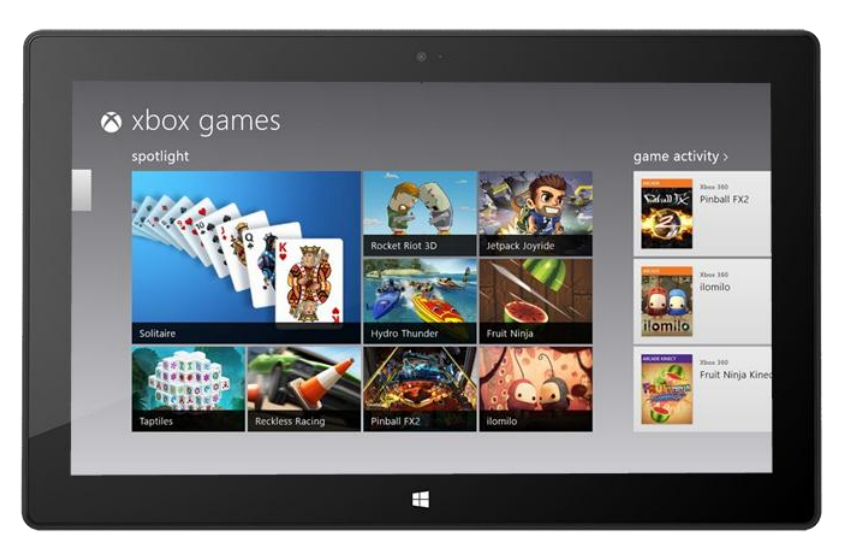

#### Connexion avec votre compte Microsoft

Vous devez vous connecter avec un [compte Microsoft](#page-52-0) (anciennement Windows Live ID) pour acheter ou télécharger des jeux sur Jeux Xbox. Voici comment faire :

- 1. Dans l'écran d'accueil, appuyez ou cliquez sur **Jeux**.
- 2. Effectuez l'une des actions suivantes :
	- Cliquez sur **Connexion** (dans le coin supérieur droit).
	- Balayez à partir du bord droit de l'écran, appuyez sur **Paramètres**, puis appuyez ou cliquez sur **Compte**. Cliquez sur **Connexion**.
- 3. Tapez les informations de votre compte Microsoft (adresse de messagerie et mot de passe), puis appuyez ou cliquez sur **Enregistrer**.
- 4. Faites défiler jusqu'à atteindre l'un des magasins suivants :
	- **Windows Game Store** : pour les jeux fonctionnant avec Surface.
	- **Xbox 360 Game Store** : pour les jeux fonctionnant avec une console Xbox 360. Les jeux que vous achetés sont ajoutés à la file d'attente de téléchargement de votre console et téléchargés automatique lors de la prochaine connexion de votre console au service Xbox Live.

#### **Conseils**

- Appuyez ou cliquez sur un jeu pour afficher les options comme Acheter, Jouer et Explorer. Ouvrez l'icône Rechercher pour rechercher un jeu particulier.
- Définissez une balise pour faire savoir à vos amis que vous souhaitez jouer.
- Les jeux Xbox peuvent tirer parti des fonctions Xbox telles que les succès, les classements, les modes multi-joueurs et les connexions entre amis.

# Jeux du Windows Store

Vous pouvez également installer des jeux pour Surface à l'aide de l'application Windows Store. Voici comment faire :

 Ouvrez l'application Windows Store, faites défiler jusqu'aux Jeux, puis appuyez ou cliquez sur **Jeux**. Parcourez l'ensemble des jeux ou sélectionnez une sous-catégorie en haut.

**Conseils** 

- Les jeux que vous achetez sont imputés à l'option de paiement associée à votre compte Microsoft. Ils peuvent être installés sur un maximum de 5 ordinateurs exécutant Windows 8 ou Windows RT. Pour en savoir plus, voir la section [Installer des applications](#page-69-0) de ce guide.
- Pour consulter les informations sur votre compte, ouvrez l'icône Paramètres, puis appuyez ou cliquez sur **Votre compte**.

# <span id="page-140-0"></span>Xbox SmartGlass

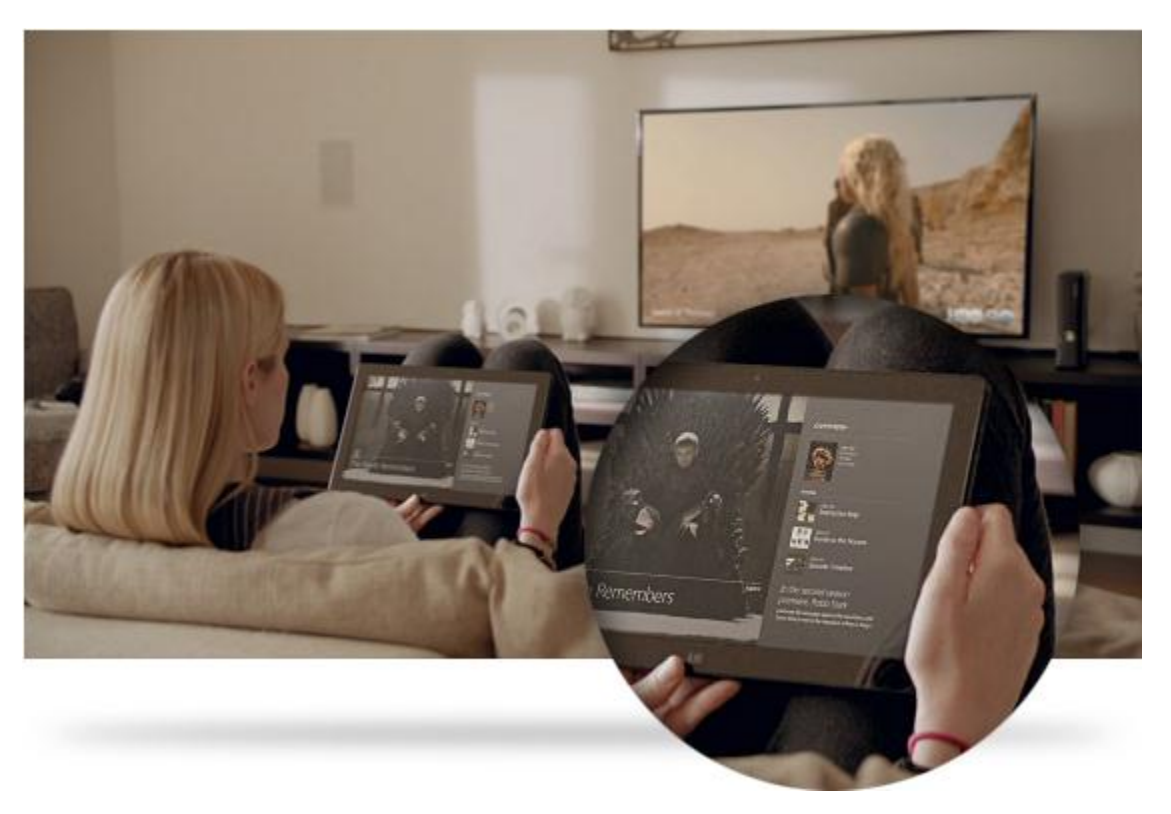

Xbox SmartGlass transforme votre Surface en second écran interagissant avec votre console Xbox 360 pour améliorer et enrichir vos programmes télévisés, films, musiques, émissions sportives et jeux préférés.<sup>6</sup>

Pour connaître les possibilités offertes par SmartGlass, accédez à [Xbox.com/SmartGlass.](http://www.xbox.com/fr-fr/smartglass) 

# Étape 1 – Installation de SmartGlass sur Xbox 360

Installez SmartGlass sur votre console Xbox 360 en suivant les étapes décrites sur cette page Xbox.com : [Configurer et utiliser SmartGlass sur la console Xbox](http://support.xbox.com/apps/my-xbox-live/my-xbox-live-requirements) 360.

# Étape 2 – Connexion de Surface à votre Xbox 360

- 1. Ouvrez l'application SmartGlass sur votre tablette Surface (si vous n'avez pas l'application, installez-la depuis le Windows Store).
- 2. Suivez les instructions à l'écran pour connecter la tablette Surface à votre console Xbox 360.

### Étape 3 – Lecture

- 1. Ouvrez l'application Vidéo, Musique ou Jeux sur votre Surface.
- 2. Sélectionnez l'activité de votre choix.
- 3. Appuyez ou cliquez sur **Lire sur Xbox 360**. L'application SmartGlass démarre et l'élément est lu sur votre Xbox 360.

Outre la possibilité de lire du contenu, Xbox SmartGlass peut afficher des informations sur les films, les émissions télévisées, les jeux et la musique que vous aimez (second écran complémentaire).

<sup>6</sup>Connexion Internet à haut débit requise ; frais ISP applicables. Xbox SmartGlass n'est pas pris en charge par tous les jeux et contenus Xbox. Un abonnement Xbox Live Gold, des frais supplémentaires, et/ou des restrictions sont appliqués à certains contenus, notamment Xbox Music. Le contenu et les fonctionnalités disponibles varient selon les appareils, les régions et avec le temps. Voir xbox.com/live.

# Autres applications intégrées

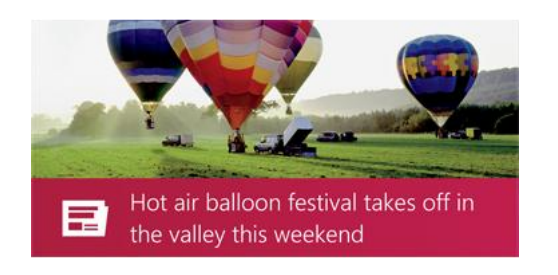

### Actualités

Tenez-vous informé de ce qui se passe dans le monde grâce à cette application comprenant de nombreuses photos. Balayez pour parcourir les titres rapidement ou approfondissez les sujets qui vous tiennent à cœur.

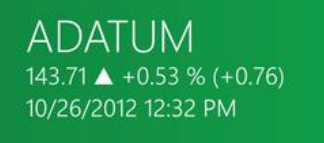

而

### Finance

Restez au fait des conditions changeantes du marché. Balayez les graphiques colorés pour obtenir un aperçu rapide de l'activité du jour.

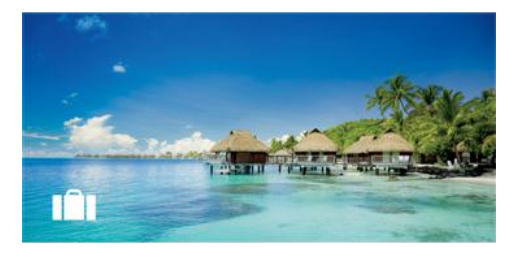

# Voyage

Partez à la découverte du monde à l'aide de tous les outils nécessaires à l'organisation de votre prochain voyage. Un appui ou un clic rapide vous permet d'explorer des lieux dans le monde entier.

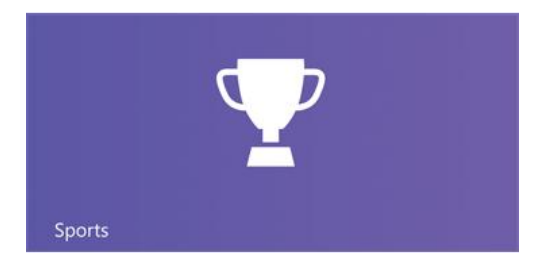

# Sports

Suivez les sports, les équipes et les joueurs qui vous intéressent. Balayez l'application pour obtenir un aperçu des titres, des scores, des calendriers, des statistiques, etc.

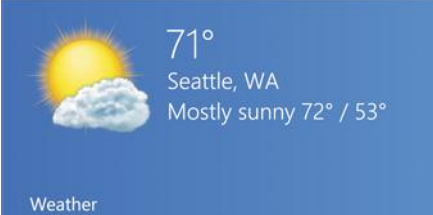

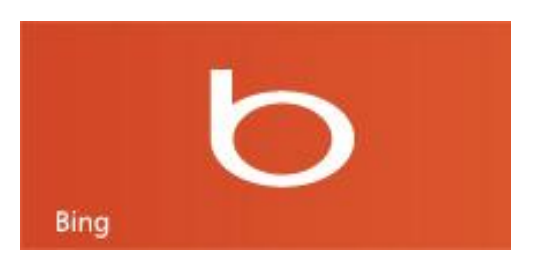

# Météo

Préparez-vous en fonction des dernières conditions météo avec des prévisions par heure, par jour et sur 10 jours. Comparez les prévisions de différents fournisseurs, observez les cartes radar et consultez un historique de la météo.

# **Bing**

L'application Bing ouvre la page d'accueil Bing avec la barre de recherche, des liens vers des sujets populaires et une image d'arrière-plan. Vous pouvez choisir un sujet tendance ou taper vos propres termes de recherche.

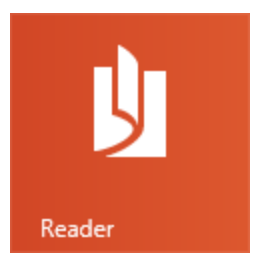

# Reader

Lisez des fichiers aux formats PDF et XPS. Pour en savoir plus, voir [Windows Reader](http://windows.microsoft.com/fr-fr/windows-8/reader-faqs) : Forum Aux [Questions](http://windows.microsoft.com/fr-fr/windows-8/reader-faqs) sur Windows.com.

Pensez à consulter le Windows Store pour obtenir plus d'applications.

\* Remarque : certaines fonctionnalités peuvent ne pas être disponibles dans tous les marchés.
## Applications de Bureau gratuites

Voici quelques applications de Bureau supplémentaires susceptibles de vous intéresser.

#### Visionneuse de photos Windows

La Visionneuse de photos Windows (application de Bureau) permet de naviguer rapidement et facilement dans votre collection d'images numériques.

Pour en savoir plus sur la Visionneuse de photos Windows, voir la rubrique **Comment utiliser la Visionneuse de photos Windows** dans l'aide de Windows (pour y accéder, rendez-vous sur le Bureau, ouvrez l'icône Paramètres puis sélectionnez **Aide**).

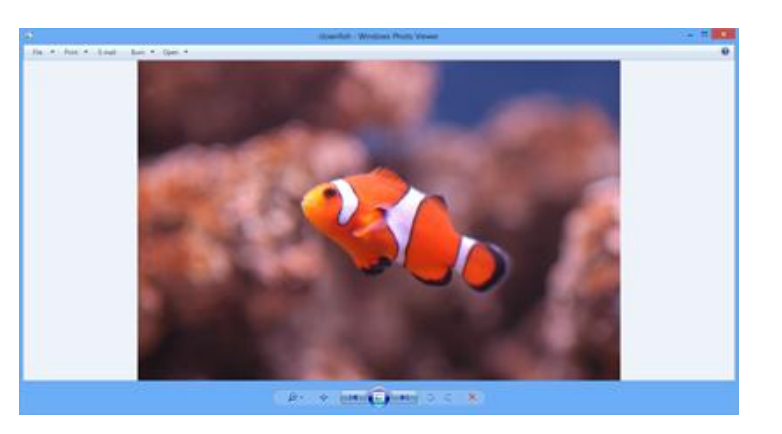

#### Lecteur Windows Media

Le Lecteur Windows Media (application de Bureau) vous permet de lire vos fichiers multimédias numériques : vos musiques, vidéos, et images. Pour démarrer le Lecteur Windows Media :

- 1. Affichez l'écran d'accueil et ouvrez l'icône Rechercher.
- 2. Dans la zone de recherche, tapez **Lecteur Windows Media** puis, dans les résultats de la recherche, appuyez ou cliquez sur **Lecteur Windows Media**.

Pour en savoir plus sur l'utilisation de Lecteur Windows Media, voir [Prise en main du Lecteur Windows Media](http://windows.microsoft.com/fr-fr/windows-8/getting-started-with-windows-media-player)  sur Windows.com.

#### Galerie de photos

La Galerie de photos vous permet d'organiser et de modifier vos photos, puis de les partager en ligne. Cette application de Bureau est disponible en ligne sur [Galerie de photos](http://windows.microsoft.com/fr-fr/windows-live/photo-gallery-get-started) sur Windows.com.

Pour savoir comment utiliser la Galerie de photos, voir la rubrique [Galerie de photos](http://windows.microsoft.com/fr-fr/windows-live/windows-essentials-help#v1h=tab2) sur Windows.com.

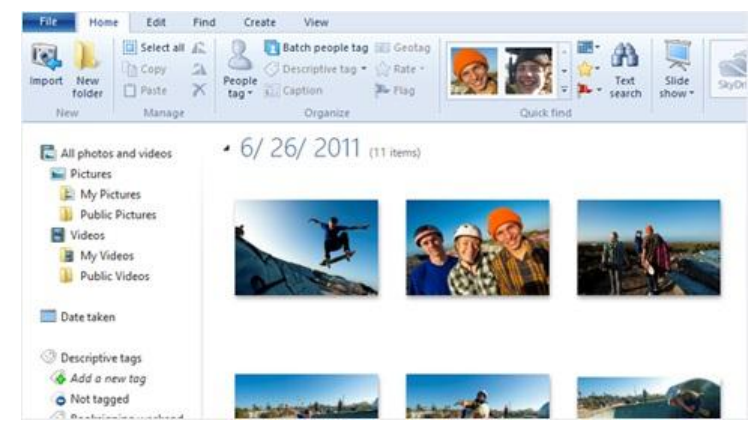

#### Movie Maker

Movie Maker vous permet de créer des films à partir de vos vidéos et photos. Cette application de Bureau est disponible en ligne sur [Movie](http://windows.microsoft.com/fr-fr/windows-live/movie-maker-get-started)  [Maker](http://windows.microsoft.com/fr-fr/windows-live/movie-maker-get-started) sur Windows.com.

Pour savoir comment utiliser Movie Maker, voir la rubrique [Movie Maker](http://windows.microsoft.com/fr-fr/windows-live/windows-essentials-help#v1h=tab1) sur Windows.com.

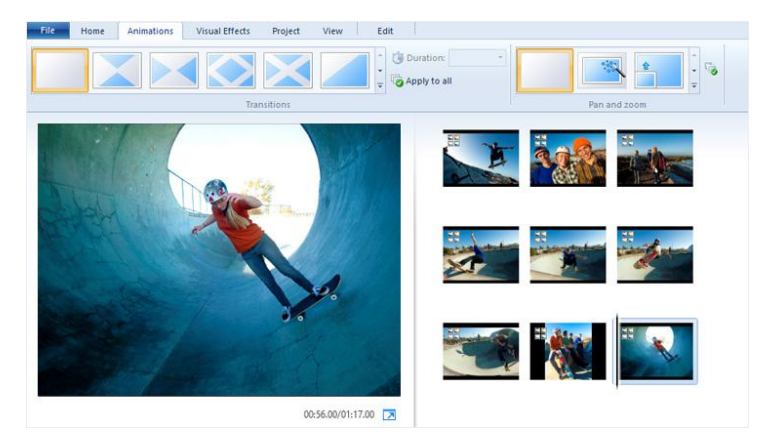

#### **SkyDrive**

L'application préinstallée SkyDrive permet d'afficher et de parcourir les fichiers que vous avez enregistrés sur SkyDrive.com. Si vous désirez également synchroniser vos fichiers entre vos ordinateurs, installez l'application de [Bureau SkyDrive](http://windows.microsoft.com/fr-fr/skydrive/download) gratuite.

# Informations supplémentaires à connaître

Cette section traite de certains sujets que vous devriez connaître.

## Gardez votre Surface à jour

Windows Update permet de mettre à jour votre tablette Surface.

#### Mises à jour Windows

Vous n'avez pas à rechercher des mises à jour en ligne, ni à vous soucier de l'absence de solutions de dépannage essentielles pour votre Surface. Windows Update installe automatiquement les mises à jour importantes dès qu'elles sont disponibles. Lorsqu'une mise à jour est disponible, un message de ce type apparaît sur votre écran de verrouillage :

*Windows Update Votre PC redémarrera dans 2 jours pour terminer l'installation des mises à jour importantes.*

Vous pouvez mettre à jour et redémarrer votre Surface dès l'apparition de ce message, ou attendre 2 jours et Windows se chargera d'installer la mise à jour et de redémarrer Surface.

Voici comment installer les mises à jour :

- Dans l'écran d'accueil, appuyez sur l'icône Marche/Arrêt, puis sur **Mettre à jour et redémarrer**. -ou-
- Sur l'écran d'accueil, ouvrez l'icône Paramètres, puis appuyez ou cliquez sur **Marche/Arrêt**, puis sur **Mettre à jour et redémarrer**.

#### *Vérification manuelle des mises à jour de Windows*

Vous pouvez vérifier manuellement la disponibilité des mises à jour dans le Panneau de configuration ou les Paramètres du PC. Voici comment vérifier les mises à jour dans les Paramètres du PC :

- 1. Ouvrez l'[icône Paramètres,](http://www.microsoft.com/surface/fr-fr/support/surface-with-windows-RT/getting-started/get-to-know-windows-RT) puis appuyez ou cliquez sur **Modifier les paramètres du PC**.
- 2. Faites défiler vers le bas et appuyez ou cliquez sur **Windows Update** (sur la gauche).
- 3. Appuyez ou cliquez sur **Rechercher maintenant les mises à jour**.

#### *Afficher votre historique Windows Update*

Pour voir les mises à jour qui ont déjà été installées par Windows Update :

- 1. Ouvrez l'icône Rechercher, tapez **afficher l'historique des mises à jour**, puis appuyez ou cliquez sur **Paramètres**.
- 2. Dans les résultats de la recherche, appuyez ou cliquez sur **Afficher l'historique des mises à jour**. La liste des mises à jour s'affiche.

#### *Vous rencontrez des problèmes d'installation des mises à jour ?*

Si l'installation des mises à jour vous pose problème, voir [Résoudre les problèmes d'installation des mises à jour](http://windows.microsoft.com/fr-fr/windows-8/troubleshoot-problems-installing-updates) sur Windows.com ou rechercher des solutions dans l'aide de Windows. Voici comment faire :

- 1. Sur le Bureau, ouvrez l'icône Paramètres, puis appuyez ou cliquez sur **Aide**.
- 2. Dans la zone de recherche, tapez **mise à jour de Windows**.

#### *Modification des paramètres de Windows Update*

Vous pouvez configurer Windows Update pour que les mises à jour recommandées soient automatiquement installées ou que vous soyez averti de leur mise à disposition.

Pour modifier les paramètres de Windows Update :

- 1. Sur le Bureau, ouvrez l'icône Paramètres, puis appuyez ou cliquez sur **Panneau de configuration**.
- 2. Appuyez ou cliquez sur **Système et sécurité**, et appuyez ou cliquez sur **Windows Update**. Depuis cet emplacement, vous pouvez :
	- afficher vos paramètres actuels et les modifier ;
	- **•** afficher votre historique de mises à jour ;
	- vérifier les mises à jour disponibles.

Pour activer la mise à jour automatique, appuyez ou cliquez sur **Modifier les paramètres**. Sous Mises à jour importantes, choisissez **Installer les mises à jour automatiquement (recommandé)**.

Pour en savoir plus sur Windows Update, voir [Mises à jour automatiques de Windows](http://windows.microsoft.com/fr-fr/windows-8/windows-update-faq) : Forum Aux Questions sur Windows.com.

#### Mises à jour du microprogramme

Le microprogramme désigne le logiciel qui contrôle la manière dont le matériel fonctionne. Lorsqu'une mise à jour du microprogramme est disponible, une notification s'affiche sur votre Surface. Le cas échéant, suivez les instructions à l'écran pour mettre à jour votre Surface.

**Important**

- Branchez votre Surface sur une prise murale avant de mettre à jour votre microprogramme.
- Si un Touch Cover ou Type Cover est attaché lorsque vous allumez votre tablette Surface, Windows Update recherche les mises à jour de microprogramme les concernant.

## Windows Defender et Windows SmartScreen

Les applications Windows Defender et Windows SmartScreen sont intégrées à Windows 8 pour protéger en temps réel votre tablette Surface contre les virus, les logiciels espions et d'autres programmes malveillants.

Windows Defender empêche les programmes malveillants d'infecter votre tablette Surface de deux manières :

- **En fournissant une protection en temps réel**. Windows Defender vous informe lorsqu'un programme malveillant essaie de s'installer ou de s'exécuter sur votre tablette Surface. Il vous informe également lorsque des applications tentent de modifier des paramètres importants.
- **En fournissant des options d'analyse à tout moment**. Avec Windows Defender, vous pouvez analyser votre tablette Surface pour savoir si des logiciels malveillants y sont installés, planifier des analyses régulières et supprimer automatiquement (ou mettre temporairement en quarantaine) toute menace détectée durant une analyse.

Pour savoir comment analyser votre tablette Surface à l'aide de Windows Defender et régler les paramètres de Windows SmartScreen, voir [Utilisation de Windows Defender et Windows SmartScreen](http://windows.microsoft.com/fr-fr/windows-8/windows-defender#1TC=t1) sur Windows.com.

## Pare-feu Windows

Le Pare-feu Windows empêche les pirates informatique et certains types de logiciels malveillants d'accéder à votre tablette Surface via Internet ou votre réseau. Le Pare-feu Windows est activé par défaut. Pour en savoir plus sur les paramètres du Pare-Feu Windows, voir [Le Pare-feu Windows de A à Z](http://windows.microsoft.com/fr-fr/windows-8/windows-firewall-from-start-to-finish) sur Windows.com.

## Chiffrement de lecteur BitLocker

Vous pouvez chiffrer (ou « brouiller ») les données de votre tablette Surface en utilisant le chiffrement de lecteur BitLocker pour les protéger. Seule une personne disposant de la bonne clé de chiffrement (comme un mot de passe ou un code confidentiel) peut déchiffrer les données et les lire. BitLocker peut chiffrer l'intégralité de votre disque dur, empêchant ainsi les pirates informatique de voler vos mots de passe. En cas de perte ou de vol de votre tablette Surface, BitLocker empêche également à qui que ce soit d'accéder à vos données.

Pour savoir comment activer le chiffrement de lecteur Bitlocker pour votre tablette Surface, accédez à [Utilisation](http://windows.microsoft.com/fr-fr/windows-8/bitlocker#1TC=t1)  [du chiffrement de lecteur Bitlocker](http://windows.microsoft.com/fr-fr/windows-8/bitlocker#1TC=t1) puis suivez la procédure sous le titre **Verrouiller le lecteur de système d'exploitation** (pratiquement à la fin de la page).

Vous pouvez également utiliser BitLocker To Go pour protéger tous les fichiers stockés sur un lecteur de données amovible (comme un disque dur externe ou un disque mémoire flash USB ). Pour savoir comment faire, suivez la procédure sous le titre **Verrouiller un lecteur de données amovible** sur cette page de Windows.com : [Utilisation du chiffrement de lecteur Bitlocker.](http://windows.microsoft.com/fr-fr/windows-8/bitlocker#1TC=t1) 

Pour savoir comment déverrouiller un disque, voir [Déverrouiller un lecteur protégé par BitLocker](http://windows.microsoft.com/fr-fr/windows-8/unlock-bitlocker-protected-drive) sur Windows.com.

## Accessibilité

Les options d'ergonomie vous permettent d'utiliser votre tablette Surface comme vous le souhaitez. Pour voir quels paramètres sont disponibles :

- 1. Balayez à partir du bord droit de l'écran et appuyez sur **Rechercher**.
- 2. Tapez **Options d'ergonomie** dans la zone de recherche, appuyez ou cliquez sur **Paramètres**.
- 3. Sélectionnez les paramètres à modifier dans les résultats de recherche.

Pour en savoir plus sur les options d'ergonomie, voir la rubrique [Options d'ergonomie](http://windows.microsoft.com/fr-FR/windows/personalization-accessibility-help#personalization-accessibility-help=windows-8&v1h=win8tab2&v2h=win7tab1&v3h=winvistatab1&v4h=winxptab1) sur Windows.com.

### Reconnaissance vocale

La reconnaissance vocale de Windows rend l'utilisation d'un clavier et d'une souris facultative. Vous pouvez contrôler votre Surface avec la voix et dicter le texte au lieu de le taper.

La reconnaissance vocale est disponible pour les langues suivantes :

anglais (US et GB), français, allemand, japonais, coréen, mandarin (chinois simplifié et traditionnel) et espagnol.

Pour en savoir plus, voir [Utilisation de la reconnaissance vocale](http://windows.microsoft.com/fr-FR/windows-8/using-speech-recognition) sur Windows.com.

## Raccourcis clavier

Le tableau suivant présente les nouveaux raccourcis clavier à utiliser pour naviguer dans Windows.

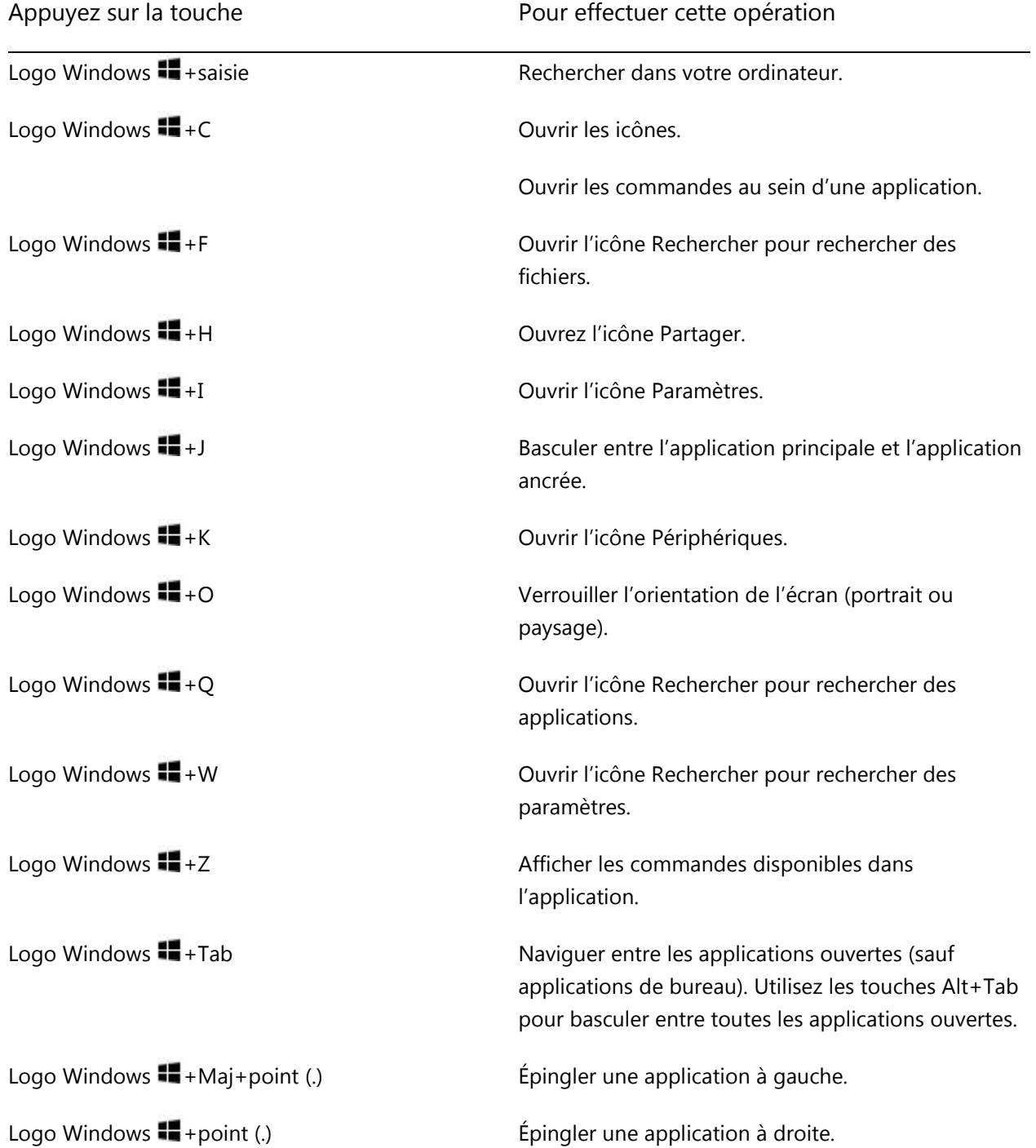

Pour obtenir une liste complète des raccourcis, voir [Raccourcis clavier](http://windows.microsoft.com/fr-FR/windows-8/keyboard-shortcuts) sur Windows.com.

## Prise de capture d'écran

Il est parfois plus simple de montrer ce qui se trouve sur votre écran que d'essayer de l'expliquer. Pour prendre une capture d'écran, maintenez la touche du logo Windows  $\blacksquare$  enfoncée sur l'écran tactile, puis appuyez sur le bouton de volume du bas sur le côté gauche de la tablette Surface. L'écran s'assombrit brièvement lorsque l'écran est copié et enregistré en tant que fichier dans le dossier Captures d'écran (situé dans votre Bibliothèque d'images).

Vous pouvez également utiliser l'outil de capture pour capturer des zones de l'écran du bureau. Pour en savoir plus sur l'utilisation de l'outil Capture d'écran, voir [Utiliser l'outil Capture d'écran pour réaliser des captures](http://windows.microsoft.com/fr-fr/windows-8/use-snipping-tool-capture-screen-shots)  [d'écran](http://windows.microsoft.com/fr-fr/windows-8/use-snipping-tool-capture-screen-shots) sur Windows.com.

## Programmes par défaut

Un programme par défaut est un programme que Windows utilise automatiquement lorsque vous ouvrez un type de fichier particulier, comme un morceau de musique, un film, une photo ou une page web. Par exemple, lorsque vous ouvrez une pièce jointe de courrier électronique au format PDF, vous pouvez choisir le programme qui va ouvrir le fichier PDF par défaut (en partant du principe que plusieurs lecteurs sont installés sur votre tablette Surface).

Pour définir un programme par défaut :

- 1. Ouvrez l'icône Rechercher, tapez dans la zone de recherche **programmes par défaut**, puis, dans les résultats de la recherche, appuyez ou cliquez sur **Programme par défaut**.
- 2. Appuyez ou cliquez sur **Définir vos programmes par défaut**.
- 3. Sous Programmes, appuyez ou cliquez sur le programme de votre choix.
- 4. Appuyez ou cliquez sur **Définir ce programme comme programme par défaut**, puis appuyez ou cliquez sur **OK**.
- 5. Si vous désirez choisir les types de fichiers et les protocoles utilisés par défaut pour un programme, appuyez ou cliquez sur **Choisir les paramètres par défaut pour ce programme**.

## Utilisation de fichiers et d'applications sur un autre PC

Avec une connexion Bureau à distance, vous pouvez rester utiliser votre ordinateur pour vous connecter à un ordinateur se trouvant dans un autre lieu (l'ordinateur distant). Par exemple, vous pouvez vous connecter à votre ordinateur de travail depuis votre ordinateur personnel et utilisez toutes vos applications, fichiers et ressources réseau comme si vous étiez installé devant votre ordinateur de travail. Vous pouvez laisser les applications ouvertes au travail et les afficher sur votre ordinateur personnel.

Vous pouvez connecter votre tablette Surface Pro à un autre ordinateur en utilisant l'[application de Bureau à](http://go.microsoft.com/fwlink/p/?LinkID=256422)  [distance](http://go.microsoft.com/fwlink/p/?LinkID=256422) ou vous pouvez vous connecter à votre tablette Surface Pro depuis un autre ordinateur.

- Pour savoir comment utiliser l'application Bureau à distance pour travailler avec des fichiers et des applications se trouvant sur un autre ordinateur, voir [Accédez à vos fichiers et applications où que vous](http://windows.microsoft.com/fr-FR/windows-8/remote-desktop#1TC=t1)  [soyez](http://windows.microsoft.com/fr-FR/windows-8/remote-desktop#1TC=t1) sur Windows.com.
- Pour configurer votre tablette Surface Pro pour autoriser les connexions à distance, voir [Configurer](http://windows.microsoft.com/fr-fr/windows-8/remote-desktop-connection-frequently-asked-questions)  [votre ordinateur distant](http://windows.microsoft.com/fr-fr/windows-8/remote-desktop-connection-frequently-asked-questions) sur Windows.com.

## Restaurer, actualiser ou réinitialiser Surface

Si vous rencontrez des problèmes avec votre ordinateur, essayez de le restaurer, l'actualiser ou de le réinitialiser. La restauration de votre ordinateur permet d'annuler des modifications récemment apportées au système. L'actualisation de votre ordinateur réinstalle Windows tout en conservant vos fichiers personnels, vos paramètres, les applications livrées avec votre ordinateur et celles que vous avez installées depuis le Windows Store. La réinitialisation de Surface réinstalle Windows, mais supprime vos fichiers, paramètres et applications, à l'exception de celles fournies avec votre ordinateur.

Si vous devez restaurer vos fichiers personnels, consultez [Utilisation de l'hist](http://windows.microsoft.com/fr-fr/windows-8/how-use-file-history)orique des fichiers sur Windows.com.

#### Restauration de votre Surface à un état précédent

Si vous pensez que l'installation d'une application ou d'un pilote a entraîné des problèmes, vous pouvez restaurer votre Surface à un point antérieur donné, appelé point de restauration. L'outil Restauration du système ne modifie pas vos fichiers personnels, mais peut supprimer des applications et des pilotes récemment installés. Vérifiez que vous disposez des clés de produit et des fichiers d'installation pour toutes les applications de Bureau que vous souhaitez réinstaller.

Pour restaurer votre Surface à l'aide de l'outil Restauration du système :

- 1. Balayez à partir du bord droit de l'écran et appuyez sur **Rechercher**.
- 2. Dans la zone de recherche, entrez **récupération**, appuyez ou cliquez sur **Paramètres**, puis sur **Récupération**.
- 3. Appuyez ou cliquez sur **Ouvrir la Restauration du système**, puis suivez les instructions.

### Actualisation de Surface

Si votre tablette Surface n'est plus aussi performante qu'avant, vous pouvez l'actualiser. Cette opération réinstallera Windows tout en conservant les fichiers personnels, les paramètres et les applications.

**Important** : les applications livrées avec Surface ou installées depuis le Windows Store seront réinstallées, mais toutes les applications installées depuis d'autres sites web ou DVD seront supprimées. Après l'actualisation de votre tablette Surface, Windows place une liste des applications supprimées sur votre Bureau. Vérifiez que vous disposez des clés de produit et des fichiers d'installation pour toutes les applications de Bureau que vous souhaitez réinstaller.

Pour actualiser Surface :

- 1. Ouvrez l'icône Paramètres, puis appuyez sur **Modifier les paramètres du PC**.
- 2. Appuyez ou cliquez sur **Général**.
- 3. Sous Actualiser votre PC sans affecter vos fichiers, appuyez ou cliquez sur **Commencer** et suivez les instructions à l'écran.

#### Réinitialisation de Surface

Si vous rencontrez des problèmes avec votre tablette Surface ou que vous voulez recommencer depuis le début, vous pouvez tout supprimer et réinstaller Windows.

**Avertissement** : tous vos fichiers personnels seront supprimés et vos paramètres réinitialisés. Pensez à sauvegarder tous vos fichiers avant de continuer. Les applications fournies avec votre tablette seront automatiquement réinstallées, mais vous devrez réinstaller les autres en suivant les étapes ci-dessous. Vérifiez que vous disposez des clés de produit et des fichiers d'installation pour toutes les applications de Bureau que vous souhaitez réinstaller.

Pour réinitialiser votre tablette Surface :

- 1. Ouvrez l'icône Paramètres, puis appuyez sur **Modifier les paramètres du PC**.
- 2. Appuyez ou cliquez sur **Général**.
- 3. Sous Tout supprimer et réinstaller Windows, appuyez ou cliquez sur **Commencer**, puis suivez les instructions à l'écran.

**Remarque :** vous serez invité à choisir d'effacer rapidement ou totalement les données. Si vous choisissez d'effacer rapidement les données, vous pourrez en récupérer certaines à l'aide d'un logiciel spécial (non inclus avec Surface). Si vous choisissez d'effacer totalement les données, l'opération sera plus longue et vous ne pourrez probablement pas récupérer vos données.

Une fois votre tablette Surface réinitialisée, vous devrez réinstaller vos applications Windows Store. Voici comment faire :

- 1. Ouvrez l'application Windows Store.
- 2. Balayez vers le bas à partir du haut de l'écran, puis appuyez ou cliquez sur **Vos applications**.
- 3. Balayez vers le bas sur les applications à installer, puis appuyez ou cliquez sur **Installer**.

### Ajout de Windows Media Center.

Windows Media Center n'est pas livré avec Surface Pro. Cependant, vous pouvez télécharger Windows Media Center en ajoutant le pack Windows 8 Media Center à votre copie de Windows 8 Pro (des frais s'appliquent). Pour ce faire, accédez à la page web [Ajouter des fonctionnalités](http://go.microsoft.com/fwlink/p/?LinkID=260813) sur Windows.com.

### BIOS/UEFI de Surface Pro

Surface Pro intègre une interface de microprogramme standard UEFI (Unified Extensible Firmware Interface) à la place du BIOS (basic input/output system). Pour en savoir plus, voir Qu'est-[ce que l'UEFI](http://windows.microsoft.com/fr-fr/windows-8/what-uefi) ? sur Windows.com.

Pour savoir comment accéder aux paramètres du microprogramme UEFI de Surface ou comment démarrer à partir d'un périphérique USB, voir [Comment utiliser le BIOS ou l'UEFI](http://www.microsoft.com/Surface/fr-fr/support/warranty-service-and-recovery/how-to-use-the-bios-uefi) ? sur Surface.com.

## Clé de récupération BitLocker

Si vous ne pouvez plus accéder à votre Surface, vous avez besoin d'une clé de récupération BitLocker pour vous y reconnecter.

#### Pourquoi ne puis-je plus accéder à Surface ?

Si votre Surface est verrouillée à la suite d'un événement lié à la sécurité ou d'une défaillance matérielle, une clé de récupération BitLocker est requise pour vous connecter. Si vous vous connectez à votre Surface avec un compte Microsoft, une copie de votre clé de récupération BitLocker est automatiquement sauvegardée sur ce compte. Pour obtenir votre clé de récupération, connectez-vous à [Clés de récupération BitLocker.](http://go.microsoft.com/fwlink/?LinkId=237614) Pour en savoir plus, voir [Clés de récupération BitLocker](http://windows.microsoft.com/fr-fr/windows-8/bitlocker-recovery-keys-faq) : Forum Aux Questions sur Windows.com.

# Entretien de Surface

Pour préserver l'aspect et le fonctionnement de Surface, nettoyez souvent l'écran tactile et le clavier. Couvrez l'écran lorsque vous ne l'utilisez pas.

## Entretien de l'écran tactile

Les rayures, les traces de doigt, les poussières, les produits chimiques et les rayons ultraviolets peuvent affecter les performances de l'écran tactile. Voici quelques conseils qui vous aideront à protéger l'écran :

- **Nettoyez-le fréquemment :** l'écran tactile de Surface a subi un traitement particulier qui facilite son nettoyage. Inutile de frotter énergiquement pour ôter les traces de doigt ou les taches grasses. Pour éviter les éraflures, frottez doucement l'écran à l'aide d'un chiffon doux non pelucheux. Vous pouvez humidifier le chiffon avec de l'eau ou du nettoyant pour lunettes, mais ne vaporisez pas directement du liquide sur votre Surface. N'utilisez pas du nettoyant pour vitres ou d'autres détergents chimiques.
- **Rabattez la protection d'écran :** fermez la protection de l'écran lorsque vous vous déplacez ou n'utilisez pas Surface. Si vous n'avez pas de Touch Cover ou de Type Cover, vous pouvez utiliser une housse pour protéger l'écran tactile (des housses sont disponibles sur [Surface.com/Accessories\)](http://www.microsoft.com/Surface/fr-fr/accessories/home).
- **Tenez-le éloigné des rayons du soleil :** n'exposez pas votre Surface aux rayons directs du soleil pendant une longue période. Les rayons ultraviolets et la chaleur excessive peuvent endommager l'écran tactile.

## Entretien des coques de protection et du clavier

Nettoyez le Touch Cover ou le Type Cover à l'aide d'un chiffon non pelucheux que vous aurez humidifié avec du savon doux et de l'eau. N'appliquez aucun liquide directement sur les claviers. Nettoyez-les souvent pour en préserver l'aspect. Si les connexions magnétiques ou le dos de votre coque de protection présentent des taches, appliquez une petite quantité d'alcool isopropylique (également appelé alcool dénaturé) sur un chiffon doux non pelucheux.

## Entretien de la batterie

- **Température de fonctionnement :** la tablette Surface est conçue pour fonctionner entre 0 et 35 °C (entre 32 et 95 °F). Les batteries au lithium-ion étant sensibles aux températures élevées, conservez la tablette Surface à l'abri du soleil et ne la laissez pas dans un véhicule chaud.
- **Recharge à tout moment :** il n'est pas nécessaire que la batterie soit vide ou faible pour la recharger. Vous pouvez la recharger quand bon vous semble. Toutefois, il est recommandé de laisser la batterie se vider au moins une fois par mois avant de la recharger.
- **Durée de vie de la batterie :** la batterie a un nombre limité de cycles de recharge et peut nécessiter un remplacement effectué par un prestataire de services agréé.

# Aide et support

Vous pouvez obtenir de l'aide à propos de Surface, Windows et d'applications spécifiques. Voici comment faire :

- **Aide Surface** L'aide et le support de Surface sont disponibles sur [Surface.com/Support.](http://www.microsoft.com/Surface/fr-fr/support/)
- **Aide Windows** Sur votre tablette Surface, accédez à l'écran d'accueil et tapez **Aide**, puis appuyez ou cliquez sur **Aide et support** dans les résultats de la recherche. Le contenu de l'aide de Windows est également disponible en ligne sur [Windows.com.](http://windows.microsoft.com/fr-FR/windows/home)
- **Aide de l'application :** lorsque vous utilisez une application, balayez à partir du bord droit de l'écran et appuyez ou cliquez sur **Paramètres**, puis sur **Aide**. Certaines applications peuvent placer l'aide dans d'autres emplacements. Si vous ne trouvez pas l'aide d'une application dans l'icône Paramètres, consultez le site Web de la société.

Si vous n'avez pas enregistré votre Surface, connectez-vous et enregistrez-vous sur [Surface.com/Support/Register.](http://www.microsoft.com/surface/fr-fr/support/register)

# Et voilà !

Vous êtes arrivé au terme de ce guide. Nous espérons qu'il vous a été utile.

Pensez à consultez souvent le site Surface pour connaître les actualités, accessoires et informations de support les plus récents sur [Surface.com.](http://www.microsoft.com/Surface/fr-fr/)